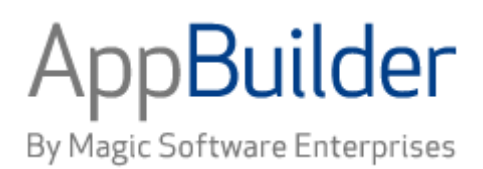

# **Magic Software AppBuilder**

**Version 3.2**

**Debugging Applications Guide**

# Corporate Headquarters:

Magic Software Enterprises 5 Haplada Street, Or Yehuda 60218, Israel Tel +972 3 5389213 Fax +972 3 5389333

© 1992 -2013 AppBuilder Solutions All rights reserved.

Printed in the United States of America. AppBuilder is a trademark of AppBuilder Solutions. All other product and company names mentioned herein are for identification purposes only and are the property of, and may be trademarks of, their respective owners.

Portions of this product may be covered by U.S. Patent Numbers 5,295,222 and 5,495,610 and various other non -U.S. patents.

The software supplied with this document is the property of AppBuilder Solutions and is furnished under a license agreement. Neither the software nor this document may be copied or transferred by any means, electronic or mechanical, except as provided in the licensing agreement.

AppBuilder Solutions has made every effort to ensure that the information contained in this document is accurate; however, there are no representations or warranties regarding this information, including warranties of merchantability or fitness for a particular purpose. AppBuilder Solutions assumes no responsibility for errors or omissions that may occur in this document. The information in this document is subject to change without prior notice and does not represent a commitment by AppBuilder Solutions or its representatives.

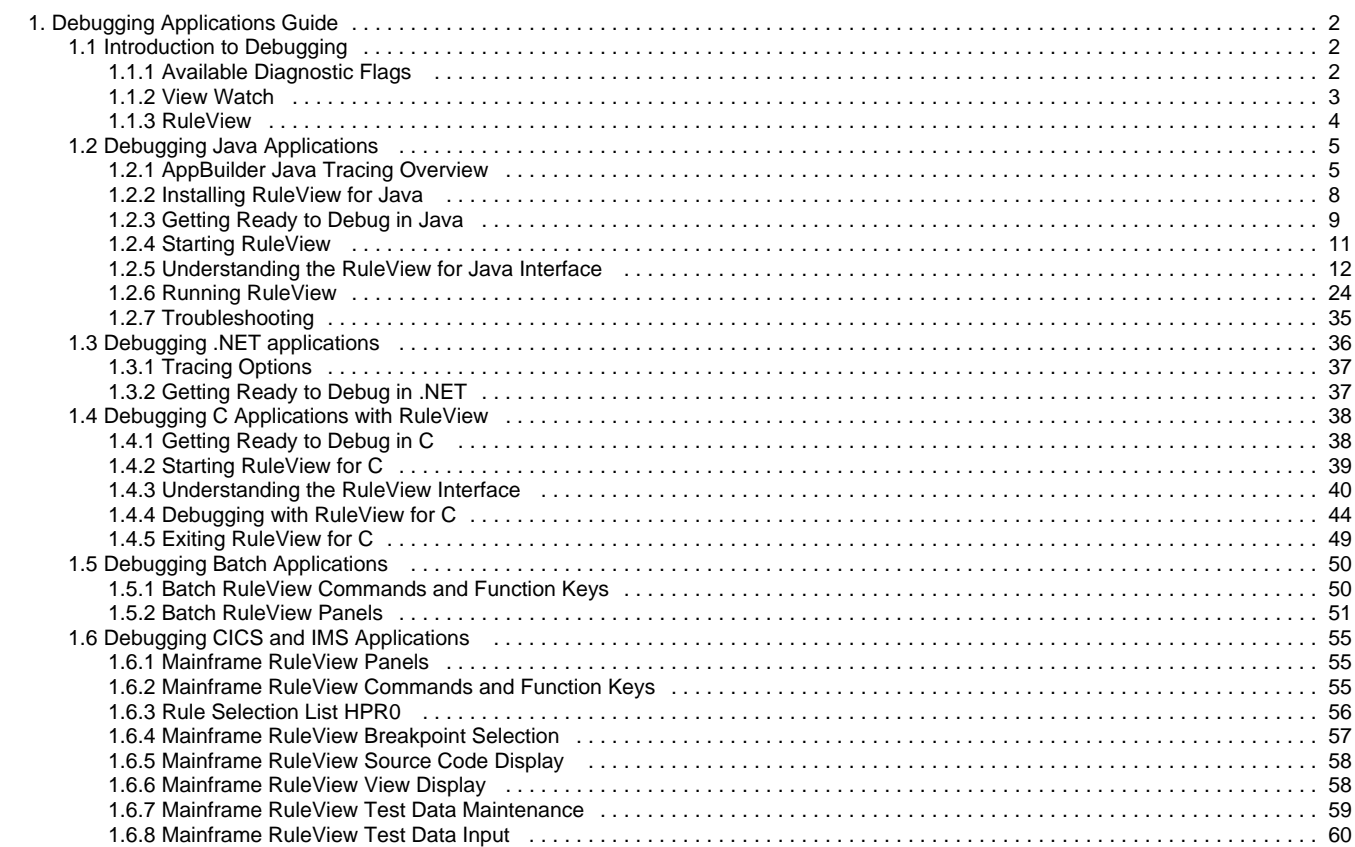

# <span id="page-3-0"></span>**Debugging Applications Guide**

This guide explains how you can use AppBuilder tools to debug your applications.

Debugging is the process of finding and fixing execution time errors (when the application attempts to perform a prohibited task) and design logic errors (with correct code but not what was intended). AppBuilder provides the following tools for debugging applications:

- [View Watch](#page-4-0)
- [RuleView](#page-5-0)

This guide is intended for consultants and customers who understand distributed environments and who are familiar with the concepts of distributed applications but may not know how to implement these types of applications with the AppBuilder product. Some experience with debugging applications in Windows is assumed.

The following subjects are covered:

- [Introduction to Debugging](#page-3-1)
- [Debugging Java Applications](#page-6-0)
- [Debugging .NET applications](#page-37-0)
- [Debugging C Applications with RuleView](#page-39-0)
- [Debugging Batch Applications](#page-51-0)
- [Debugging CICS and IMS Applications](#page-56-0)

# <span id="page-3-1"></span>**Introduction to Debugging**

#### **Introduction to Debugging**

Debugging is the process of finding and fixing execution time errors (when the application attempts to perform a prohibited task) and design logic errors (with correct code but not what was intended). AppBuilder provides the following tools for debugging applications:

- [View Watch](#page-4-1)
- $\bullet$ **[RuleView](#page-5-1)**

Both View Watch and RuleView are available for Java applications. A slightly different version of RuleView is available for C applications. This guide is intended for consultants and customers who understand distributed environments and who are familiar with the concepts of distributed applications but may not know how to implement these types of applications with the AppBuilder product. Some experience with debugging applications in Windows is assumed.

# <span id="page-3-2"></span>**Available Diagnostic Flags**

# **Available Diagnostic Flags**

# **ASSERT VIEW IDENTITY**

ASSERT\_VIEW\_IDENTITY can be added to the hps.ini file, and the possible values for this setting are YES and NO. When set to YES, every view class has a getHash method generated and an assertIdentity method is invoked to verify the rule input and output view. This verification prevents a rule being executed with a view class being different from the view class the rule was compiled with. When set to NO, method getHash is not generated in a view class and assertIdentity method is not invoked.

# **GENERATE RULE CALLS TRACE**

This is an Hps.ini file setting that generates DEBUG level logging statements to log rule calls. To enable this functionality, set the value of GENERATE\_RULE\_CALLS\_TRACE to YES in the [CodegenParameters] section of the Hps.ini file. This setting can have the values YES or NO. When set to YES, debug level logging statements are generated to log the beginning and end of the rule execution. When set to NO, the additional logging statements are not generated. At runtime the logging information will be placed in the log file if APP\_LOGGER level is set to DEBUG for log4j or FINE for Java logging.

# **ALWAYS GENERATE USER TRACE**

This setting is used in the Hps.ini file to generate user TRACE statements when debug info generation is disabled. To enable this functionality, change the setting ALWAYS\_GENERATE\_USER\_TRACE in the [CodegenParameters] section of the Hps.ini file. This setting can have the values YES or NO. When set to YES, user TRACE statements from the rule code are generated regardless of debug info generation setting. When set to NO, user TRACE statements are generated if debug generation is enabled. They are not generated if debug generation is disabled. The command-line flag GENTRACE can be specified for codegen. Setting this flag is equivalent to setting ALWAYS\_GENERATE\_USER\_TRACE to YES.

# **GENERATE IO VIEW TRACE**

This setting is used in the HPS.INI file to generate input/output views debug TRACE statements.

To enable this functionality, change the setting GENERATE\_IO\_VIEW\_TRACE in the [CodegenParameters] section of the HPS.INI file. This setting can have the values YES or NO. When set to YES, the input view trace is generated in the beginning of the rule and the output view trace is generated at the end of the rule.

# <span id="page-4-0"></span>**View Watch**

# <span id="page-4-1"></span>**View Watch Start Settings**

To make View Watch available, complete the following steps:

- 1. Click Windows Start menu and select **All Programs > AppBuilder > Configuration > Management Console**.
- 2. In the AppBuilder Configuration dialog, right-click Java under Clients and select Edit Appbuilder. INI from the pop-up menu.
- 3. When the appbuilder.ini file loads, select the NC tab.
- 4. Set the Show View Watch Window setting to True to access this debugging tool.

# **Setting View Watch in AppBuilder.ini**

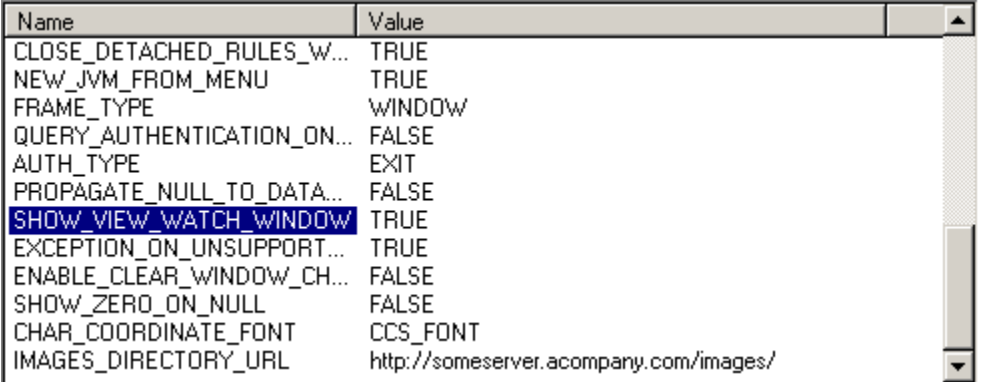

# **Debugging applications with View Watch**

You can use View Watch to display the views in a Java application in a tree structure. The structure of the application is displayed in the left pane, with the rule source in the right pane. The contents of a view can be displayed in the left pane of the View Watch window as the application runs. The values in a view cannot be modified.

### **View Watch Window**

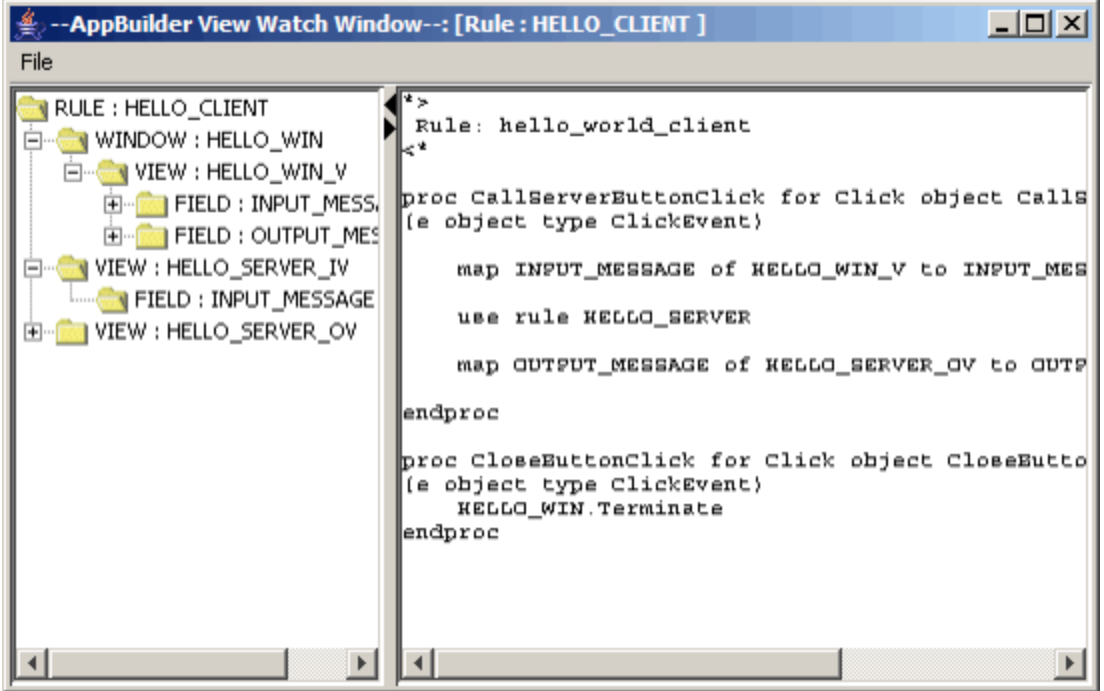

To access View Watch when a Java application is running, press Ctrl + F9.

# <span id="page-5-0"></span>**RuleView**

# <span id="page-5-1"></span>**RuleView**

RuleView enables you to monitor and debug one statement at a time when you run an application. With a few optional settings, the debugger can start automatically when you run an application. This guide explains how to use the RuleView debuggers for debugging an application.

# **RuleView Start Settings**

To use the RuleView debugger, you must set a value in the initialization (INI) file for the Construction Workbench. You can do this in the Management Console, or you can manually adjust settings in the ini file.

For Java applications, change the setting in the following ini file, which is located in the JAVA/RT directory of the AppBuilder installation:

- ini file name: appbuilder.ini
- section name: TEST
- setting: DEBUG\_START

For C applications, change the setting in the following file, which is located in the directory where AppBuilder is installed:

- ini file name: hps.ini
- section name: AE Runtime
- setting: HPSRT\_DEBUG\_START

The valid values are **QUERY** , **TRUE** , or **FALSE** ., which are the same for both settings.

- **QUERY** This is the default setting. The system prompts you select whether or not you want to start RuleView when the application is run.
- **TRUE** The system always starts RuleView when the application is run without asking.
- **FALSE** The system does not start RuleView when the application is run. This setting is always set on production client workstations.

The RuleView start setting stays in effect regardless of how you start the application?from the Construction Workbench or outside the Construction Workbench.

# **Debugging applications with RuleView**

You can examine the contents of views attached to rules, set breakpoints, skippoints (C only), and watchpoints (depending on whether the application is running in C or Java) and look at the value of variables as the code is executed, one statement at a time. There are two versions of the RuleView debugger, one for C and one for Java, with only slight differences between them. Each version of the RuleView debugger is discussed separately:

- [Debugging Java Applications](#page-6-2)  $\bullet$
- [Debugging C Applications with RuleView](#page-39-2)

### **Debugging Distributed Applications**

The Java version of RuleView supports distributed applications debugging. No additional modules or configuration is required to enable this feature. The main rule should be started on the client as usual, and AppBuilder runtime support and RuleView take care of any remote calls. Such calls look as if they are simple local subrule calls. as an integrated product. This is not correct. SourceFire is not integrated with Protection Center 2.1.

# <span id="page-6-0"></span>**Debugging Java Applications**

#### <span id="page-6-2"></span>**Debugging Java Applications**

You can now use Java tracing in conjunction with RuleView for Java to debug Java applications locally. This section discusses the tools used for tracing, logging, and debugging Java applications. You can use RuleView for Java to look at rules deployed as Java applications and see the available functions in the RuleView interface for Java application development. Before debugging the application, verify the syntax and logic of the individual rules and resolve any preparation problems. The process of verification is explained in the Developing Applications Guide and the troubleshooting section covers preparation problems in the Deploying Applications Guide. For information about debugging C applications, refer to [Debugging C Applications with RuleView](#page-39-2)

This chapter covers the following Java topics:

- [AppBuilder Java Tracing Overview](#page-6-3)
- $\bullet$ [Installing RuleView for Java](#page-9-1)
- [Getting Ready to Debug](#page-10-1)
- [Starting RuleView](#page-12-1)
- $\bullet$  [Understanding the RuleView for Java Interface](#page-13-1)
- $\bullet$ [Running RuleView](#page-25-1)
- **[Troubleshooting](#page-36-1)**

# <span id="page-6-1"></span>**AppBuilder Java Tracing Overview**

# <span id="page-6-3"></span>**AppBuilder Java Tracing Overview**

In addition to a number of different features and enhancements, AppBuilder includes a robust and extensible logging and tracing framework for Java applications. This new feature allows the AppBuilder clients of Java applications to choose from a number of third-party tracing implementation API's.

Java applications built with AppBuilder (procedural) rules use one framework to generate the set of classes and JAR file for the application. These applications can use a third-party logging API for tracing. Java applications built with the newer AppBuilder OO classes use a newer Java framework to generate a different set of classes and JAR file. These applications can use either a third-party logging API or AppBuilder's logging API for Java applications.

# **Using a Third-Party Logging Framework**

A logging avenue is available to both those building Java applications from (procedural) rules and those building Java applications from AppBuilder OO classes. Both Procedural and OO AppBuilder frameworks generate calls using a delegate mechanism through the Apache commons-logging framework. This third-party framework includes a generic (abstract) set of interfaces that are wrappers around the most commonly-used industry-standard Logging Framework available. These include:

- 1. Log4J
- 2. Java 1.5 Logging

### **Additional File Dependencies**

The appbuilder.jar file requires the commons-logging.jar on user environment for compiling (building) and running Java applications. This third-party jar file is shipped with the AppBuilder install and is added in the user's class path environment variable. This jar file can be located at the following AppBuilder install directory [Appbuilder\java\rt\commons-logging.jar].

The new tracing framework additionally requires that the user environment provide a concrete logging API in their environment and their properties file, as shown in [Procedural and OO AppBuilder frameworks](#page-7-0).

AppBuilder installs log4j.jar on the user environment and adds it to the user's class path environment variable. This file can be located at the following AppBuilder install directory: [Appbuilder\java\rt\lib\log4j.jar].

The following shows the two main concrete logging APIs and their properties files.

AppBuilder installs log4j.jar with its setup and uses it as the default logging API.

### **Logging APIs**

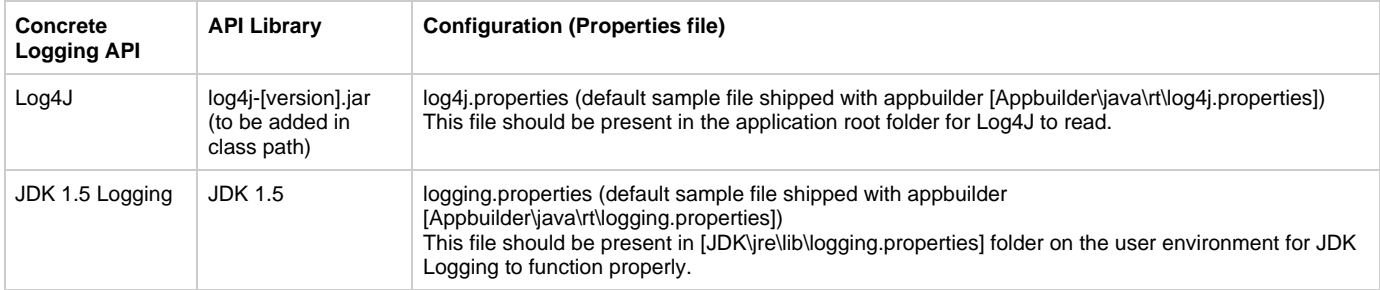

#### <span id="page-7-0"></span>**Procedural and OO AppBuilder frameworks**

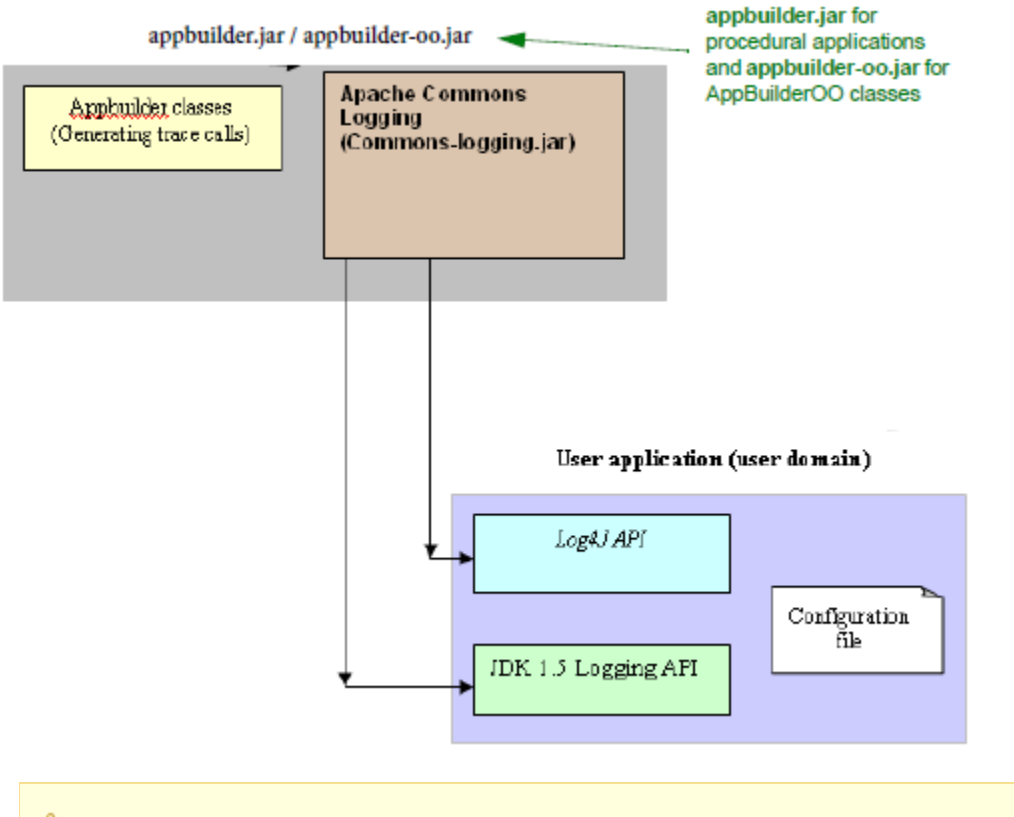

AppBuilder classes include AppBuilder procedural and OO. ◬

#### **Important points regarding Java Tracing**

The new Java Tracing framework in AppBuilder requires the following jar file in the environment class path:

**[commons-logging.jar \(http://jakarta.apache.org/commons/logging/\)](http://jakarta.apache.org/commons/logging/)**

The commons-logging.jar file is provided with AppBuilder and is installed in the following location:

C:\AppBuilder\JAVA\RT\lib\commons-logging.jar.

In addition, you must add additional jar files (logging APIs) to their environment depending on which third party API you want to use. For example, to implement the AppBuilder logging with Log4J you would have to add the log4j.jar file in the class path. AppBuilder installs both the commons-logging.jar and log4j.jar with its setup.

The new Java Tracing framework does not use the [Tracing] settings in appbuilder.ini or appbuildercom.ini. Adding those sections in "ini" files or modifying them does not affect Java application tracing.

The new tracing framework consists of two main Loggers for AppBuilder users.

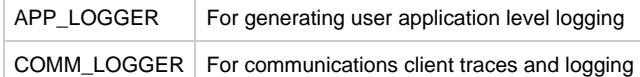

These loggers and their respective output handler configurations are defined in the properties files that are shipped with appbuilder.jar (log4j.properties and logging.properties); therefore it is important that these files are not removed and that the existing content not be deleted. However, users can change settings such as levels of logging, output format, and output locations. The new Tracing framework allows AppBuilder users to choose from a number of logging APIs. Some of the third-parties' logging APIs that can be used with AppBuilder are as follows:

- Log4J Logging API
- JDK 1.5 Logging

[For a complete list, please see http://jakarta.apache.org/commons/logging/guide.html#Introduction.](http://jakarta.apache.org/commons/logging/guide.html#Introduction)

When applications are deployed on a third-party application server, the commons-logging.jar needs to be available on the application server environment. For the user environment based logging API (e.g. log4j or jdk14), that third party library and its configuration should be present along with user application.

#### **AppBuilder Java Logging Settings and Configurations**

AppBuilder Java Logging framework collects settings and configurations from the properties file that are provided on the user environment.

#### **Java Logging Configurations**

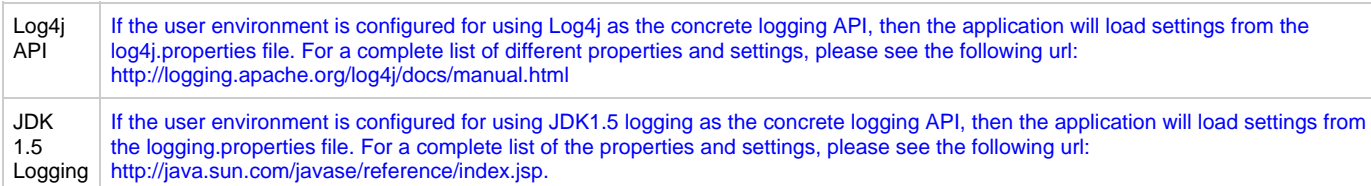

Following are the main set of properties that are used:

#### **Properties used for logging configurations**

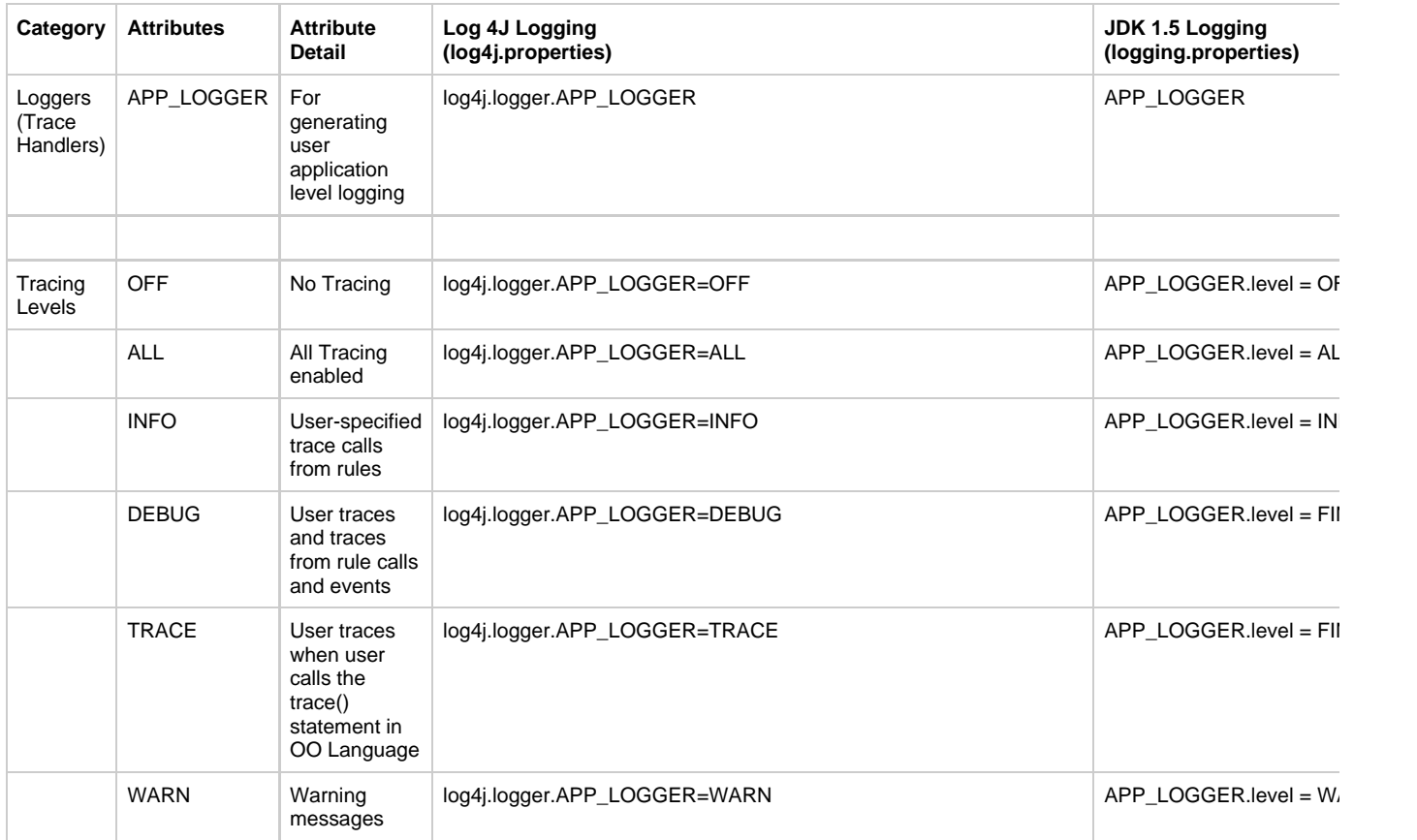

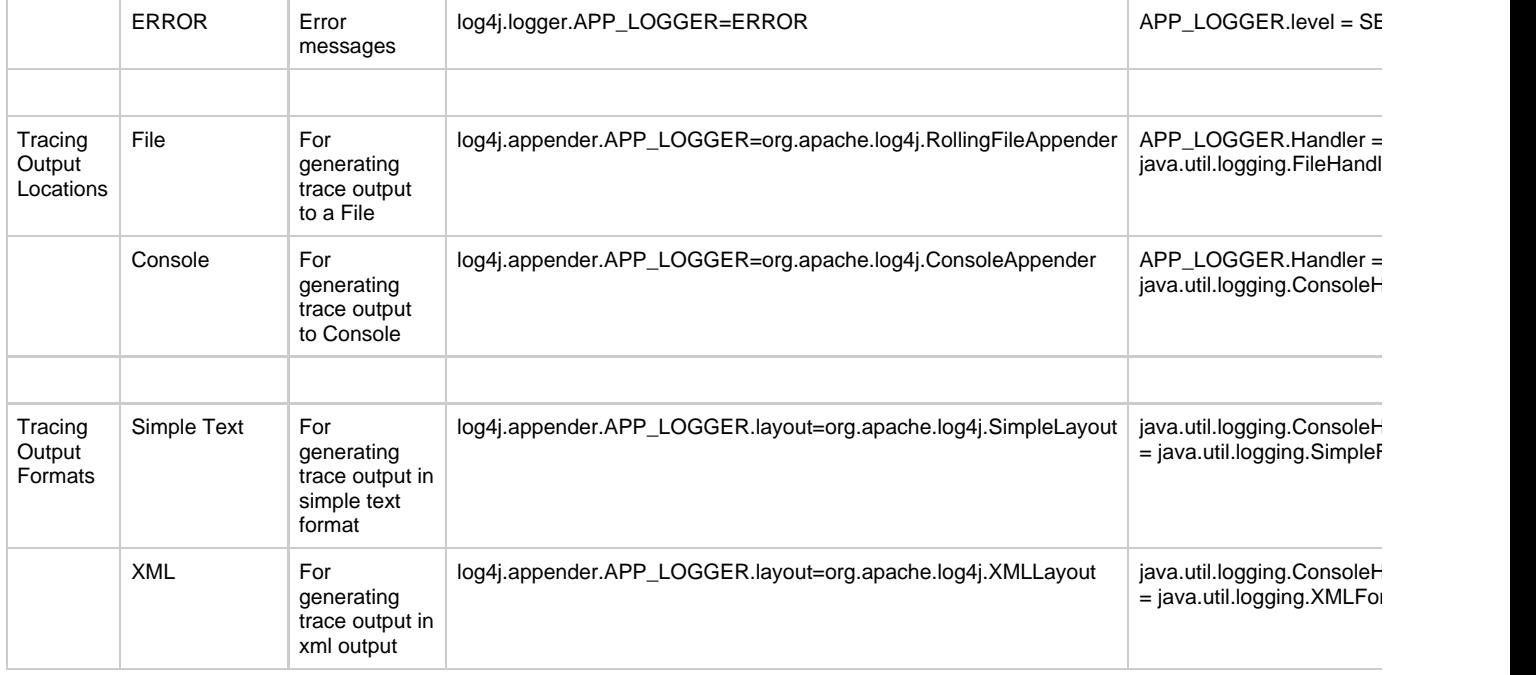

#### **Steps for implementing Log4J as the underlying logging API**

Complete the following steps:

- 1. If the commons-logging.properties file is present in the class path, it does not contain a parameter like
- org.apache.commons.logging.Log=org.apache.commons.logging.impl (that is, some API other than Log4J).
- 2. Make sure that in the classpath or (in the loading process for the application class loader) Log4J.jar is present.
- 3. Make sure that log4j.properties is present in the classpath or is loaded with the application.

[For a complete list of settings for commons-logging.properties, please see the reference, http://jakarta.apache.org/commons/logging/guide.html.](http://jakarta.apache.org/commons/logging/guide.html)

#### **Steps for implementing JDK 1.5 Logging as the underlying logging API**

Complete the following steps:

- 1. The user application is running under JDK1.5 or later versions of runtime.
- 2. Make sure that if there exists a commons-logging.properties file in the class path, it does not contain a parameter such as this: org.apache.commons.logging.Log=org.apache.commons.logging.impl (that is, some API other than JDK14 logging).
- 3. Make sure that in the classpath or (in the loading process for the application class loader), there is no Log4J.jar.

[For a complete list of settings please see the reference, http://jakarta.apache.org/commons/logging/guide.html.](http://jakarta.apache.org/commons/logging/guide.html)

# <span id="page-9-0"></span>**Installing RuleView for Java**

# <span id="page-9-1"></span>**Installing RuleView for Java**

The RuleView for Java source debugger is built on top of the Java Platform Debugger Architecture (JPDA) from Sun Microsystems. The JPDA is included with the Java JDK version 1.5. AppBuilder's RuleView is based off of Java JDK version 1.5. The only thing that is necessary is to add the Java tools.jar library that is distributed with the JDK to your classpath.

The JPDA must be installed on the development workstation. The tools.jar library is located inside of the base directory of the JDK (where you installed Java Version 1.5) in the lib subdirectory. To get RuleView to work properly, follow the steps:

- 1. Add the absolute path of this jar file to the User's or the Global System Classpath.Open **My Computer > Properties > Advanced > Environment Variables > CLASSPATH** from System Variables and click **Edit** .
- 2. In the Variable value field, add the path to the tools.jar file: C:\PROGRA~1\Java\jdk1.5.0\_09\lib\tools.jar.

3. Click **OK** .

### **Update Java Classpath in the Environmental Variables**

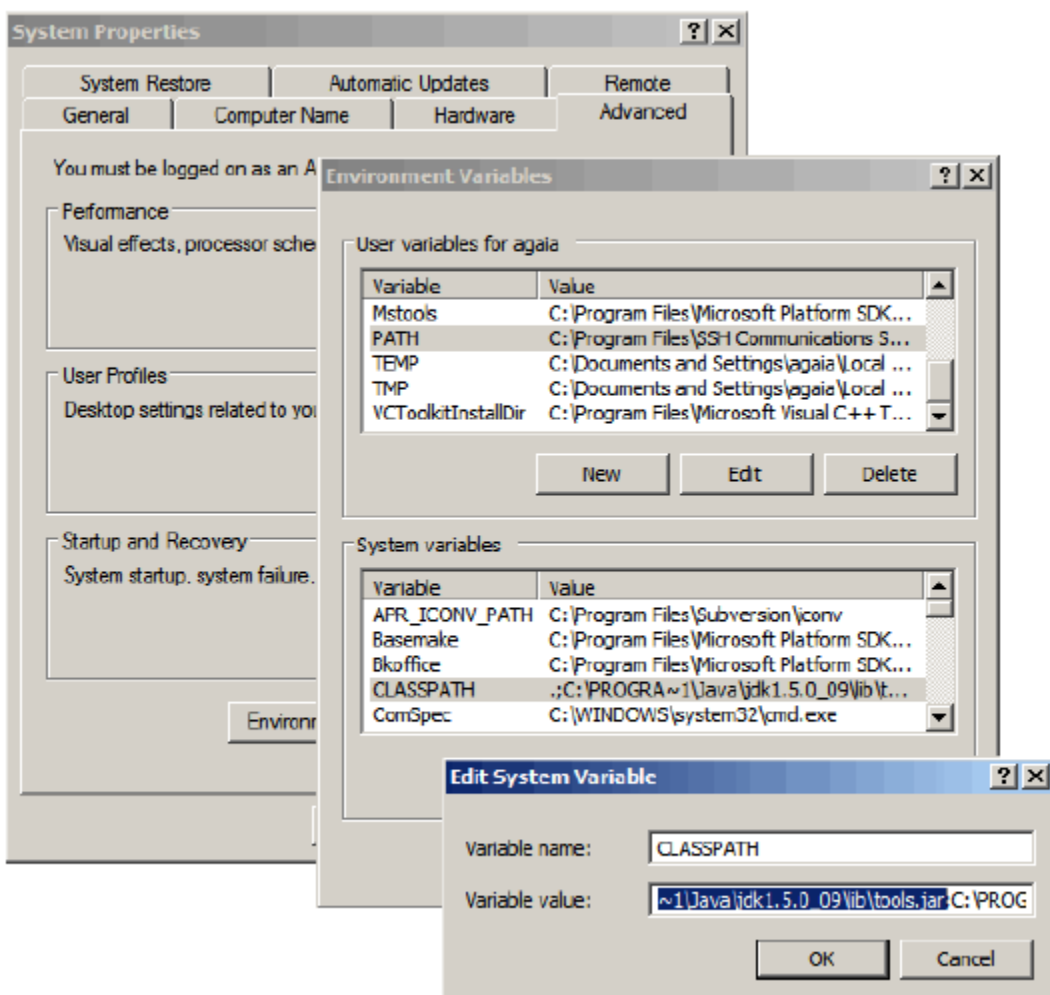

In the Environmental Variables window, press **OK** , and then **Apply** . The system is updated automatically.

◬ Sometimes the system variables are not updated immediately after a change. In this case, reboot your system.

# <span id="page-10-0"></span>**Getting Ready to Debug in Java**

# <span id="page-10-1"></span>**Getting Ready to Debug**

Before running the debugger for an application, follow these steps to set the Rule Debug option. To enable the debug option:

- 1. From Construction Workbench, select **Tools > Workbench Options** .
- 2. Click the **Preparation** section.
- 3. Make sure that the Rule Debug box is checked.

**Preparation section of the Workbench Options dialog**

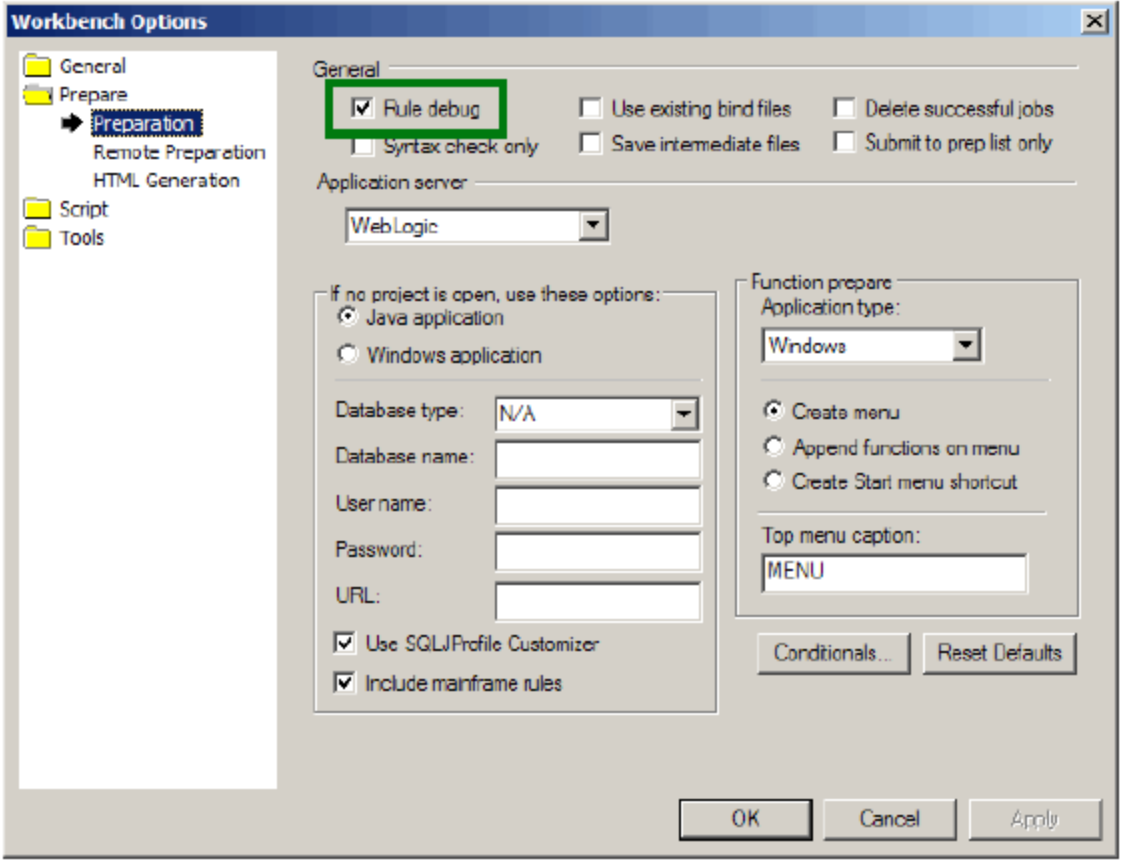

Refer to the Deploying Applications Guide for more information.

To use all the features of the RuleView debugger, make sure that all the rules of the application are prepared with the Rule Debug option. This option tells the code generator to include debug information that is necessary to perform debugging commands, such as setting a breakpoint or viewing data. If one or several rules in the application have been prepared without the Rule Debug option, see [Debugging Rules without Debug](#page-37-1) [Information](#page-37-1).

You can also change the ini setting to enable the use of RuleView for debugging Java applications. You can manually adjust the setting in the ini file, or use the Management Console. The ini file is located in the JAVA/RT directory of the AppBuilder installation.

To enable the RuleView for Java applications:

- 1. Click Windows? Start menu and select **All Programs > AppBuilder > Configuration > Management Console**.
- 2. In the AppBuilder Configuration dialog, right-click **Java** under Clients and select **Edit Appbuilder.INI** from the pop-up menu.
- 3. When the appbuilder.ini file loads, select the TEST tab.
- 4. Find the DEBUG\_START setting. The valid values are as follows:
	- **QUERY** This is the default setting. The system prompts you select whether or not you want to start RuleView when the application is run.
	- **TRUE** The system always starts RuleView when the application is run without asking.
	- **FALSE** The system does not start RuleView when the application is run. This setting is always set on production client workstations.

**Appbuilder.ini file [TEST] section DEBUG\_START setting**

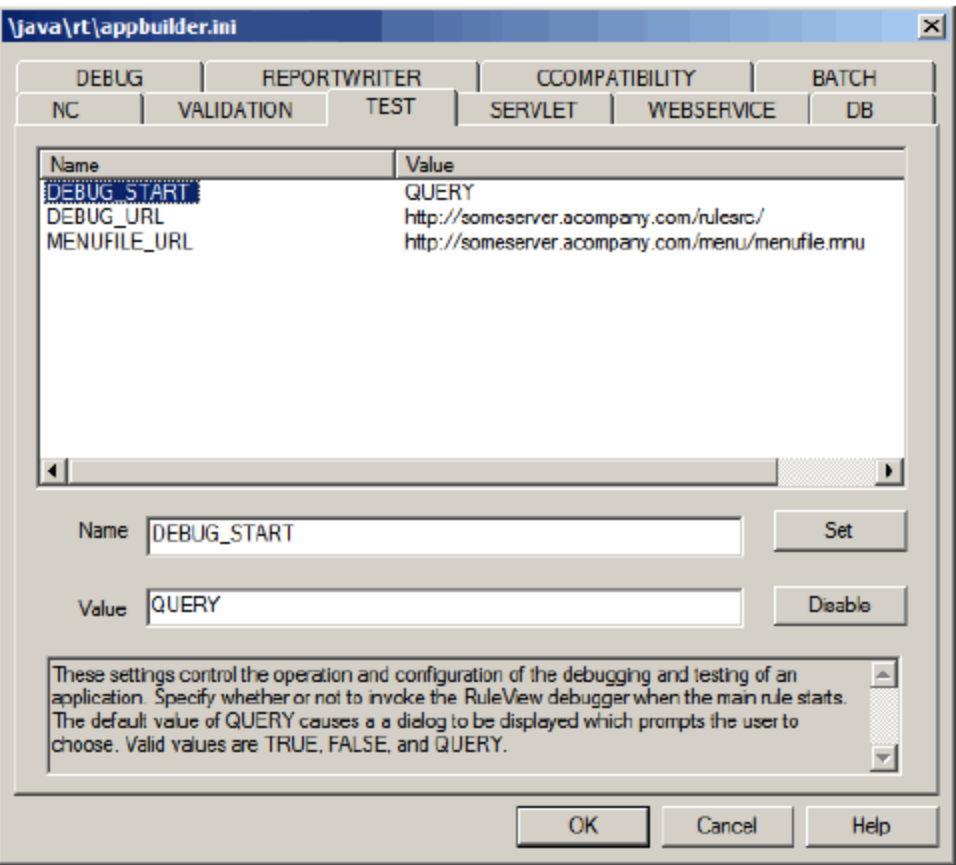

The debut option setting and the RuleView start setting stays in effect regardless of how you start the application---from the Construction Workbench or outside the Construction Workbench.

# <span id="page-12-0"></span>**Starting RuleView**

# <span id="page-12-1"></span>**Starting RuleView**

To debug an application, in the Construction Workbench menu, complete the following steps:

- 1. Select **Run > Java** .The Java Execution Client displays.
- 2. Select the function that you want to run. The system displays a dialog with the following message: Do you wish to start the RuleView?
- 3. Click **Yes** .

# **OR**

To invoke it from the command line, set the DEBUG\_START option of the appbuilder.ini file. Refer to [Initialization Settings](#page-35-0) for more information. To debug an individual rule developed in Java, type the following on a command line or in a command prompt window:

java appbuilder.tools.RuleView [-options] My\_Rule

#### or

# java My\_Rule

where -options are any of the available RuleView options and My\_Rule is the rule class name (without .class extension) to be debugged. If you use the latter method, a dialog box with the message " Do you wish to start the RuleView?" appears in the standard way, depending upon the DEBUG\_START option in the appbuilder.ini file.

The available options are:

- -c This tells RuleView to use the class name for My\_Rule . It uses the rule long name by default.
- -s <servlet\_URL> This tells RuleView the servlet to debug.
- -n <ini\_URL> This tells RuleView the INI file to use to initialize the system.

◙ The RuleView for Java does not need a Function to be prepared for you to view the correct process hierarchy. If you have changed the structure of a process, you only need to re-prepare the rules of the child entities that have been reorganized. However, if you are starting RuleView through the Execution Client, you must prepare the Function anyway.

# <span id="page-13-0"></span>**Understanding the RuleView for Java Interface**

# <span id="page-13-1"></span>**Understanding the RuleView for Java Interface**

RuleView is a Rules Language source code debugger that has its own graphical user interface. When you become familiar with the user interface you can perform the debugging operations. The interface of RuleView for Java is slightly different from that of RuleView for C. This section discusses the following parts of the RuleView for Java interface:

- $\bullet$ **[Terminology](#page-14-0)**
- [Pull-down Menu](#page-15-0)
- [Toolbar](#page-17-0)
- [Rule Hierarchy](#page-17-1)
- [View Hierarchy](#page-18-0)
- [Rule Source Code Listing](#page-20-0)
- [Output Panel](#page-20-1)
- [Status Bar](#page-21-0)
- [Look and Feel](#page-21-1)
- [RuleView Actions](#page-24-0)

### <span id="page-13-2"></span>**RuleView for Java window**

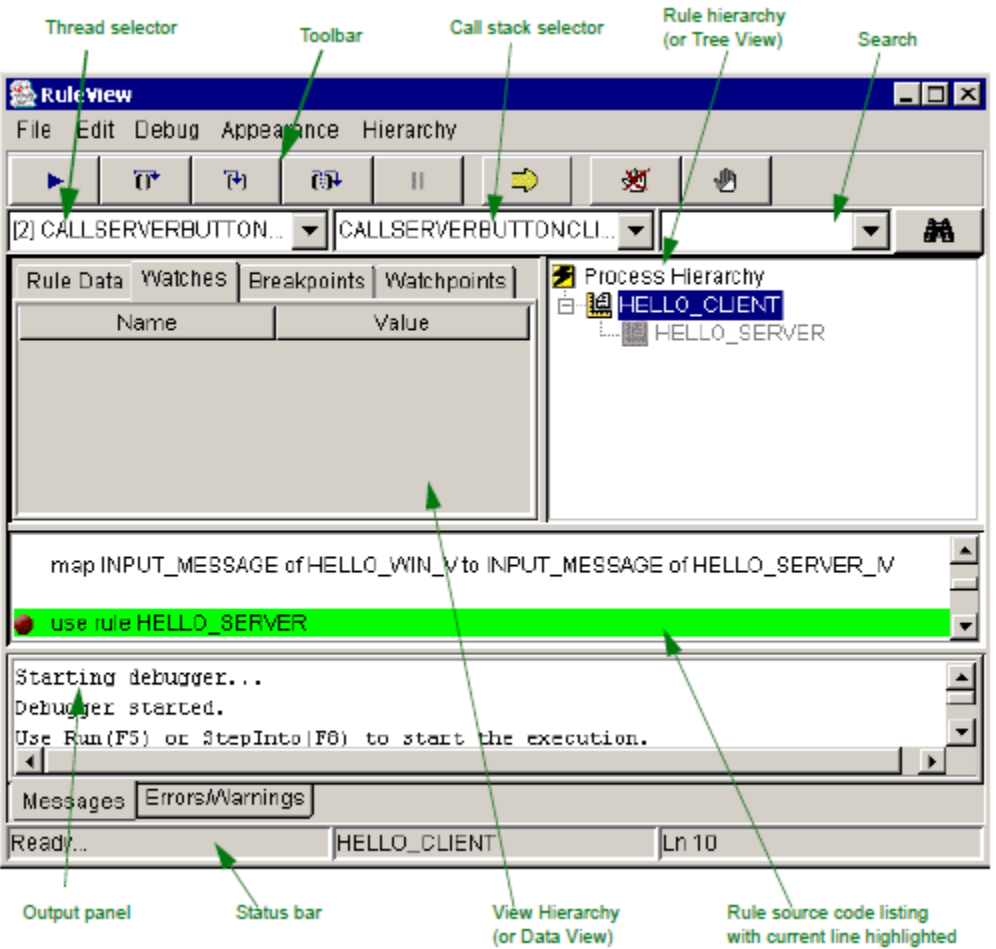

# <span id="page-14-0"></span>**Terminology**

<span id="page-14-1"></span>To understand the RuleView interface, you must understand two important terms: [Call Stack](#page-14-1) and [Thread.](#page-14-2)

# **Call Stack**

When an application runs, it executes local procedures and rules, beginning with its root rule. If the root rule uses another rule, the second rule is added to the list of rules and procedures that are currently executing, which is called the call stack. The second rule can use another rule or call a local procedure, which is added as well to the stack. The rule or procedure at the top of the stack is called the executing rule (procedure). When the executing rule (procedure) finishes, it is removed from the stack. Each item of the call stack list is called a stack frame. The currently executing rule or procedure corresponds to the top stack frame. The first stack frame in the list, called the bottom stack frame, refers to the main rule, the rule that began the execution. Each stack frame has a level, the number in the sequence. You do not have to deal with the stack frame levels; that is the duty of the debugger.

The data of the local procedures are stored in the stack frame. This protects them from being changed or damaged by other local procedures or from the rule. Thus, each local procedure on the stack has its own instances of its variables. Except for its own local variables, all global variables (which you have created in the rule hierarchy or declared in the rule to which this procedure belongs) can be accessed from the local procedure. All these variables are called visible variables . RuleView displays only visible variables at any call stack level.

Also, the stack frame holds information about the current location in rule source, or rule line that is to be executed next. Each stack frame has its own current location.

In order to distinguish stack frames easily, they are given names . The name of the stack frame coincides with the name of the corresponding rule or procedure. The stack name is the same as the name of the rule or procedure to which this stack corresponds. For example, the stack of a rule named MAIN\_RULE has a name "MAIN\_RULE" and a stack of a local procedure PROC1 is named "PROC1". If there are several procedures with the same name or some procedure is called recursively, there are several stack frames on the stack with the same name. They are distinguished by their levels, which is seen by the placement of the stack frames in the stack combo box. The top stack frame (the stack frame of the executing rule or procedure) is the top element of the combo box.

# <span id="page-14-2"></span>**Thread**

RuleView for Java supports threads for multi-threaded applications. A thread is the smallest unit of parallel program execution. It is like a process for C applications. If the Java application contains a USE RULE DETACH statement, the called non-window rule is executing in a new thread parallel to the caller. For window rules the behavior is more complicated due their event-driven nature. There are numerous system threads in the runtime support environment, such as an event-dispatcher thread for GUI applications. All handlers from window events are executed in this thread. Each thread has its own call stack, or a list of rules and procedures currently executing in this thread.

RuleView displays only those threads that run through the rule code; if a thread is running but not in the rule, RuleView does not display it. RuleView does not allow suspension of one or more threads of the application without suspending the entire application. Thus, you can use the debugging commands to suspend the threads (at appropriate locations) and to inspect the stacks and the data for the threads. The *thread name* is the name of the bottom stack of this thread; thus, it usually equals the main rule name. However, there could be several threads with the same name. To distinguish them, a unique thread identifier is introduced. It is shown in square brackets to the left of the thread name.

The stack name is equal to the name of the rule or procedure to which this stack corresponds. For example, the stack of a rule named MAIN\_RULE has a name "MAIN\_RULE" and a stack of a local procedure PROC1 is named "PROC1".

#### **Stack frames of threads**

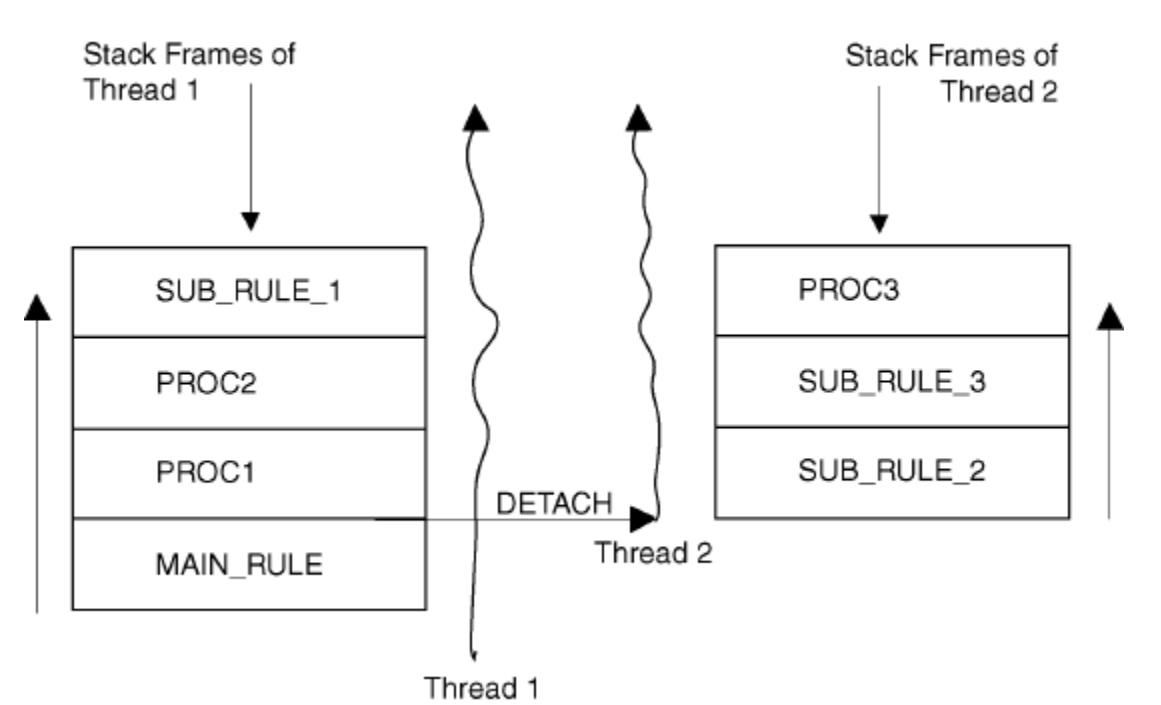

# <span id="page-15-0"></span>**Pull-down Menu**

Pull-down menus provide controls for debugging actions. Many functions are also available in pop-up menus and from buttons in the [Toolbar](#page-17-0). Use the RuleView toolbar to quickly access the [RuleView Actions](#page-24-0).

### **File menu**

Use the File menu to exit the application or RuleView and manage the user interface settings. Individual menu items are described in [Description](#page-15-1) [of File menu - RuleView for Java.](#page-15-1)

### **File menu - RuleView for Java**

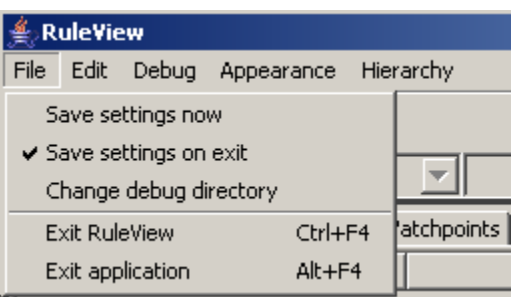

#### <span id="page-15-1"></span>**Description of File menu - RuleView for Java**

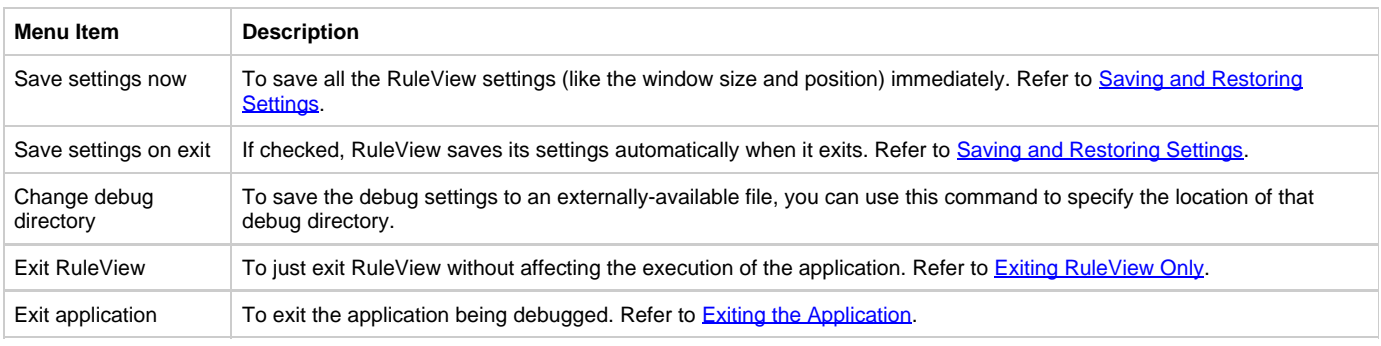

### **Edit menu**

Use the Edit menu to search rule source code for an alphanumeric string. Individual menu items are described in [Description of Edit menu -](#page-15-2) [RuleView for Java](#page-15-2).

# **Edit menu - RuleView for Java**

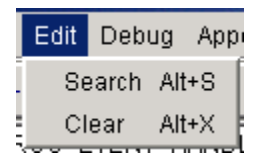

# <span id="page-15-2"></span>**Description of Edit menu - RuleView for Java**

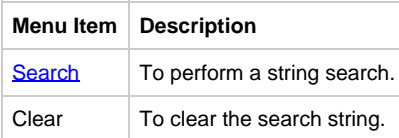

# **Debug menu**

The Debug menu has most of the debugging actions, from stepping through the execution to setting or clearing breakpoints and watchpoints. Individual menu items are described in [Description of Debug menu - RuleView for Java.](#page-16-0)

### **Debug menu - RuleView for Java**

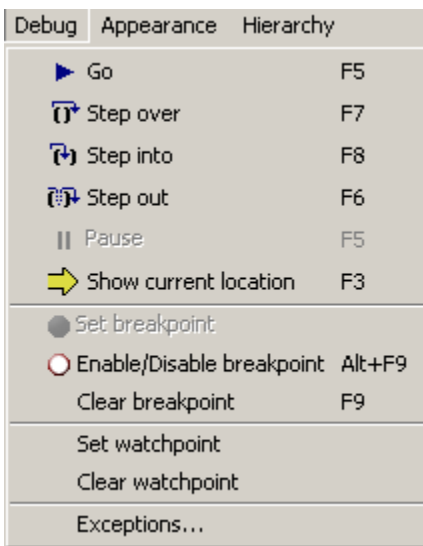

### <span id="page-16-0"></span>**Description of Debug menu - RuleView for Java**

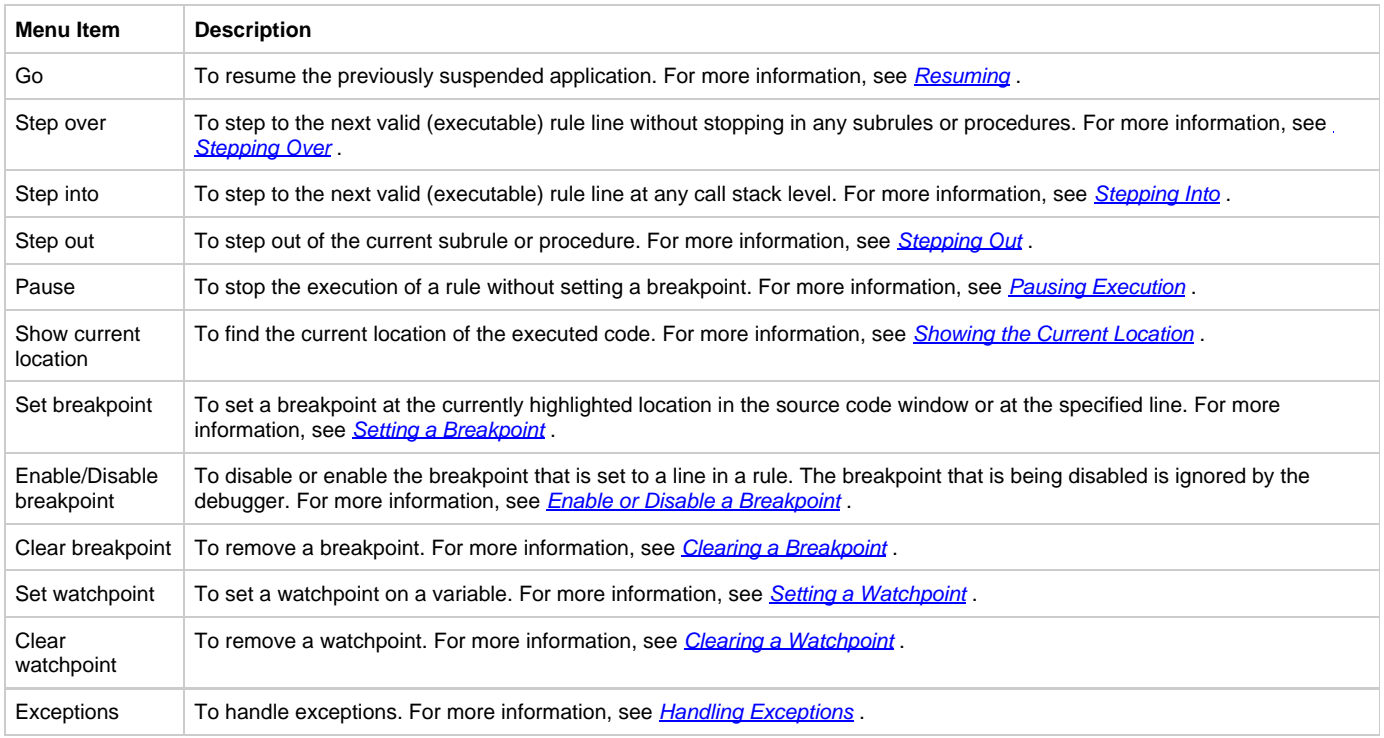

#### **Appearance menu**

Use the Appearance menu to control the [Look and Feel](#page-21-1) of the user interface of the debugger. They do not affect the performance of the debugger. The default is Windows.

### **Appearance menu - RuleView for Java**

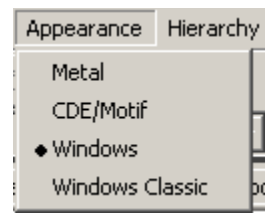

### **Hierarchy menu**

Use the Hierarchy menu to add a rule or to remove a rule from the rule hierarchy. This is useful if some rule is prepared without the debug information and you want to set a breakpoint, for example, to one of its subrules.

#### **Hierarchy menu - RuleView for Java**

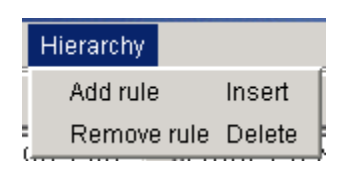

#### <span id="page-17-0"></span>**Toolbar**

Frequently used functions can be run by clicking the buttons in thtoolbarolbar. These same functions are available in pop-up menus and from the [Pull-down Menu](#page-15-0). Use the RuleView toolbar to quickly access the [RuleView Actions](#page-24-0).

#### **RuleView for Java toolbar**

<span id="page-17-3"></span>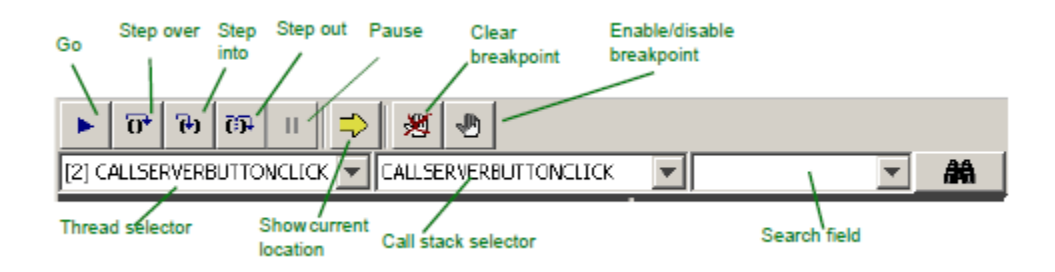

#### **Thread Selector**

This combo box contains all the threads that are executing in the application, as described in [Thread.](#page-14-2) Threads are not ordered. However, when RuleView gains control after finishing a debugging operation, the thread currently selected (current thread) is one where last event occurred (breakpoint hit, step finishes, Watchpoint triggered, etc.).

You can choose any thread from the combo box to view its call stack. When the current thread is changed, the call stack combo box is automatically updated to reflect the change and displays the selected thread stack frames. Similarly, the Rule Hierarchy selects the rule corresponding to the currently selected call stack frame in the current thread.

#### **Call Stack Selector**

This combo box contains the call stack of the current thread. When RuleView updates this call stack combo, the currently selected item is the topmost stack frame, or the current stack frame or stack frame of the currently executing procedure or rule.

You can switch between stack frames to see the corresponding set of visible variables and current location in rule source. The current location is highlighted green in the rule source window. When you change the current stack frame, the rule hierarchy is automatically updated to display the rule this stack frame corresponds to and vice versa. When you click some rule in the rule hierarchy, the call stack combo box is updated to display the topmost stack frame corresponding to the selected rule. It depends on the current location whether it is a frame of a rule or a procedure. If there is no corresponding stack frame, this combo box is disabled (grayed).

There is a special case to the use of stack frames. When they are associated with a rule that has no debugger information, such frames cannot access data and have no location except a procedure they represent in a stack. They are used only to display call stack structure. However, they are associated with a rule and, as with usual frames, affect rule hierarchy selection pointing to their rule. The source code list and data views are cleared for these frames. They are also highlighted with color.

### <span id="page-17-2"></span>**Search**

You can use the search engine to search for an alphanumeric string in the rule source code. The source code search engine is a text field to the right of the Rule Stack combo box. (See [RuleView for Java toolbar.](#page-17-3)) Type the string to look for and press Enter.

If found, the first source line containing the string is selected. Press Alt+S or Edit > Search to move to the next occurence of the typed string. Press Edit > Clear Search or Alt+X to clear the search combo box.

To display the Advanced Search toolbar, press Alt+S or Edit > Search before typing the string in the search combo box. It includes forward and backward search capabilities with the option of performing case-sensitive searches. (By default, search is case-insensitive.)

# <span id="page-17-1"></span>**Rule Hierarchy**

The rule hierarchy is displayed in the upper right corner of the window. The rule hierarchy shows the names and levels of rules in the application. The rule hierarchy tree reflects rule state during execution. There are three possible states:

- Rule is loaded. The rule is displayed using the normal tree node styles (which strongly depend on the current look and feel). Such a rule being selected displays its source code with executable lines highlighted. If the rule is in the current call stack, the data are also displayed.
- Rule is not loaded. The rule is highlighted with color; it looks like disabled text. Such a rule displays only its source code with no difference between executable and other lines.
- Loaded rule compiled with no debug information. The rule is displayed as in the case of the rule not loaded, but using italic font. Rules of this kind do not provide any information.

You can add or remove rules from the hierarchy using the Hierarchy menu items. To display the source code in the rule source window, click the rule name that you want to view in the hierarchy. Refer to [RuleView for Java window](#page-13-2) for the location of the rule hierarchy and the rule source code listing.

Generated and built-at-runtime hierarchies might differ. To improve performance, RuleView constructs a rules hierarchy step by step. Subrules of a rule are added to a hierarchy only when a rule is being loaded. However, if you need some rule to appear in a hierarchy before its parent is executed, double-click the parent rule in the rules hierarchy. This forces RuleView to load all the subrules of the selected rule if debug information for it is available. If it is not available, you can add subrules manually or perform a trace into the commands until the subrule you need is executed, and then it is added to the hierarchy automatically.

# <span id="page-18-0"></span>**View Hierarchy**

This advanced tabbed pane contains four information tabs:

- [Rule Data Tab](#page-18-1)
- [Watches Tab](#page-18-2)
- $\bullet$ **[Breakpoints Tab](#page-19-0)**
- [Watchpoints Tab](#page-20-2)

If any value is too long to display in the tab, only the beginning is displayed and provided with a tooltip that shows the complete value. Refer to [RuleView for Java window](#page-13-2) for the location of the view hierarchy window.

All of these tabs can be detached into a separate window. This helps view the information from multiple tabs at one glance. To detach a tab, right-double-click on its header. The new window that contains the information for that tab appears. To attach it back to the tabs simply close the window. Each tool in this area is operated through its own pop-up menu.

# <span id="page-18-1"></span>**Rule Data Tab**

<span id="page-18-3"></span>This tab, displayed by default, displays all the rule data variables (views and fields) associated with the stack frame currently displayed in the Call Stack combo box. If the rule being displayed is not loaded (Call Stack combo box disabled), the view hierarchy (or data view) tab is blank. The data variable includes the name and the value as shown in [Rule data tab](#page-18-3).

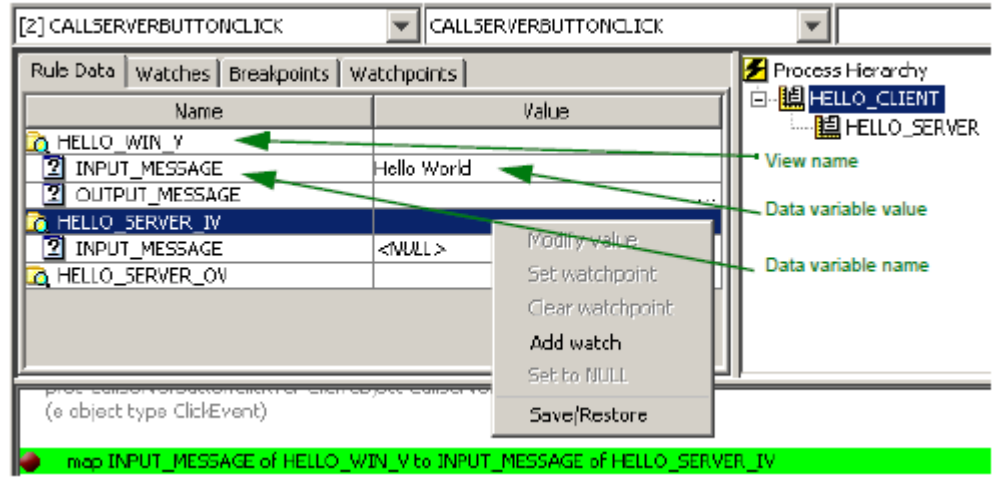

**Rule data tab**

If a rule handles a large amount of data, it could slow down RuleView performance, since RuleView reads rule data each time the application stops. You can use [Watches Tab](#page-18-2) to specify a subset of views or fields to watch.

<span id="page-18-2"></span>RuleView displays variable values using the system default format. The two settings used to format the date and time are available in the [NC] section of the appbuilder.ini file. DATE variables are formatted according to the value of the DEFAULT\_DATE\_FORMAT setting. TIME variables are formatted according to the DEFAULT\_TIME\_FORMAT setting. The date and time formatting is set for the entire RuleView window, including the Watches Tab.

<span id="page-19-1"></span>This tab displays variables that have been specified to watch. If the application contains a lot of data, it is inconvenient to view all the variables at one time. More frequently, you need to watch the values of several variables of interest. With watches, it is possible to add variables to the Watches tab using the pop-up menu on the Rule Data tab view or field (see [Viewing and Modifying Variables](#page-26-3) for more information) and selecting Add Watch . The variable selected is added to the Watches tab. Displaying the full names of the variable might be very difficult, so only short names are displayed, as in the All Data tab. In addition, every variable has a tooltip displaying the complete name. Refer to [Watches tab](#page-19-1) for an example.

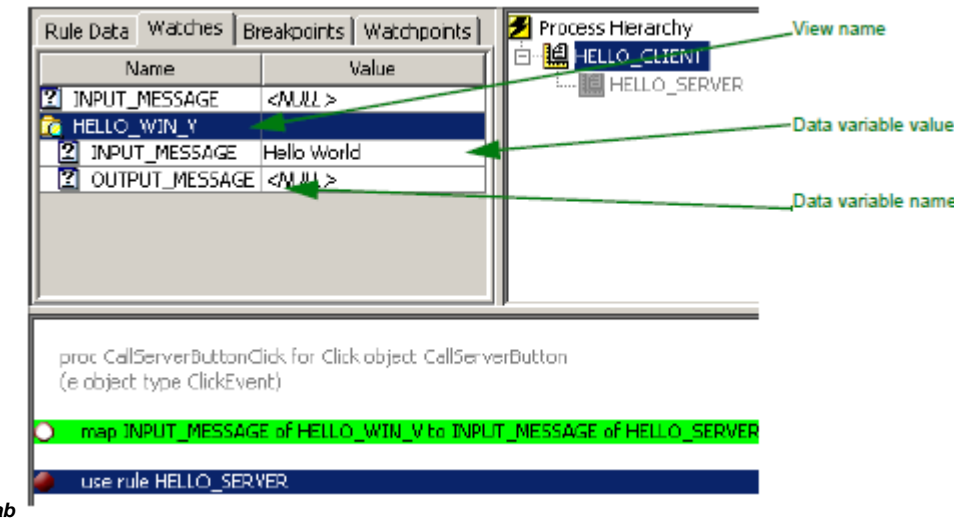

The Watches tab displays names differently from the Rule Data tab because of the possibility of names clashing. For example, in the Watches tab, it is possible to have the same variable names but they would be of different types. To distinguish such variables, the complete specification of the variable name displays as a tooltip for the variable in the Watches window:

#### **<rule name>#<stack frame name>:<variable name>**

Expand non-leaf nodes to see the value of the fields of previously selected views. This is a tree display, which can be browsed by expanding or collapsing the branches of the tree.

# <span id="page-19-0"></span>**Breakpoints Tab**

**Watches** ta

This tool displays all the breakpoints for the current debug session. Each row in the breakpoint tab consists of:

- Check box that displays and controls the status of the breakpoint. If a breakpoint is enabled, the box is checked; otherwise the box is unchecked.
- String of the following format:

#### **{ <RULE\_NAME>, at line <LINE\_NUMBER> }**

where <RULE\_NAME> is the name of the rule where the breakpoint is set and <LINE\_NUMBER> is the breakpoint target line.

#### **Breakpoints tab**

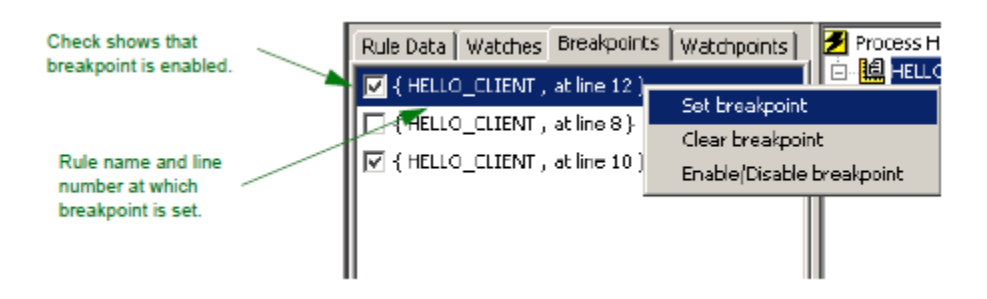

#### <span id="page-20-2"></span>**Watchpoints Tab**

This tab displays all the watchpoints for the current debug session.

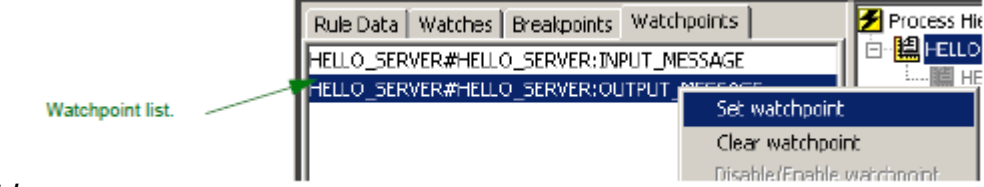

#### **Watchpoints tab**

Each row in the list consists of a string with the following format

#### **<fldSpec>::=<name>.<fldSpec> | <name>[<index>].<fldSpec> | <name>**

where <name> is a name of a view or field, and <index> is an index of viewable elements that represents a data object to which this watchpoint is targeted.

# <span id="page-20-0"></span>**Rule Source Code Listing**

The rule source code listing window displays the Rules Language source code for rules that are running. This area shows the rule currently selected either by the execution flow, the rule hierarchy window, or the Rule Stack combo box selection. The position of the currently selected line is highlighted green. The execution pointer marks the line that is executed next for that rule, in the context of a given thread. Refer to [RuleView for](#page-13-2) [Java window](#page-13-2) for the location of the rule source code listing window.

Use the rule source code listing window to set breakpoints, perform text searches, and monitor the execution of the current rule.

# <span id="page-20-1"></span>**Output Panel**

The output panel reports on different events that have occurred during the debug session. It displays a rule trace and informational messages for example, that the rule source is being loaded.

There are two tabs in this panel Messages and Errors/Warnings. The Messages tab is selected by default and displays informational messages. The Errors/Warnings tab displays messages describing any error situation, such as when rule source code is not found and thus cannot be loaded. When such an error occurs, RuleView automatically switches to this tab. Refer to [RuleView for Java window](#page-13-2) for the location of the output panel.

Right-click the Output panel to open a pop-up menu with the following functions:

- Clear this panel This clears the contents of the selected tab.
- Clear all panels This clears the contents of all the tabs.
- Save this panel This saves the contents of the selected tab to a file (which you name and for which you specify the location). The default location is the AppBuilder Java debug directory.
- Save all panels This saves the contents of all the tabs to a file (which you name and for which you specify the location). The contents of each tab is saved into a separate section, delimited with the name of the tag in brackets (for example, [Messages]).
- Copy Selection This copies the text from the Output panel to an external text file.

#### **Example of all tabs saved**

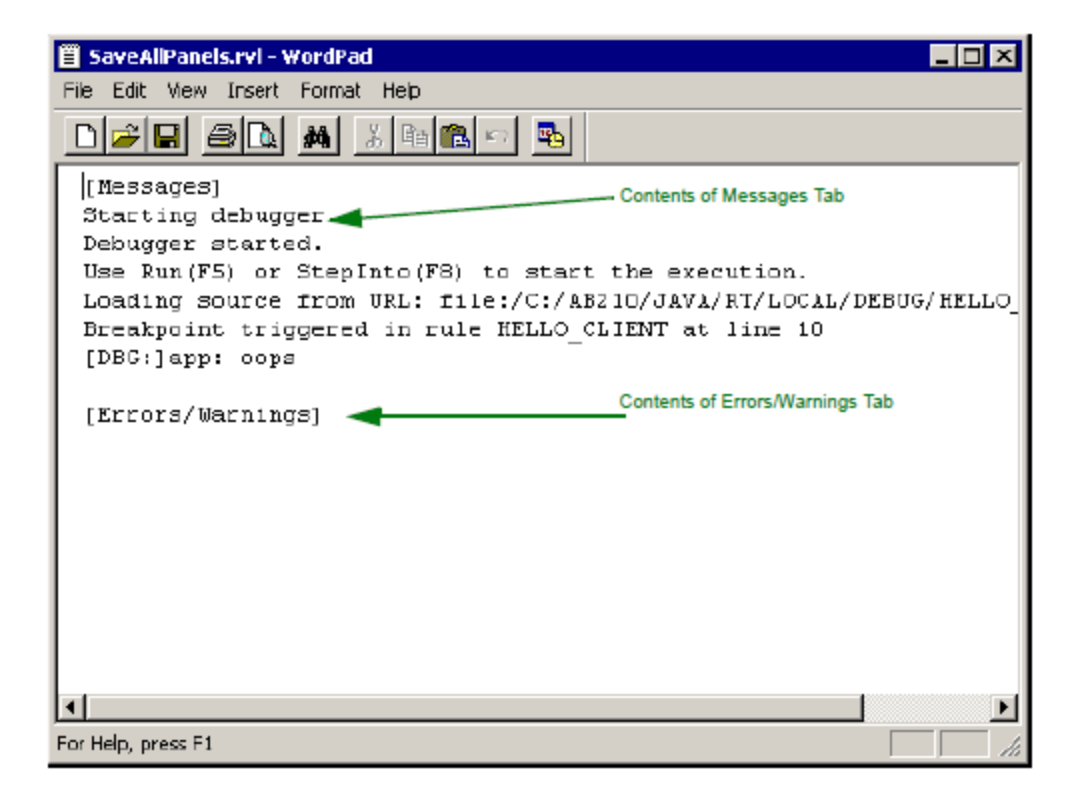

# <span id="page-21-0"></span>**Status Bar**

The status bar contains the following items. Refer to [RuleView for Java window](#page-13-2) for the location of the status bar.

- Status tells the status of the RuleView debugger. Refer to [RuleView Status.](#page-21-2)
- Rule Name is the long name of the current rule (the rule being displayed).
- Line Number is the currently selected line number in the source code window.

# <span id="page-21-2"></span>**RuleView Status**

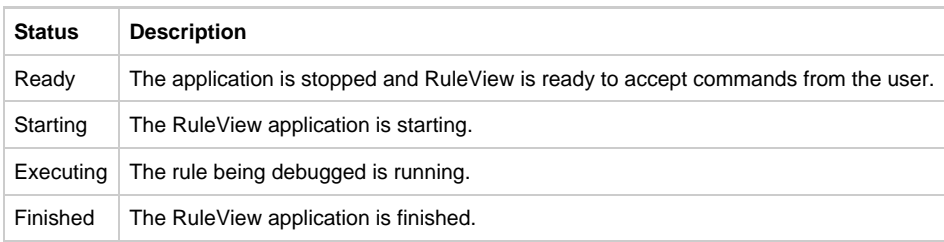

# <span id="page-21-1"></span>**Look and Feel**

You can change the look and feel of the user interface for the RuleView debugger for the Java version of the RuleView debugger only. Select from the following choices in the Appearance pull-down menu:

#### **Windows (default)**

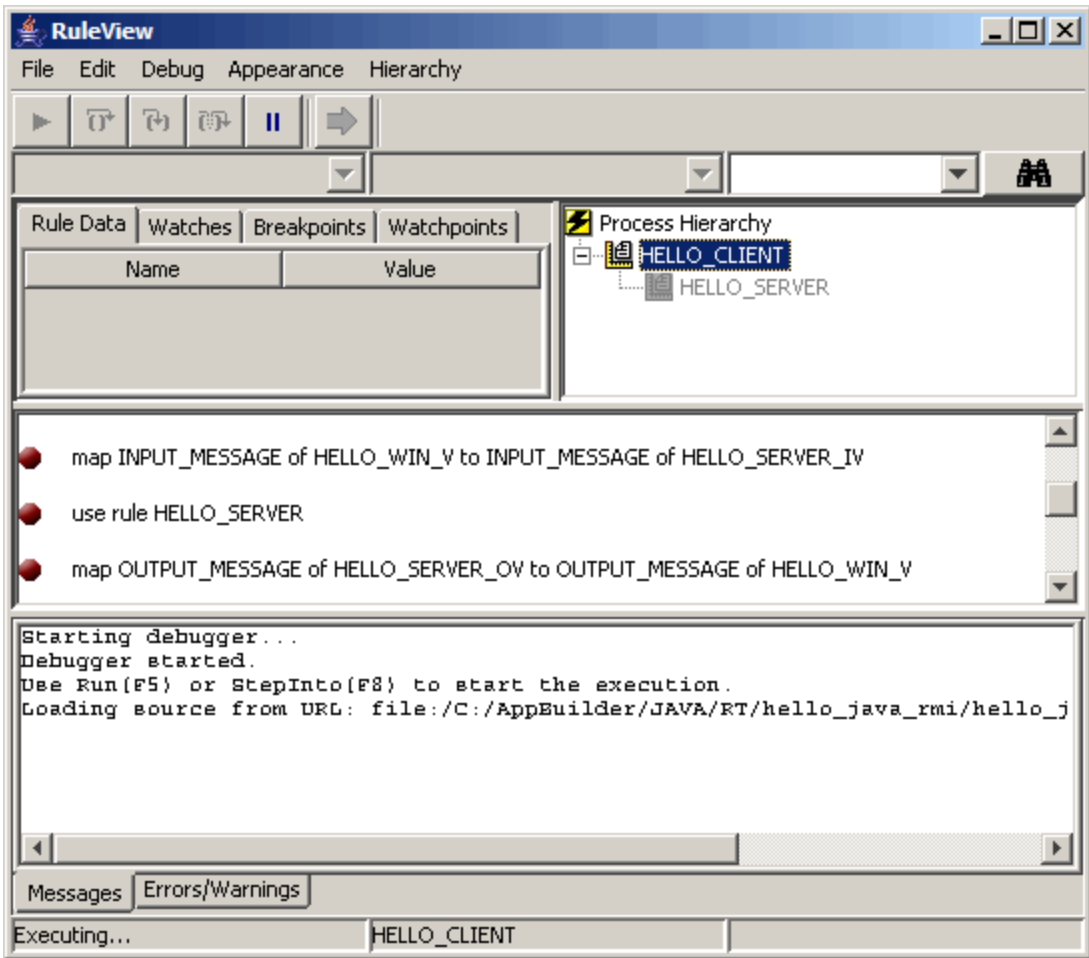

**Common Desktop Environment (CDE)/Motif**

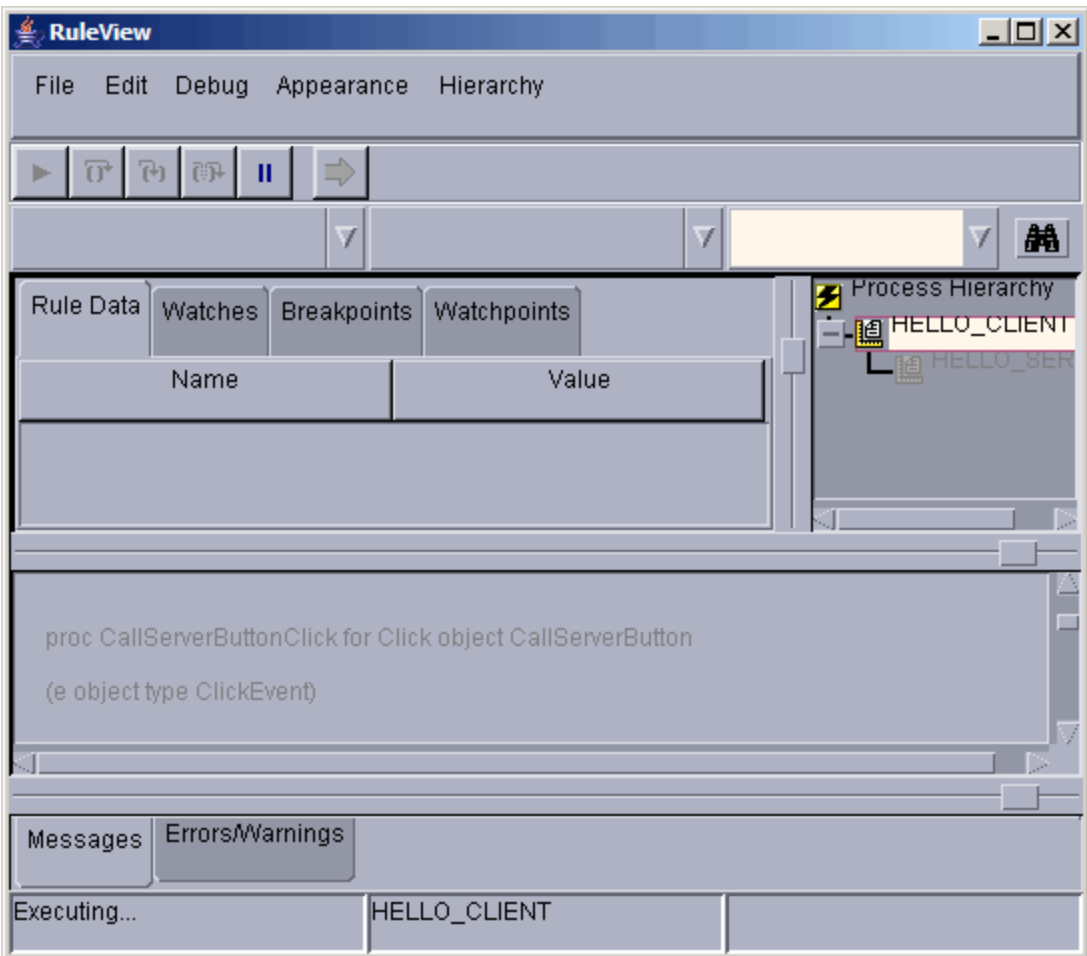

**Metal**

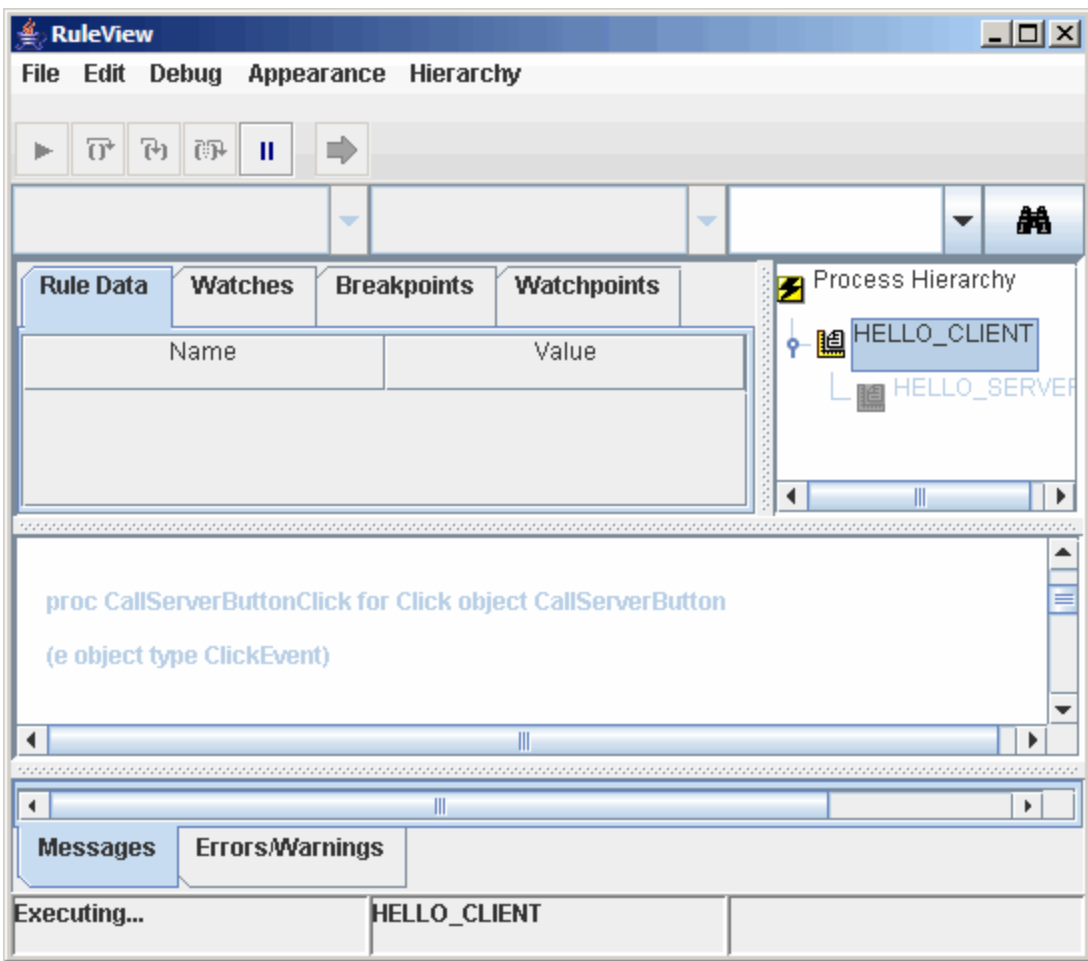

Depending upon the settings of your system, the Windows and Windows Classic may appear the same.

# <span id="page-24-0"></span>**RuleView Actions**

For a summary of the debug actions that can be performed from RuleView for Java, see [RuleView for Java action summary.](#page-24-1)

# <span id="page-24-1"></span>**RuleView for Java action summary**

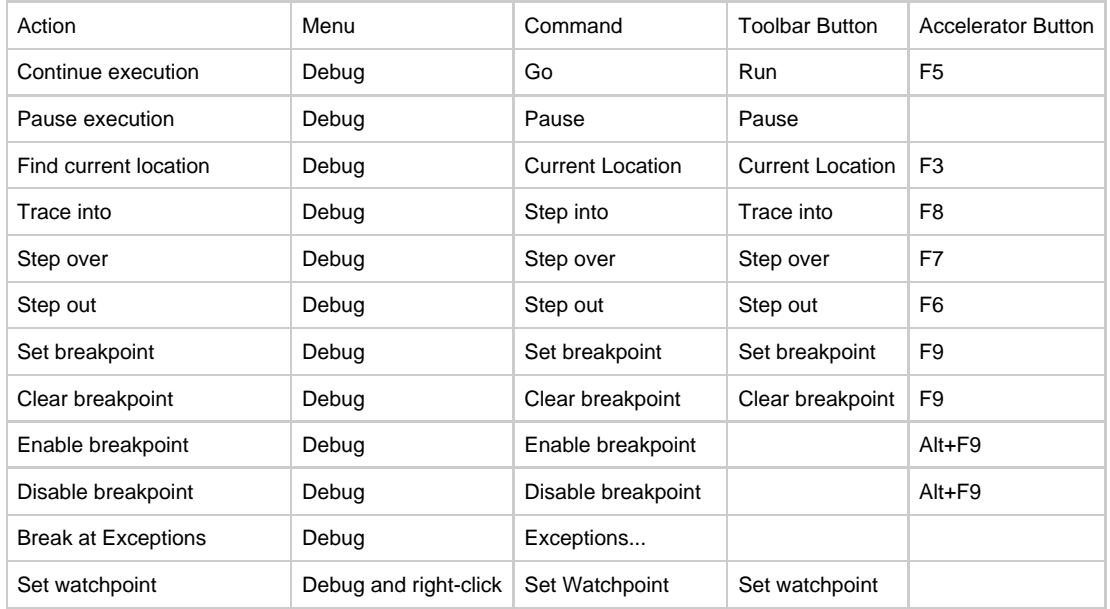

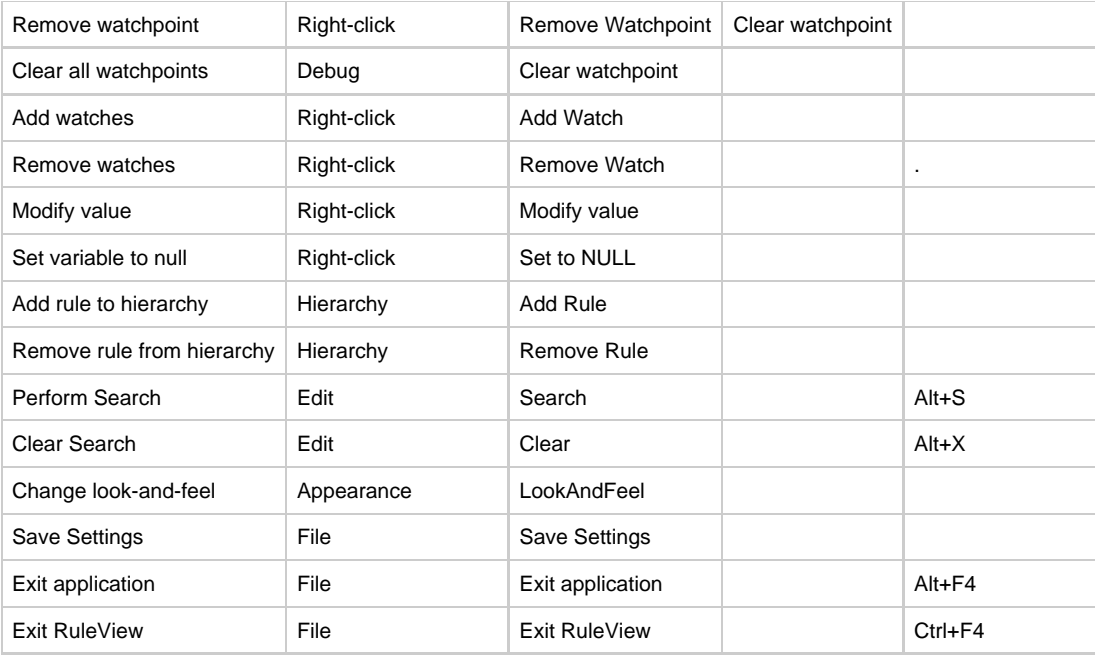

The Set/Clear/Enable or Disable breakpoint buttons on the toolbar appear only when the action is applicable to the currently ⚠ selected line of rule source code. For example, if a breakpoint is set to the currently selected line, the Set breakpoint button will not appear on the toolbar.

# <span id="page-25-0"></span>**Running RuleView**

# <span id="page-25-1"></span>**Running RuleView**

After creating, verifying, and preparing rules, debug the application using RuleView. To set RuleView to run automatically, make sure that the settings are correct in the Construction Workbench, as described in [Saving and Restoring Settings](#page-35-1). When you are ready to execute the program in debug mode, refer to [Saving and Restoring Settings](#page-35-1). To exit the debugger or the application, refer to [Exiting RuleView](#page-36-4). This section discusses the following RuleView tasks:

- [Debugging Rules with RuleView](#page-25-2)
- $\bullet$ **[Pausing Execution](#page-26-1)**
- [Viewing and Modifying Variables](#page-26-3) (of any field within a view)
- [Data Actions](#page-27-0)
- $\bullet$ [Saving and Restoring a View](#page-28-0)
- [Using Breakpoints](#page-29-0)
- $\bullet$ [Using a Watchpoint](#page-31-2)
- $\bullet$ [Stepping](#page-33-1) (one statement at a time)
- $\bullet$ **[Handling Exceptions](#page-34-3)**
- [Processing Multiple Threads](#page-35-2)
- $\bullet$ [Saving and Restoring Settings](#page-35-1)
- $\bullet$ **[Initialization Settings](#page-35-0)**
- $\bullet$ [Exiting RuleView](#page-36-4)
- $\bullet$ **[Troubleshooting](#page-36-1)**
- 

# <span id="page-25-2"></span>**Debugging Rules with RuleView**

You can debug individual rules locally, standalone Java applications with RuleView, or a distributed Java application. For distributed applications, as long as RuleView is running in the Execution Client and the debug environment is configured correctly, RuleView handles remote calls automatically. To know where you are in the application, use [Showing the Current Location](#page-26-2).

#### **Starting the Application**

When RuleView starts, it displays its window and suspends the application just before the main rule initialization. This allows setting breakpoints (but not watchpoints). Threads, call stack, and data are not available at this time because the application has not been started yet. You can resume the application in two ways - continue the execution (see [Resuming](#page-26-0)) or issue the trace into command (see [Stepping Into\)](#page-34-1), which stops the application again before the first rule line is executed but after the rule initialization so that the threads, call stack, and rule data are available. Refer to **[Saving and Restoring Settings](#page-35-1)**.

#### **Navigating to the Rules**

The rule source code listing area shows the source code of the rule. The position of the currently selected line is highlighted green in RuleView for Java. The execution pointer marks the line that is executed next for that rule, in the context of a given thread. To find a particular part of the code in this window, use the search engine. You can use it to find a particular string of text in any line of code in that rule.

### <span id="page-26-2"></span>**Showing the Current Location**

To make it easier to find the exact source code line that is executed next, you can request the current location of the executed code in RuleView. Use Debug > Show Current Location menu or press F3. This brings you back to the rule and call stack frame displaying the rule source line that is to be executed next. This is performed for the currently selected thread, and the threads combo box is not affected by this command.

#### <span id="page-26-0"></span>**Resuming**

The Go or Run command (F5, Go toolbar button, or Debug > Go menu item) resumes the previously suspended application. For Java, all Java virtual machine (JVM) threads are resumed until a breakpoint is reached, a watchpoint is triggered, or an exception is thrown. RuleView prints an informational message when a watchpoint is triggered and displays a message box when an exception is thrown. While the application or rule executes, only the pause command or set and remove breakpoint commands remain active.

# <span id="page-26-1"></span>**Pausing Execution**

To stop the executing of a rule without setting a breakpoint, you can pause the execution. To pause means to stop execution of the rule being debugged when one of the threads reaches the next executable line in the rule. To pause, press the Pause toolbar button or select Debug Thread > Pause from the pull-down menu. This is usually helpful to stop execution in an infinite (or extremely long) loop or in an event handler in a GUI application.

When you are done pausing, you can tell the debugger to continue the execution. To continue, press F5 or press the Run toolbar button or select Debug > Go from the pull-down menu.

# <span id="page-26-3"></span>**Viewing and Modifying Variables**

RuleView displays visible variables of all types (except OBJECT, unless it is included in a VIEW) for a current stack frame in view hierarchy. Refer to [RuleView for Java window](#page-13-2) for the location of the view hierarchy. The view hierarchy window contains several types of debugging data:

- [Rule Data](#page-26-4)
- **[Watches Data](#page-27-1)**

This data might change dynamically as the rule data are involved in dynamically set view operations (such as append, insert, delete, etc.).

#### **Working with Occurring Views**

For Rule data, changes to an occurring view, if it is opened, changes the number of its elements. If any element of an occurring view is expanded, then exactly this element remains expanded unless it is deleted. For example, if the element number 4 is expanded and elements 1 through 3 are deleted, then a new element is inserted before the first element. The result is that element number 4 becomes the second element and remains expanded.

In the Watches tab, any watch (a variable being watched) is associated with the sequence if the indices are used to access the variable. Thus the contents of a watch change as a dynamically set view operation is performed. If after any sequence of operations there is no such element, the watch is deleted.

### <span id="page-26-4"></span>**Rule Data**

The Rule Data helps to browse all data accessible from the current context. The Rule Data tab consists of a table that displays the accessible rule data according to the view (input view or output view for example) to which the data belongs. These include rule global variables (including input and output views), current procedure local variables, and current rule local variables unless they are hidden by procedure data. If the current context changes (for example, if you have switched to another call stack frame), this table is updated using the new context. Data displayed in the Rule Data panel are ordered. The following table shows the order:

- rule input view
- rule output view
- rule window view
- input view and output view of sub-rules
- input view and output view of components
- views of all sections of reports attached to the rule
- rule global views (sorted alphabetically)
- rule work views (sorted alphabetically)
- rule and procedure data, declared in DCL section (sorted alphabetically + views go before fields)

#### **Rule Data actions**

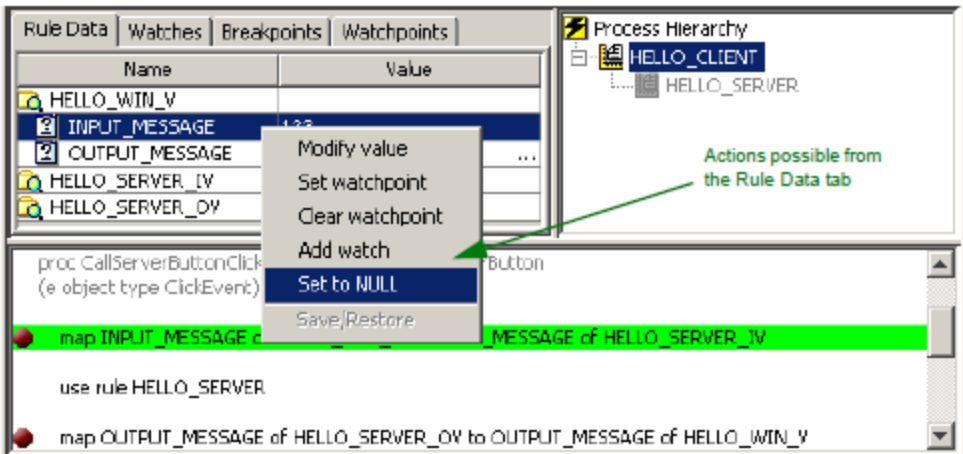

The table consists of two columns. The Name column displays the variable name using different icons for views and fields and reflects the structure of the data hierarchy. The Value column displays the current value of this variable. You can right-click any value in the data to get a pop-up menu. The following actions are allowed:

- [Modify Value](#page-28-1)
- $\bullet$ [Setting a Watchpoint](#page-32-0)
- $\bullet$ [Clearing a Watchpoint](#page-33-0)
- [Add Watch](#page-28-2)
- $\bullet$ **[Set to NULL](#page-28-3)**
- Backup (see [Saving and Restoring a View](#page-28-0))

To modify the value, the display changes, so that you can edit the value in the window. To add a watch (add a variable to watch), the Watches tab appears so that you can add a new watch.

Some of these actions may not be allowed for particular variables. For example, you cannot modify a value or set a watchpoint for a view, so these menu items are grayed out. Also, views can be saved or restored, but fields cannot.

### <span id="page-27-1"></span>**Watches Data**

The Watches data contains only variables that have been selected. The Watches tab consists of a table displaying only data selected. There are two columns of data as there are in the [Rule Data Tab.](#page-18-1) The list of variables is not changed by the current context. If a variable became inaccessible from the current context, it is still displayed but with a special value, <variable is not in scope>. A watch that is not in scope becomes visible if an appropriate context becomes current.

#### **Watches data actions**

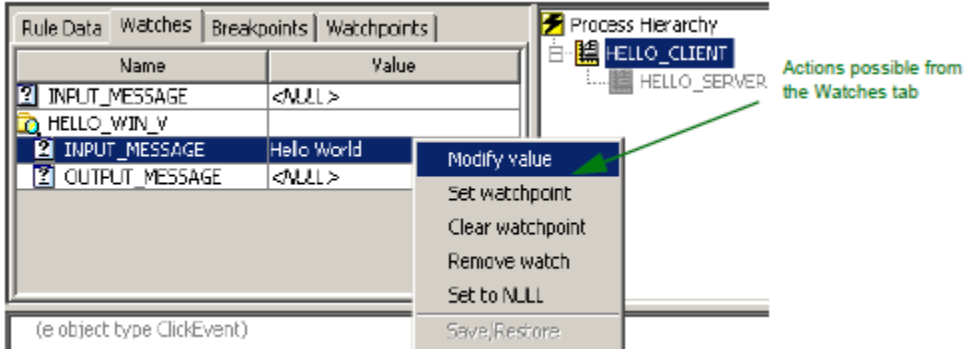

On the Watches data tab you can right-click any value in the data and get a pop-up menu with the following choices:

- $\bullet$ [Modify Value](#page-28-1)
- $\bullet$ **[Setting a Watchpoint](#page-32-0)**
- $\bullet$ [Clearing a Watchpoint](#page-33-0)
- [Remove Watch](#page-28-4)  $\bullet$  $\bullet$
- [Set to NULL](#page-28-3)
- **Backup (see [Saving and Restoring a View](#page-28-0))**

# <span id="page-27-0"></span>**Data Actions**

In either the Rule Data tab or the Watches tab or both, you can modify variable data. The actions are available from the pop-up menu from inside

the tables on these tabs. Each action is described in turn.

#### <span id="page-28-1"></span>**Modify Value**

There are two ways to modify the value of a field in either the Rule Data tab or the Watches tab.

- Right-click the line and select Modify value in the pop-up menu.
- Left click the specific variable in the Value column.

If this variable can be edited (if it is a field and is in the scope), then the cell in the table becomes editable, and a value can be typed or edited. After editing is complete, press *Enter* to commit the result or select another variable. If editing is not complete and the debugger state has changed, then editing is canceled.

If an edited value is incorrect (for example, if you entered a non-digit for any numeric type or a date and time value that does not fit the format mask), then an error message appears asking whether to continue editing or to cancel. Press Yes to continue editing or No to leave the editor without committing the changes.

# <span id="page-28-3"></span>**Set to NULL**

To assign a NULL value to a field use the Set to NULL item in the pop-up menu. You can do this for fields in the Rule Data tab or the Watches tab. NULL is the initial value of any field.

This operation is similar to the Clear statement in the Rules Language. (Refer to the Rules Language Reference Guide.) A NULL value is also a special value that can be retrieved from a database. It is displayed as <NULL> and italicized to distinguish it from the same string value.

### <span id="page-28-2"></span>**Add Watch**

To add a watch to the table, right-click the Rule Data tab to select Add watch in the pop-up menu. A new watch is created, and the table on the Watches tab displays this watch.

#### <span id="page-28-4"></span>**Remove Watch**

To remove a watch from the table, right-click the Watches tab to select Remove watch in the pop-up menu. If the variable being watched is a view, then removing the watch removes the view along with its subviews and fields. If you remove any subview or file of a watch, it is temporarily removed until its closest containing view is collapsed and expanded again.

#### <span id="page-28-0"></span>**Saving and Restoring a View**

To save a view to a file (for later use, possibly in another debug session and another rule) or to restore a previously saved view, click a view and select Save/Restore from the pop-up menu. The Save/Restore View dialog appears as shown in the figure below.

#### <span id="page-28-5"></span>**Save/Restore View dialog**

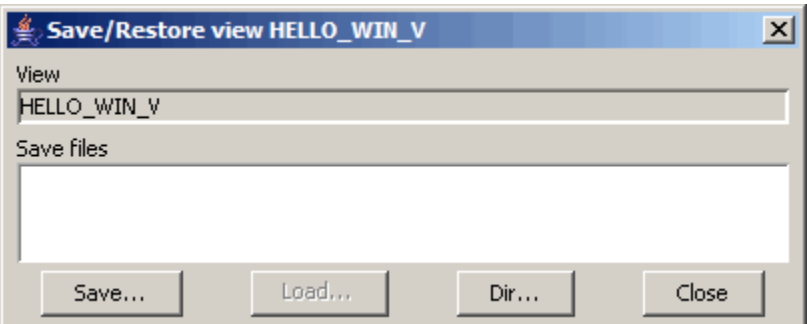

The View field shows the name of the view that is saved or restored and the Save files list shows the files containing the saved views.

#### **Saving Views**

To save a view to a file, complete the following steps:

- 1. Click **Save .** You are prompted for a file name to which the selected view is saved, as shown in [Save/Restore View dialog.](#page-28-5)
- 2. Type a valid file name without an extension and with a valid subdirectory location and click **OK** .

#### **View Backup Name dialog**

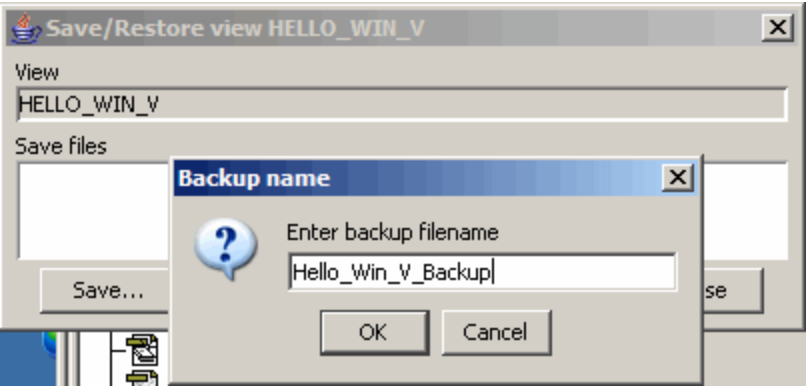

You can save any view (not just the top-most ones), but you cannot save a single field. Views are saved with all fields and subviews. If a field contains an invalid value, it is saved as a null value with a message printed to the Output Panel. (Refer to the [Output Panel.](#page-20-1))

#### **Restoring Views**

To restore a view from a file, choose one of the saved views in the Backup files list and click Load . If the topmost view that this file holds differs from those you are restoring, a View was not saved to this file dialog appears, and the view is not restored. While the view is saved to a file along with all its subviews, you cannot restore one of the subviews from this file; you can only restore the whole topmost view. If a view was changed since the last save (for example, if its fields changed name or type), RuleView displays the dialog View has been changed since last save. Try to restore same named fields? . There are two options: you may either allow RuleView to restore the changed view partially (at your own risk) or do not restore the view. When restoring views partially, those fields that are saved and present in the current view are restored and those that are not saved in this file are reset to null. If a field has changed its type and the saved value cannot be assigned to a new field (for example, field had type CHAR(10) and became TIMESTAMP), an error message is printed to the Output Panel and such fields' value are set to null. (Refer to the **Output Panel**.)

# <span id="page-29-0"></span>**Using Breakpoints**

You can define a breakpoint in RuleView to break (or halt) the execution of the application at a specific line in your source code. When you set a breakpoint on a line and then let the application run, RuleView automatically regains control just before the breakpoint line is executed, enabling you to examine the contents of relevant views or change the values of fields. When you set a breakpoint at a specified location in the source code window, once any thread of the application reaches this location, the execution is suspended and this location is highlighted green. To run the application up to the next breakpoint, select Debug > Go, click the icon on the toolbar, or press F5. The Breakpoints tab provides the following operations:

- [Setting a Breakpoint](#page-30-0)
- $\bullet$ [Clearing a Breakpoint](#page-31-1)
- $\bullet$ [Enable or Disable a Breakpoint](#page-31-0)
- $\bullet$ [Viewing Breakpoints](#page-31-3)

This feature is available both in suspended and unsuspended modes. Breakpoints remain active until they are removed by the Clear breakpoint command and they apply to any command. That is, if the execution reaches a breakpoint with the Step over command, execution is suspended and step over is automatically canceled.

Some **Stepping** applies to breakpoints.

#### **Breakpoints Tab**

The Breakpoints tab consists of a checklist of breakpoints that can be enabled or disabled. You can right-click any breakpoint and get a pop-up menu. The actions that are allowed are:

- [Setting a Breakpoint](#page-30-0)
- [Clearing a Breakpoint](#page-31-1)
- ٠ [Enable or Disable a Breakpoint](#page-31-0)

#### **Breakpoints data actions**

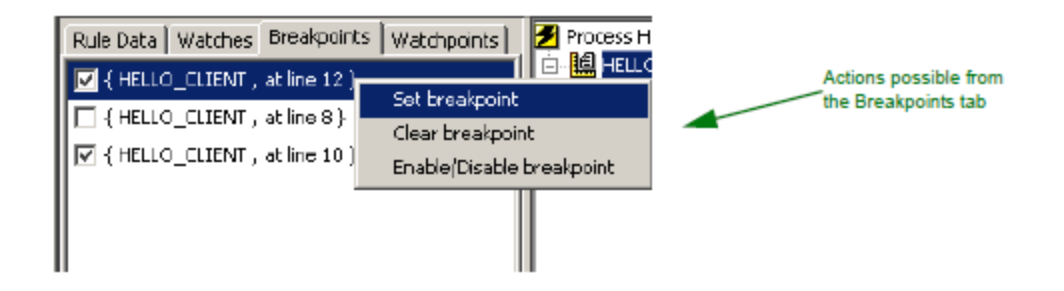

#### <span id="page-30-0"></span>**Setting a Breakpoint**

This choice sets a breakpoint at the currently highlighted location in the source code window or at specified line. This means that when any thread of the application being debugged reaches this location, execution is suspended, and this location is highlighted in green. This command is available both in suspended and unsuspended modes.

Breakpoints can be set on the source code lines that are not grayed. However, while a rule is not loaded, the entire source is grayed, but it is possible to set a breakpoint on any line and no control on such breakpoints is performed until the rule loads. If some breakpoints are positioned on invalid lines, they are moved automatically to the next executable line. If there is no line available, the breakpoint is removed. This applies to every breakpoint (restored from the previous session or currently set). If you try to set a breakpoint (by double-clicking the rule source line, for example) on a line that is not executable and there are no executable lines below, a message is printed to the [Output Panel](#page-20-1) stating that such a breakpoint cannot be set.

To set a breakpoint with RuleView for Java, do any of the following:

With the rule displayed in the rule source window, double-click the line of code on which to set a breakpoint. (This is a toggle, so if you do it again, it disables and then clears the breakpoint.)

The line of code shows a red dot in the left margin, indicating that an active breakpoint has been added. An entry is added to the Breakpoints tab with its check box checked.

• With the rule displayed in the rule source window, click the Set breakpoint toolbar button, press F9, or select Debug > Set breakpoint from the pull-down menu.

The line of code shows a red dot in the left margin, indicating an active breakpoint has been added. An entry is added to the Breakpoints tab with its check box checked.

In the Breakpoints tab, right-click and select Set breakpoint from the pop-up menu. The [Adding a Breakpoint](#page-30-1) appears. Fill it out and click  $OK.$ 

The line of code shows a red dot in the left margin, indicating that an active breakpoint has been added. An entry is added to the Breakpoints tab with its check box checked.

Some [Stepping](#page-33-1) apply to breakpoints. To continue running the application, select Debug > Run from the RuleView menu. To turn off the breakpoint but leave it there for later use, refer to **Enable or Disable a Breakpoint**.

#### <span id="page-30-1"></span>**Adding a Breakpoint**

The Add Breakpoint dialog consists of two drop-down lists. To add a breakpoint, follow the steps:

- 1. Using the first drop-down list, select the rule in which to set the breakpoint.
- 2. Select a line number in the second combo box. An example is shown in [Add breakpoint dialog.](#page-30-2)

#### **Add breakpoint dialog**

<span id="page-30-2"></span>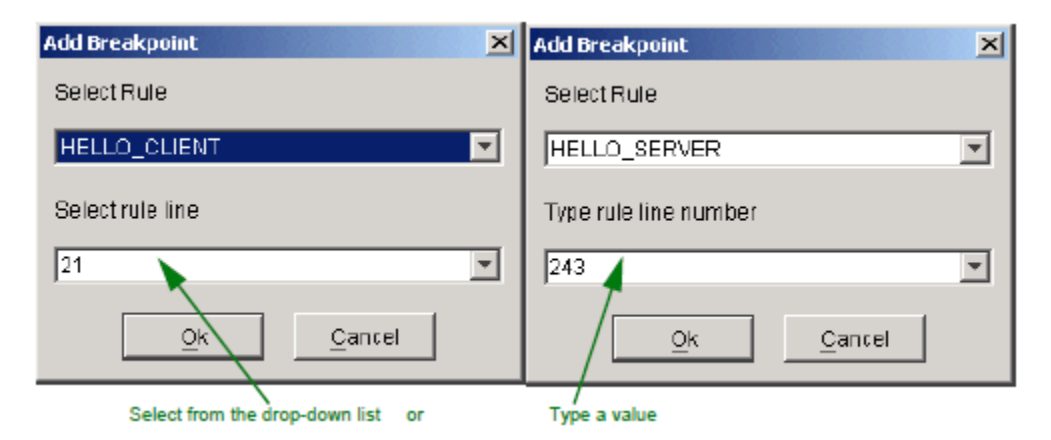

The Rule drop-down list displays the accessible rules. This includes any rule that has debugging information (whether the rule is loaded or not

loaded). During execution the contents of this list might change. For instance, a rule is not loaded and so is included in the list. After this rule is loaded, it turns out that it is compiled with the no-debug-information option. From this moment, it does not appear in the list. The next step is to choose a target rule line number. If you select a rule that is loaded, you can select an executable line number from the Rule drop-down list. For loaded rules, you may only select an executable line number from a list. If you select a rule that is not loaded, you can type the target rule line number in an editable field. There are two types of error messages concerning this input method:

- Invalid format message this occurs when a non-integer value is entered
- Invalid line number if the value is less than 1 or greater than the maximum line number

When done, click **OK** .

### <span id="page-31-0"></span>**Enable or Disable a Breakpoint**

When a breakpoint is set to a line in a rule, it can be disabled and therefore ignored by the debugger. With this feature, you can set breakpoints and disable them for some debugging activity and enable them again later. The status (of whether a breakpoint is enabled) is a toggle. There are several ways to enable or disable a breakpoint.

- With the rule displayed in the rule source window, press Alt-F9 or select Debug > Enable/disable breakpoint from the pull-down menu.
- In the Breakpoints tab, right-click and click the check box by the breakpoint to enable or disable. If the box is checked, the breakpoint is enabled. If the box is not checked, the breakpoint is disabled.

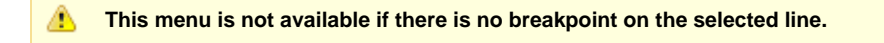

Double-click the source line. Repeatedly double-clicking the same line with a breakpoint disables a breakpoint, then clears the breakpoint, then adds an enabled breakpoint, and so on.

#### <span id="page-31-1"></span>**Clearing a Breakpoint**

To remove a breakpoint that was previously set at the currently highlighted line in the source code window, do any of the following operations:

- With the rule displayed in the rule source window, double-click the line of code on which to clear a breakpoint. (This is a toggle, so if you do it again, it sets the breakpoint.)
- With the rule displayed in the rule source window, click the **Clear breakpoint** toolbar button, press **F9** or select **Debug > Clear breakpoint** from the pull-down menu.
- In the Breakpoints tab, right-click the breakpoint and select **Clear breakpoint** from the pop-up menu.

You can select more than one line at a time to clear several or all of the breakpoints. The system removes the red dot from the left margin, indicating that there is now no breakpoint. The entry in the Breakpoints tab is removed. This command is available both in suspended and unsuspended modes. To continue running the application, select **Debug > Run** or the Go button from the toolbar or press **F5**.

#### <span id="page-31-3"></span>**Viewing Breakpoints**

The location of a breakpoint is indicated in the rule source code listing window by a red dot to the left of the line of code in which it is set. When a breakpoint is removed, the red dot disappears.

To see a list of the active breakpoints (including their rule long names), open the Breakpoints tab.

#### **Restrictions**

Because each breakpoint is attached to a line number rather than to a particular Rules Language statement, if you change a rule, you must verify that the points are still in the correct positions before debugging.

For example, if you set a breakpoint on line 10 and then add a line of code before line 10, the system attaches the breakpoint to the new line of code. You must manually clear the breakpoint and create a new breakpoint on line 11. Refer to [Using Breakpoints](#page-29-0) for procedures on setting and clearing breakpoints.

The following Rules Language statements cannot include breakpoints or watchpoints:

- Comment lines
- Blank lines
- Any lines that include the following statements:
- CASE (but it is possible to set a breakpoint on a CASEOF statement)
- Any type of END (ENDDO, ENDIF, and so forth)
- ELSE
- DCL
- Local variable declarations (between DCL and ENDDCL)

For more information on these statements, refer to the Rules Language Reference Guide. Any rule source code line that cannot include a breakpoint is displayed gray.

# <span id="page-31-2"></span>**Using a Watchpoint**

The ability to set a watchpoint is only available with RuleView for Java. A watchpoint allows control over the value of a variable (field). You can set a watchpoint on a variable of any type except OBJECT type, and the debugger suspends execution flow after each variable modification and displays a message box with the event description. Using watchpoints (regardless of how many) in the debugger might decrease your application execution speed. If you are concerned with execution speed, do not use watchpoints. The possible actions with watchpoints are:

- **[Setting a Watchpoint](#page-32-0)**
- [Clearing a Watchpoint](#page-33-0)
- [Viewing Watchpoints](#page-33-2)

#### **Watchpoints Tab**

The Watchpoints tab consists of a checklist of watchpoints that can be added or removed. You can right-click any watchpoint and get a pop-up menu with the following choices:

- [Setting a Watchpoint](#page-32-0)
- [Clearing a Watchpoint](#page-33-0)

#### **Watchpoint data actions**

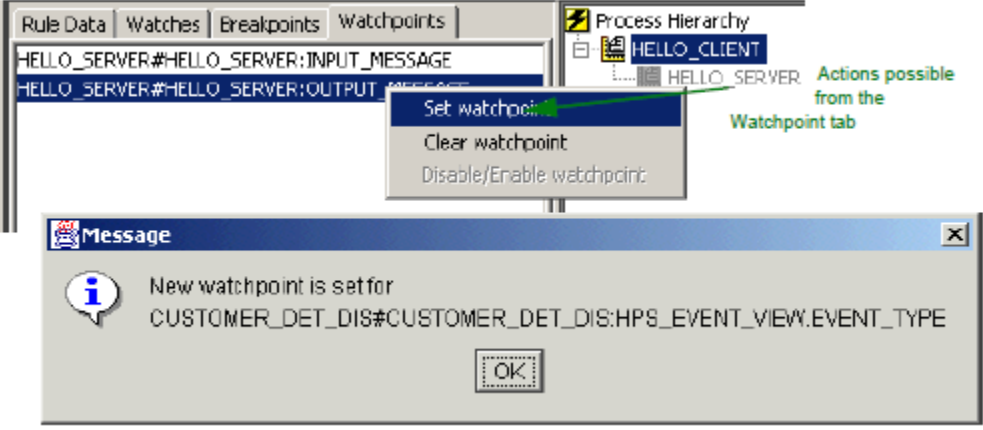

#### <span id="page-32-0"></span>**Setting a Watchpoint**

You can set watchpoints on any selected variable that is visible. You can set a watchpoint can be set only for fields. For views, this menu item is disabled. To set a watchpoint with RuleView for Java, do either of the following:

- With the pop-up menu in either the Rule Data tab or Watches data tab, select Set watchpoint.
- From the pull-down menu or Watchpoint tab, select Debug > Set watchpoint . The [Add Watchpoint Dialog](#page-32-1) appears. Fill it out and click OK

#### <span id="page-32-1"></span>**Add Watchpoint Dialog**

.

The Select rule drop-down contains a list of currently registered rules, including the rules that have been loaded and the ones not loaded yet but does not contain loaded rules with no debug information. Select one to outline the rule data scope. Use the next two edit fields (Enter procedure and Enter variable) to select the procedure and the data object for the watchpoint.

In this Add dialog you can select a rule, then enter a procedure name and a field specification. Together, these fully represent any field in the application. A field specification that is then shown in the Watchpoints tab has the following format:

#### **<fldSpec>::=<name>.<fldSpec> | <name>[<index>].<fldSpec> | <name>**

where <name> is a name of view or field and <index> is an index of occurs view element. The field format string is case insensitive, so it does not distinguish upper or lower case letters.

#### **Add watchpoint dialog**

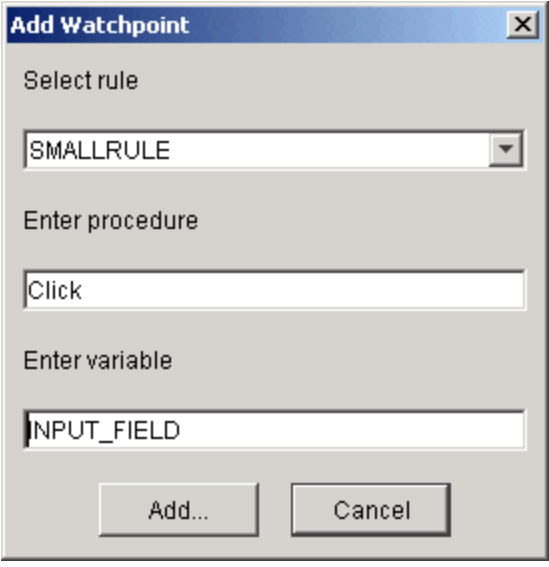

The possible results of this operation (printed to the **Output Panel**) are:

- New watchpoint is set for <fieldSpec> if the watchpoint is successfully set.
- Watchpoint for <fldSpec> already set if the watchpoint already exists.
- Watchpoint could not be set some error occurred. This should not appear in normal operation; if you cannot find out what happened, contact Customer Support.

Press OK to set the watchpoint.

### **[Example](#page-33-3)**

<span id="page-33-3"></span>For example, assuming we have the following view structure:

# **Str VARCHAR(10);**

V VIEW CONTAINS Str; Arr VIEW CONTAINS V(25); To set a watchpoint to STR OF V OF ARR(5) you should type ARR[5]. V.Str.

#### <span id="page-33-0"></span>**Clearing a Watchpoint**

With the pop-up menu in either the Rule Data tab or the Watches data tab, you can remove watchpoints for selected variables. To remove a watchpoint from a field, select Clear watchpoint . A watchpoint can be set and removed only for fields. For views, this menu item is disabled. To remove a watchpoint from a currently visible field, right-click to the field in the data table and select the watchpoint to remove; then, click Clear watchpoint from the pop-up menu.

To remove a watchpoint, switch to the Watchpoints tab, select the watchpoint and click Clear watchpoint.

Another way is to select Debug > Clear Watchpoint menu. A list of watchpoints is displayed. Select an arbitrary subset of the list and press Remove or Remove All.

Possible results of operation (printed to the [Output Panel\)](#page-20-1):

- Watchpoint for <fldSpec> is removed. if the watchpoint was successfully removed.
- Watchpoint for <fldSpec> is not set. if the watchpoint was not set.
- $\bullet$ Watchpoint for <fldSpec> could not be removed. - some error occurred. This should not appear in normal operation; if you cannot find out what happened, contact Customer Support.

### <span id="page-33-2"></span>**Viewing Watchpoints**

To see a list of the active watchpoints, click the Watchpoints tab.

# <span id="page-33-1"></span>**Stepping**

You can debug rule source code one line at a time using these stepping mechanisms:

- [Stepping Into](#page-34-1)
- $\bullet$ **[Stepping Over](#page-34-0)**
- **[Stepping Out](#page-34-2)**  $\bullet$

Another feature of RuleView is command buffering. It is possible to request several Trace Into, Step Over, Step Out, and Go commands by pressing the toolbar buttons or the corresponding accelerated menu items. (They are not disabled when the application you are debugging is unsuspended). They are executed in the appropriate order. If any event occurs and not all commands can be executed, you are prompted to continue execution or to discard all the commands in the queue.

### <span id="page-34-1"></span>**Stepping Into**

This command steps to the next valid (executable) rule line at any call stack level. RuleView resumes the application being debugged (as the Continue Execution command does) and suspends it when any thread reaches the next valid line in any rule in the hierarchy. The execution might stop in the other thread. That is, the new current thread might be other than the old one. Use F8 or the Step into toolbar button or the Debug > Step into menu to do the same.

### <span id="page-34-0"></span>**Stepping Over**

This command steps to the next valid (executable) rule line without stopping in any subrule or procedure (that is, it stops at this or the caller stack frame). Unlike trace into, step over takes into account the thread for which it is performed. A step over can be finished in that thread where it was started. If this thread is destroyed before the step finishes, the step over is cancelled automatically. Use F7 or the Step over toolbar button or the Debug > Step over menu to do the same.

### <span id="page-34-2"></span>**Stepping Out**

This command steps out of the current subrule or procedure. More precisely, this command resumes application execution and suspends it at the next valid (executable) line in the upper stack frame of the same thread. If the thread is destroyed before it reaches the upper stack frame level, the execution is stopped at the next valid line in any thread, just as the [Stepping Into](#page-34-1) command does. Use F6 or the Step out toolbar button or the Debug > Step out menu to do the same.

# <span id="page-34-3"></span>**Handling Exceptions**

AppBuilder Java applications throw AbfRtException (AppBuilder framework runtime exception) when any exception occurs in the application. Other exceptions can be added to this one, as indicated below. These exceptions are caught by the currently executing rule and then end the execution of the rule. If the rule is a root rule, then the application is also terminated.

Exception messages can be logged to the trace file or to the standard output depending on the appbuilder.ini settings APP\_LEVEL and APP\_FILE under the section [TRACE]. The value of APP\_LEVEL must be greater than 0, and if APP\_FILE is not specified the traces will go to standard output. The stack trace can also be logged when the value of appbuilder.ini setting PRINT\_EXCEPTION\_STACK is TRUE (in [NC] section).

RuleView can suspend an application just before an exception is thrown and display a message box containing the exception class name and exception message. It is possible to specify the exceptions at which the application is to break. You can set these in the Exceptions dialog ( Debug > Exceptions ). The content of this dialog is saved between debugging sessions (saved along with breakpoints).

To add or remove or set the handling of exceptions, select Debug > Exceptions. The Exceptions dialog appears. To add an exception to the list, click Add and enter the full name of the exception in the dialog. The exception class name is verified to comply with Java naming standards, but the class existence verification is not performed. To remove an exception from the list, select one or more item in the list and click Remove. You must confirm the removal of any exception from the dialog.

If you want to modify the spelling of the exception name, remove it and then add it back again with the correct spelling. To set the handling of exceptions, in the Exceptions dialog, select one or more of the exceptions from the list. It is possible to use the Select all button or click one or more of the items in the list while holding the Ctrl key or Alt key. When you have selected the items you want to break at, click Break at selected. To remove any break settings you have previously set, simply select the items and click Ignore selected. When you are done with adding, removing, and setting exceptions, click OK to continue. If you click Cancel, any settings you changed in this dialog are ignored except added or removed exceptions. Remember that this dialog manages only notification of an exceptional situation; it has no affect on exception handling. After you resume the application, the normal exception handling procedure is executed, resulting in execution-time support messages, etc.

**Exceptions handling dialog**

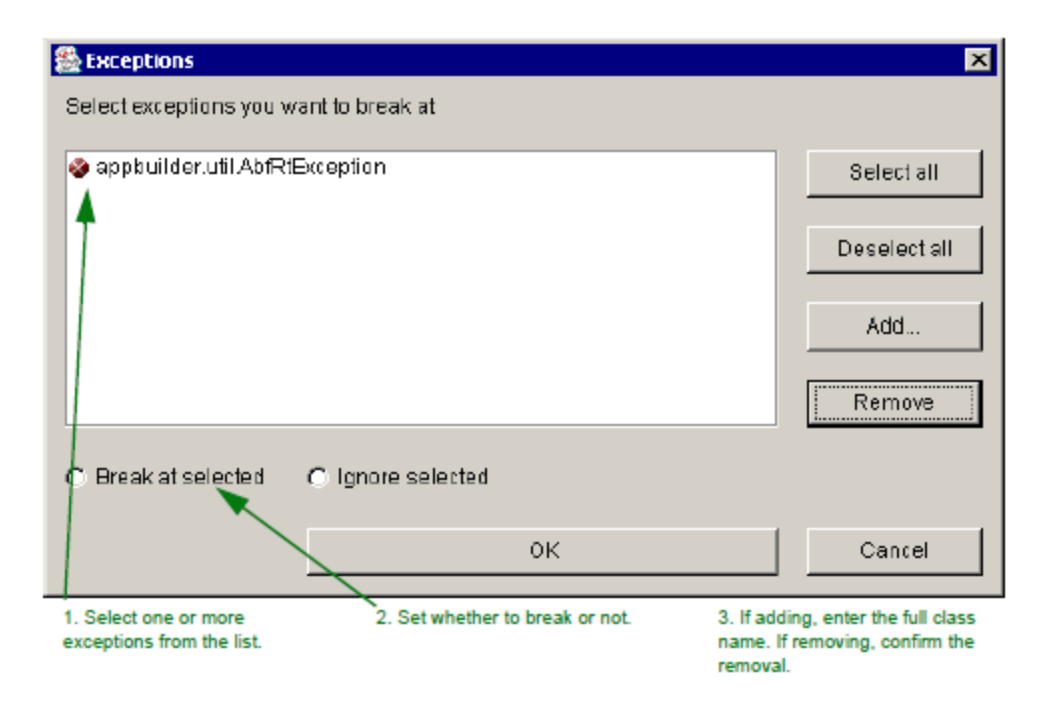

# <span id="page-35-2"></span>**Processing Multiple Threads**

RuleView for Java supports multi-threaded applications. RuleView displays only those threads that run through the rule code; if a real thread is running but not in the rule, RuleView does not display it.

For example, consider that you have a GUI application and, thus, a Java event dispatcher thread. This thread is alive until you close your application window, but the debugger shows this thread only if execution flow is stopped in some handler code (that is, in the rule). After the handler is finished, this thread is not shown, while a corresponding Java thread (the event dispatcher) is alive and still running. RuleView does not allow suspension of one or more threads of the application without suspending the entire application. Thus, the debugging commands suspend the threads (at appropriate locations) and then enable you to inspect the stacks and the data for all threads.

# <span id="page-35-1"></span>**Saving and Restoring Settings**

RuleView can store debug session information and several user interface settings. To save settings, use File > Save Settings Now or File > Save Settings on Exit menu items.

User interface settings are somewhat global; one settings file is saved for a user if the operating system supports different home directories for different users. RuleView settings are stored in a file named ruleview.ini in the user directory. Window location, window size, and other parameters can be stored and loaded automatically upon start.

Debug session information includes breakpoints that were set during the session as well as any exceptions at which you want the program to break. Invalid, out of date breakpoints are removed automatically. While interface settings are saved only by request (Save Settings Now or Save Settings on Exit), debug session information is saved each time you exit RuleView and restored each time it is started on the same main rule. To facilitate debugging rules in different partitions, you can set RuleView to look for debug information files in directories, specified by the DEBUG\_URL setting in the TEST section of the appbuilder.ini file. If these files are not found or this setting is not specified, RuleView seeks this information in the CLASSPATH environment variable. If you are debugging a rule that belongs to some partition, append the partition directory to either the DEBUG\_URL setting or the CLASSPATH.

Other auxiliary files created by RuleView (project files, saved views) are typically located in the JAVA/RT/DEBUG directory, but if the project file is not found, the folder selection dialog (titled Choose directory to store debug files) appears. When the directory to store the auxiliary files has been specified, the project file is saved to this directory and this directory is used to find saved views. (See [Saving and Restoring a View](#page-28-0).) Since the project file is named by the main rule long name, and this rule might appear in different partitions, choose the DEBUG directory under the partition directory to store the auxiliary debug files.

# <span id="page-35-0"></span>**Initialization Settings**

The initialization file, appbuilder.ini, contains a [DEBUG] section with several settings controlling the debugger. These parameters are summarized in [Debugger initialization settings.](#page-35-3)

### <span id="page-35-3"></span>**Debugger initialization settings**

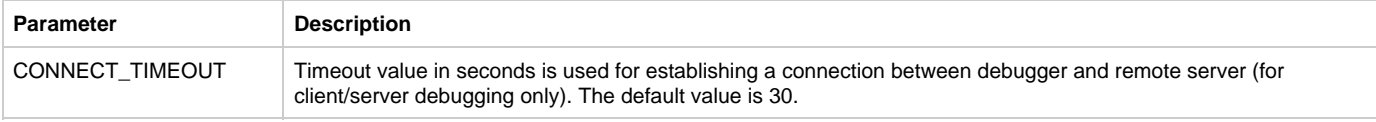

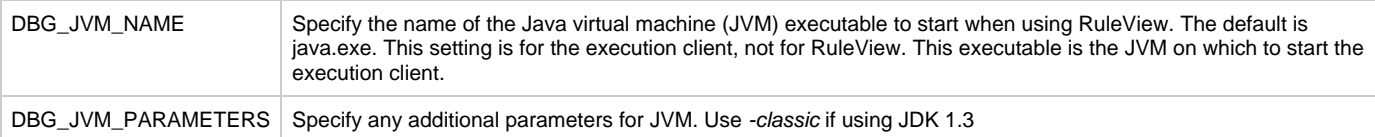

RuleView also uses settings from the [TEST] section of the appbuilder.ini file:

### **Java Debugger settings from the TEST section**

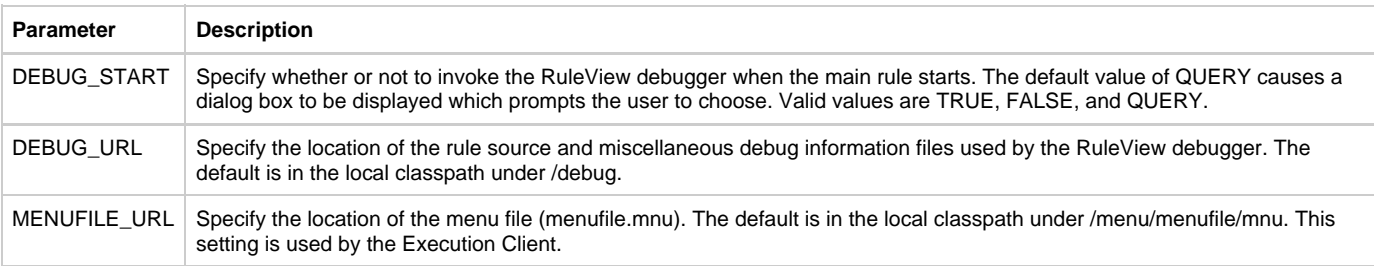

# <span id="page-36-4"></span>**Exiting RuleView**

Follow the below instructions to exit RuleView.

### <span id="page-36-3"></span>**Exiting the Application**

To exit the application, select  $File > Exist$  application from the pull-down menu or press  $Alt+F4$ . This terminates the application being debugged and, for Java applications, terminates the target Java virtual machine (JVM), and exits from RuleView. Before performing this action, RuleView displays a dialog asking Do you want to close this debugging session? to which you can respond Yes or No. You can also click the X button in the upper right corner of the RuleView window. This is the same as *Exit application*.

# <span id="page-36-2"></span>**Exiting RuleView Only**

To exit RuleView, select **File > Exit RuleView** from the pull-down menu or press **Ctrl+F4**. This exits from RuleView without the application (that is being debugged) terminating. The application continues to run.

# **When Finished**

When the application that you are debugging is terminated, use one of the following methods to exit RuleView:

- Press **Ctrl+F4**.
- Select **File > Exit RuleView**.
- Click the **X** button in the upper right corner of the RuleView window.

RuleView gives you a chance to view the application trace, if it is necessary. (For information about the trace output, refer to [Output Panel](#page-20-1)).

# <span id="page-36-0"></span>**Troubleshooting**

# <span id="page-36-1"></span>**Troubleshooting**

If you are having problems with RuleView, the cause might be any of the following:

- [Known Issues](#page-36-5)
- [Java Interpreter Crash](#page-37-2)
- [Loop Stepping Over](#page-37-3)
- [Common Problems](#page-37-4)
- [Local Variables Not Displayed](#page-37-5)
- [Debugger Not Stepping into Subrules](#page-37-6)
- [Pause Execution Command Not Working](#page-37-7)
- [Debugging Rules without Debug Information](#page-37-1)
- [Debug Information or Rule Source are Inconsistent with Generated Rule Code](#page-37-8)
- [RuleView not Displaying Rules Properly](#page-37-9)
- [Statement Triggered Watchpoint Selected with Green, not Red](#page-37-10)  $\bullet$

Check this short list before asking for assistance.

# <span id="page-36-5"></span>**Known Issues**

The following issues are known and are being resolved.

#### <span id="page-37-2"></span>**Java Interpreter Crash**

Java interpreter crashes sometimes when trying to debug a rule that has several threads. Most frequently it is caused by a pause request in RuleView.

#### <span id="page-37-3"></span>**Loop Stepping Over**

RuleView steps over some loops (when an end-user is performing step over command) that have a body that consists of one line only. For example, it does not stop inside the loop.

### <span id="page-37-4"></span>**Common Problems**

This section presents the list of the common problems.

#### <span id="page-37-5"></span>**Local Variables Not Displayed**

Local variables are objects or object pointers. The RuleView debugger does not support object or object pointers inspection.

#### <span id="page-37-6"></span>**Debugger Not Stepping into Subrules**

Make sure that you have prepared these rules with debug information.

#### <span id="page-37-7"></span>**Pause Execution Command Not Working**

Pause command stops execution flow only when it reaches a valid rule line, so if you are debugging a GUI application, the debugger is stopped only after some handler within a rule is called.

### <span id="page-37-1"></span>**Debugging Rules without Debug Information**

You can debug an application with one or several rules prepared with no debug info using RuleView. However, the absence of debug information prevents you from stopping execution in such a rule and viewing its variables. Also, since information on subrules of such rule is not available either, you must add subrules manually or wait until these rules are executed and then they are added to the hierarchy automatically.

The source code for subrules is available anyway.

#### <span id="page-37-8"></span>**Debug Information or Rule Source are Inconsistent with Generated Rule Code**

When RuleView loads the debug information of a rule, it verifies if it is consistent with the generated rule code. Debug information might become inconsistent if you, for example, copy the latest version of a generated rule on another machine but didn't take debug the information class. To inform you of such a situation, an error message is printed to the [Output Panel:](#page-20-1)

Debug info inconsistent with rule. Please, reprepare this rule.

Such a rule is treated as one without debug information (see [Debugging Rules without Debug Information](#page-37-1)). Rule source consistency is also verified. If the rule source code RuleView loaded is newer or older than it should be, the following message is printed to the [Output Panel:](#page-20-1)

Rule source code is inconsistent with rule debug info; locations reported might be invalid. Please, reprepare this rule.

This is only a warning message and does not prevent debugging this rule.

#### <span id="page-37-9"></span>**RuleView not Displaying Rules Properly**

RuleView depends upon auxiliary files generated during preparation to locate rules used in the application. If the function being debugged has not been super prepared, or if rules have been added or removed since the last super prepare, RuleView might not be able to display the rule hierarchy properly. Consequently, you might not be able to view the source code for some rules.

#### <span id="page-37-10"></span>**Statement Triggered Watchpoint Selected with Green, not Red**

When watchpoint is triggered, RuleView usually stops at the next line, highlighting a line where the watchpoint was triggered with Red. However, under certain circumstances, it might stop at the same line and in this case green overlays red. This usually happens inside loops and procedures.

# <span id="page-37-0"></span>**Debugging .NET applications**

AppBuilder 3.2 includes flexible tracing and logging capabilities. Tracing and logging can be configured in the INI file of the rule or Bphx.Sdf.ini (if

no rule-specific INI file is used). This INI file's default location is <AppBuilder>\DotNet\sys\bin; however, the INI file must be located in the same location from where you are running the application. When you open the application configuration, then the partition, the BIN folder should have the INI file in it. You can also use custom .NET logging mechanisms like log4net, if you desire.

# <span id="page-38-0"></span>**Tracing Options**

There are four tracing options.

### **Tracing options**

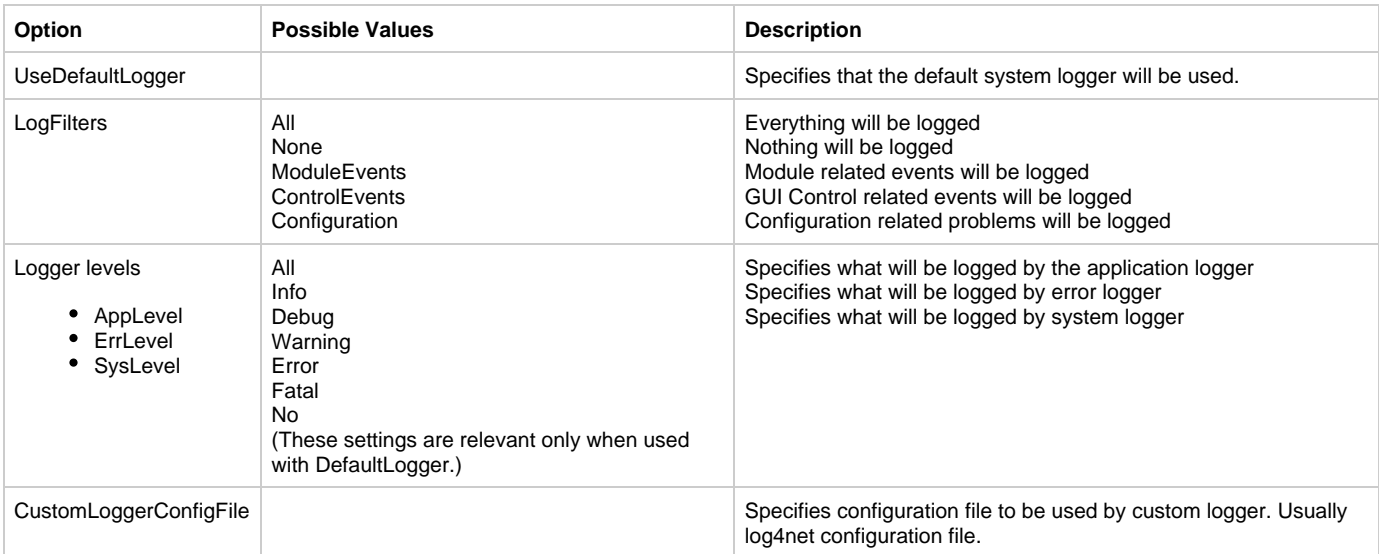

# <span id="page-38-1"></span>**Getting Ready to Debug in .NET**

This section explains the step by step process using Visual Studio.NET 2005 to debug AppBuilder-generated applications. You can use any version of Visual Studio.NET 2005 (including the Express Edition) for debugging purposes. There is no AppBuilder RuleView for .NET applications.

To debug an AppBuilder-generated application using VisualStudio.NET:

- 1. Create a folder where you want the VS.NET project to debug an application.
- 2. Copy the generated files to the specified folder. Copy only the .cs files.
- 3. Create a resource folder in the specified folder.
- 4. Copy all resource files into the resource folder just created.
- 5. Open the VS.NET 2005 IDE.
- 6. Go to File >New > Project from the existing code. If this option is not available, create a Console Project and copy the source file into it.
- 7. For the type of project, specify Visual C#.
- 8. Specify the location of the application folder (created in step 1 above) in the "Where are the files?" textbox.
- 9. Leave the output type as Console (in order to output trace and log messages).
- 10. Click Finish.
- 11. Check the project tree that is created.
- 12. Select all files in the resources folder (created in step 3 above), go to Properties and set Build Action to Embedded resource for all items in this folder.
- 13. Add a reference to Bphx.Sdf.dll.
- 14. For client applications add a reference to System.Drawing, System.Windows.Forms, Bphx.Sdf.dll and Bphx.Sdf.Client.dll.
- 15. Set an entry point for the project. The entry point is usually the root rule of the application.
- 16. Build the project and correct any errors that might have occurred.
- 17. Create or copy the existing Bphx.Sdf.ini file.
	- Create or copy this file in the bin directory or
	- Create the file in the VS.NET project and set the Build action to Content and "Copy to output directory" as "Copy always" or "Copy if newer."
- 18. In the GUI section of the INI file, set LoadResourcesFromAssembly option to True.
- 19. In the GUI section of the INI file, set DefaultResourceNamespace option to <ProjectName>.<ResourceFolder>. For example, AppBuilderProject.Resources.
- 20. Build and run the solution.

You can set breakpoints and debug the application as desired.

# **Other Debug Options**

You can use other, third-party, tools to debug AppBuilder-generated applications. In general, these tools should be able to debug any .NET 2.0 application.

# <span id="page-39-0"></span>**Debugging C Applications with RuleView**

<span id="page-39-2"></span>C applications can be debugged locally with AppBuilder RuleView for C. This section discusses using RuleView for C to look at rules deployed as C applications and explains the available functions in the RuleView interface for C Language application development. Before debugging the application, verify the syntax and logic of the individual rules and solve any preparation problems. The process of verification is explained in the Developing Applications Guide , and the troubleshooting section covers preparation problems in the Deploying Applications Guide . For information about RuleView for Java, refer to Debugging Java Applications. This chapter covers the following RuleView for C topics:

- [Getting Ready to Debug](#page-39-3)
- [Starting RuleView for C](#page-40-1)
- [Understanding the RuleView Interface](#page-41-1)
- [Debugging with RuleView for C](#page-45-1)
- [RuleView for C Window Settings](#page-49-0)
- [Exiting RuleView for C](#page-51-2)

# <span id="page-39-1"></span>**Getting Ready to Debug in C**

# <span id="page-39-3"></span>**Getting Ready to Debug**

Before running the debugger for an application, follow these steps to set the Rule Debug option. To enable the debug option:

- 1. From Construction Workbench, select **Tools > Workbench Options**.
- 2. Click the **Preparation** tab.
- 3. Make sure that the Rule Debug box is checked.

Refer to the Deploying Applications Guide for more information.

You can also change the ini setting to enable the use of RuleView for debugging C applications. You can manually adjust the setting in the ini file, or use the Management Console. The ini file is located in the directory where AppBuilder is installed.

To enable the RuleView for C applications, follow the steps:

- 1. Click Windows Start menu and select **All Programs > AppBuilder > Configuration > Management Console**.
- 2. In the AppBuilder Configuration dialog, right-click your computer name and select **Edit Hps.ini** from the pop-up menu.
- 3. When the Hps.ini file loads, select the AE Runtime tab.

#### **Figure 4-1 Hps.ini file [AE Runtime] section HPSRT\_DEBUG\_START setting**

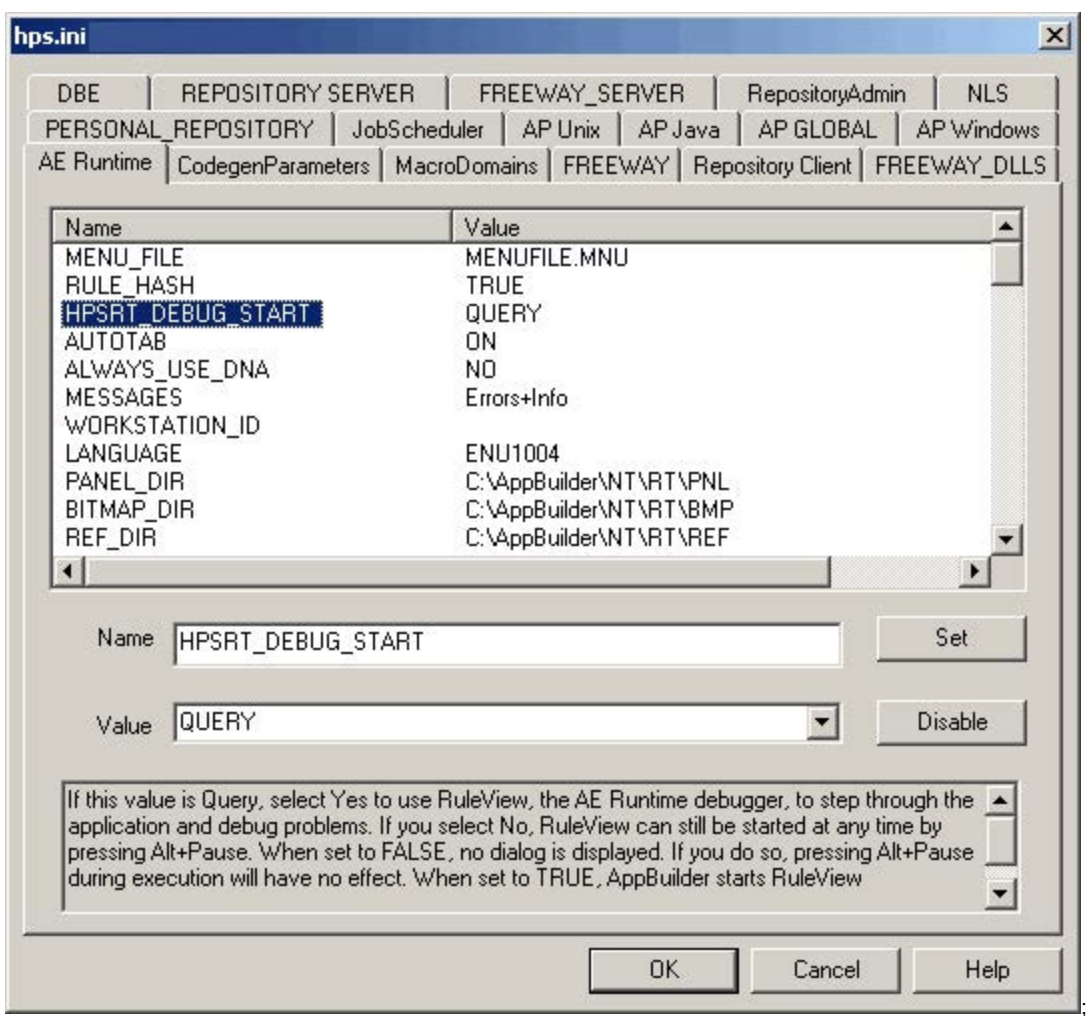

- 4. Find the HPSRT\_DEBUG\_START setting. Select one of the following values from the pull-down options:
	- **QUERY** This is the default setting. The system prompts you select whether or not you want to start RuleView when the application is run.
	- **TRUE** The system always starts RuleView when the application is run without asking.
	- **FALSE** The system does not start RuleView when the application is run. This setting is always set on production client workstations.

The debug option setting and the RuleView start setting stay in effect regardless of how you start the application — from the Construction Workbench or outside the Construction Workbench.

# <span id="page-40-0"></span>**Starting RuleView for C**

# <span id="page-40-1"></span>**Starting RuleView for C**

To set RuleView to run automatically, make sure that the settings are correct in the Construction Workbench, as described in Debugging with RuleView for C.

To debug an application, start RuleView from the Construction Workbench menu and complete the following steps:

- 1. Select **Run > Windows** from the Construction Workbench menu. The Windows Execution client appears.
- 2. Select the function to execute. If the Debug Start Value has been set to QUERY, the system displays a dialog with the following message:

Do you wish to start the RuleView?

- 3. Click **Yes**.
- 4. To debug an individual rule developed in C, open the rule object in Construction Workbench.
- 5. Right-click and select **Debug Rule** from the menu.

By default, AppBuilder prompts you to start RuleView when you run your application. You can configure AppBuilder either to use RuleView always or never by selecting the **Rule debug** option on the **Preparation** tab of the Workbench Options window. Refer to the Development Tools Reference Guide for more information. You can also change the HPSRT\_DEBUG\_START statement in the AE Runtime section of the hps.ini file. Refer to the Communications Guide for more instructions on editing the INI file from the Management Console.

RuleView can be started even if you select **No** from the dialog that asks if you want to run RuleView. Press **Alt+Pause** to start RuleView while the application is conversing a window. The RuleView window appears but remains inactive until you perform an action in the application window that ends the converse. Then the application stops and RuleView becomes active. This only works if you selected **No** from the dialog; you cannot start RuleView by pressing **Alt+Pause** if the value of the runtime start debug variable is set to **False** .

# <span id="page-41-0"></span>**Understanding the RuleView Interface**

# <span id="page-41-1"></span>**Understanding the RuleView Interface**

RuleView is a Rules Language source code debugger that has its own graphical user interface. Once you become familiar with the user interface, you can perform the debugging operations. The interface contains the following sections:

- **[Pull-down Menu](#page-41-2)**
- $\bullet$ **[Toolbar](#page-43-0)**
- [Process Selector, Rule Stack, and Search](#page-43-1)  $\bullet$
- $\bullet$ [Window Areas](#page-43-2)
- [Status Bar](#page-44-0)
- $\bullet$ [RuleView Actions](#page-44-1)

**Figure 4-2 RuleView for C window**

<span id="page-41-3"></span>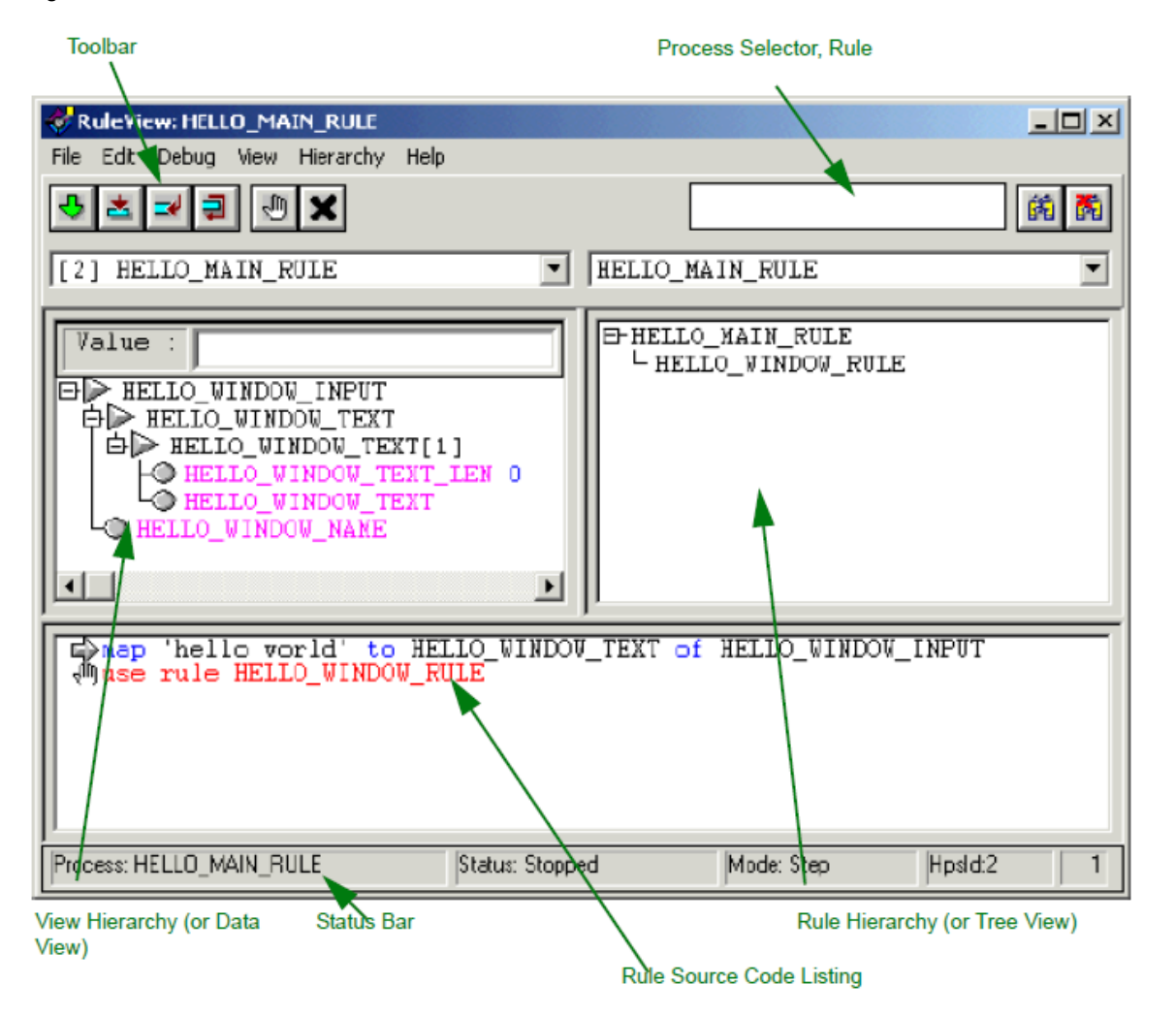

# <span id="page-41-2"></span>**Pull-down Menu**

Pull-down menus provide the controls for the debugging actions. Many of these functions are available in right-click menus and from buttons in the [Toolbar](#page-43-0). Use the RuleView toolbar to access the [RuleView Actions](#page-44-1) quickly.

#### **File menu**

Use the File menu to exit the application being debugged or just exit RuleView without affecting the execution of the application.

# **Figure 4-3 File menu - RuleView for C**

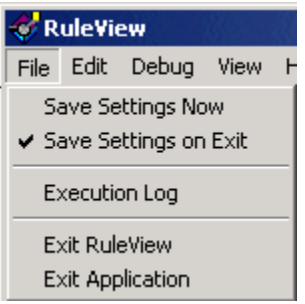

# **Edit menu**

Use the Edit menu to perform a search or to clear the current search.

# **Figure 4-4 Edit menu - RuleView for C**

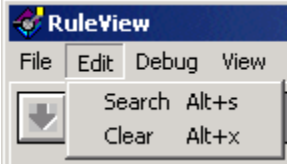

# **Debug menu**

The Debug menu has most of the debugging actions, from stepping through the execution to setting and clearing action points. Besides breakpoints, you can also set skippoints.

# **Figure 4-5 Debug menu - RuleView for C**

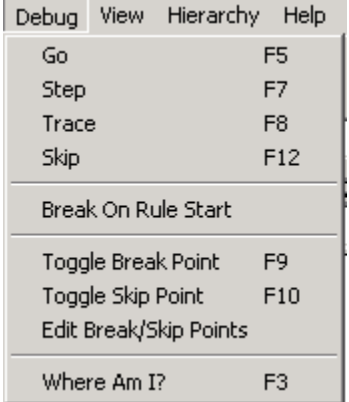

# **View menu**

Use the View menu to set the filter on views currently displaying.

# **Figure 4-6 View menu - RuleView for C**

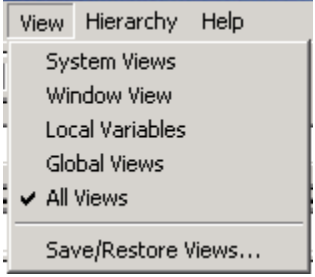

#### **Hierarchy menu**

Use the Hierarchy to set filters for objects currently displaying in the hierarchy.

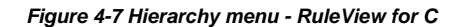

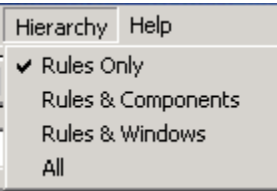

# <span id="page-43-0"></span>**Toolbar**

Use the RuleView toolbar to quickly access the [RuleView Actions.](#page-44-1)

### **Figure 4-7 RuleView for C toolbar**

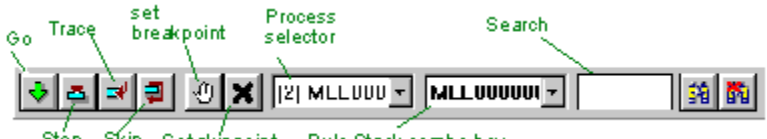

Stép Skip Setskippoint Rule Stack combo box

# <span id="page-43-1"></span>**Process Selector, Rule Stack, and Search**

When an application runs, it executes rules, beginning with its root rule . If the root rule uses another rule, the second rule is added to the list of rules that are currently executing, which is called the rule stack. The second rule can itself use another rule, which is added as well. The rule at the top of the stack is called the executing rule. When the executing rule finishes, it is removed from the stack. When a rule is selected from the rule stack combo box, the rule source code listing window displays the source code of the selected rule, and the view hierarchy window shows its associated views.

The application described in the preceding paragraph has only one process, which has the name of the root rule, and its Rule Stack holds all of the rules of the application. If the application contains a USE RULE DETACH statement, the detached rule has a separate process that RuleView displays concurrently with the root process. In other words, if you have multiple processes, multiple process contexts are displayed. In the C version, the process is assigned a system identifier (HPSID) as well as being named according to its root rule. If the same (detached) rule is used more than once, multiple instances of the process can be distinguished by their unique system numbers.

Refer to [Figure 4-2](#page-41-3) for the location of the combo boxes. The Rule Stack combo box shows all the available rules for the current thread. Choose one in the combo box to see the corresponding source code and available data. The Thread combo box shows all currently available threads. It is used to switch between threads and to view corresponding source code, available stacks, and their data. The Search window allows searching for an alphanumeric string in the rule source code. The source code search engine is a text field to the right of the Rule Stack combo box. Type the string to look for and press *Enter* . The first source line containing the string being searched is selected. To find the next occurrence of that string, press Alt + S or Edit > Search in the source code window.

# <span id="page-43-2"></span>**Window Areas**

The window areas include:

- [Rule Hierarchy](#page-43-3)
- [View Hierarchy](#page-44-2)
- [Rule Source Code Listing](#page-44-3)

#### <span id="page-43-3"></span>**Rule Hierarchy**

The rules, components, and windows associated with the application being run are shown in the Rule Hierarchy (or Tree View) window. The rules are displayed in a tree format, with each rule displayed as the child of the rule that uses it. You can browse through the view by expanding or collapsing branches of the tree. Components and windows are distinguished from rules by different icons. The Rule Hierarchy is in the upper right corner of the window. Click the tree item to see the source code corresponding to that item. Use the Hierarchy pull-down menu to select which elements are displayed in the Rule Hierarchy window. Refer to [Figure 4-2](#page-41-3) for the location of the Rule Hierarchy window.

To display the source code for a rule in the rule source window, double-click the rule in the Rule Hierarchy window or select the rule in the Rule Hierarchy window and press Enter .

RuleView depends upon auxiliary files generated during preparation to locate rules used in the application. If the function being debugged has not been super prepared, or if rules have been added or removed since the last super prepare, RuleView might not be able to display the rule hierarchy properly. Consequently, it might not be possible to view the source code for some rules.

#### <span id="page-44-2"></span>**View Hierarchy**

This area displays the views associated with the rule currently displayed in the rule source window. If the rule being displayed is not loaded, the view hierarchy (or data view) window is blank. This is in the upper left corner of the RuleView window. It displays all the data available in the current stack. Expand non-leaf nodes to see the value of the fields of previously selected views. This is a tree display so that you can browse through the view by expanding or collapsing branches of the tree. Refer to [Figure 4-2](#page-41-3) for the location of the view hierarchy window.

#### <span id="page-44-3"></span>**Rule Source Code Listing**

The rule source code listing window displays the Rules Language source code for rules that are being executed. This area shows the rule currently selected either by the execution flow, the Rule Hierarchy window, or the Rule Stack combo box selection. The position of the currently selected line is indicated by an arrow (called the execution pointer) in the RuleView interface. The execution pointer marks the line that is executed next for that rule, in the context of a given process. Refer to [Figure 4-2](#page-41-3) for the location of the rule source code listing window.

Use the rule source window to set breakpoints and skippoints, perform text searches, and monitor execution of the current rule. Color is used to highlight comments, keywords, symbols, and breakpoints. Icons on the left edge of the rule source window identify source line properties. A colored-bar cursor indicates the selected line within the source code and is used to specify the target line for adjusting breakpoints and skippoints. Additionally, the cursor indicates the progress of text searches.

# <span id="page-44-0"></span>**Status Bar**

The status bar at the bottom of the window displays relevant information about the state of the execution of the rule or application. The status bar identifies the following items.

- Process identifies the process context displayed in the window.
- Status tells whether the application is stopped (and RuleView is active) or running (and RuleView is inactive).
- Mode is the way RuleView is executing the process: step (stop at each line) or go (run until it hits a breakpoint).
- System ID is the unique number that differentiates multiple instances of a process. This number is also displayed in brackets before the process name in the process selector on the toolbar.

Refer to **[Figure 4-2](#page-41-3)** for the location of the status bar.

#### <span id="page-44-1"></span>**RuleView Actions**

For a summary of the debug actions that can be performed from RuleView for C, see [Table 4-1](#page-44-4).

#### <span id="page-44-4"></span>**Table 4-1 RuleView for C action summary**

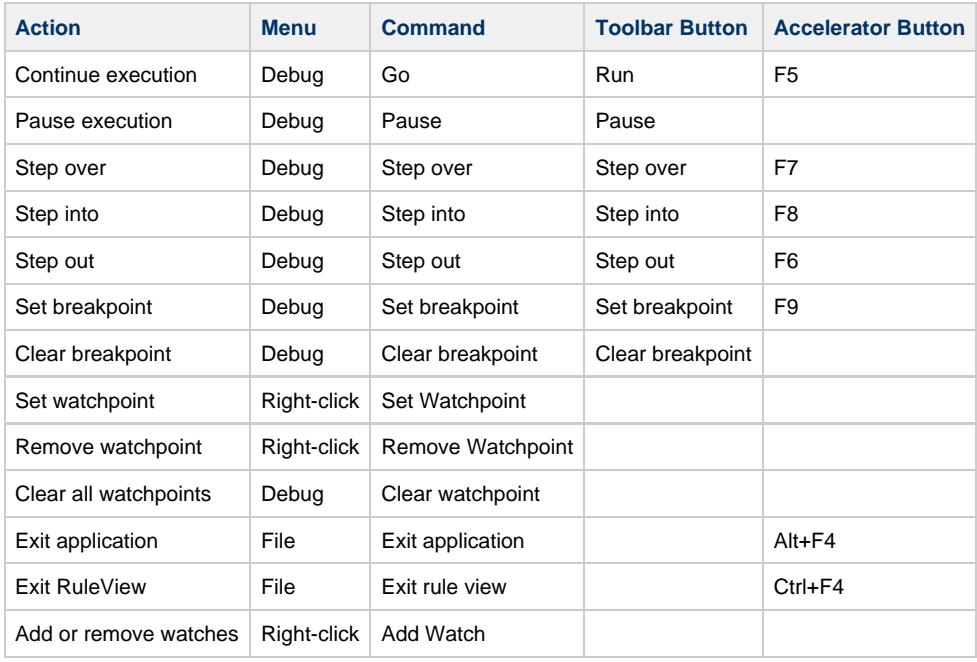

# <span id="page-45-0"></span>**Debugging with RuleView for C**

# <span id="page-45-1"></span>**Debugging with RuleView for C**

You can debug individual rules locally or standalone C applications with RuleView. With RuleView, you can perform the following debugging tasks:

- [Finding and Viewing Rule Source](#page-45-2) (and any rule in its data universe)
- [Editing Contents of a Value](#page-45-3) (of any field within a view)
- [Stepping Through a Rule](#page-45-4) (one statement at a time)
- [Tracing the Execution](#page-45-5)  $\bullet$
- [Using Action Points](#page-46-0) (to break on any line of rule source code or skip a step)

For a quick summary of the debug functions that can be performed and the part of the RuleView interface that is used to perform that action, see [Table 4-1.](#page-44-4)

# <span id="page-45-2"></span>**Finding and Viewing Rule Source**

The rule source code listing area shows the source code of the rule. The position of the currently selected line is indicated by an arrow (called the execution pointer) in the RuleView interface. The execution pointer marks the line that is executed next for that rule, in the context of a given process. By default, the [Rule Hierarchy,](#page-43-3) [View Hierarchy,](#page-44-2) and [Rule Source Code Listing](#page-44-3) windows open when you run RuleView. You can still change the look and feel of the rule source; refer to [RuleView for C Window Settings](#page-49-0).

To find a particular part of the code in this window, use the [Process Selector, Rule Stack, and Search](#page-43-1) facilities in the toolbar. The search engine helps to find a particular string of text in any line of code in that rule.

# <span id="page-45-3"></span>**Editing Contents of a Value**

Use the view hierarchy Value edit control above the [View Hierarchy](#page-44-2) to enter or modify data for fields (variables) used by the displayed rule. When you click a field node within the tree, the value of the field is displayed in the Value edit control.

To edit the value of a field, select the field and click the Value edit control and double-click the field or select the field and type. To commit the change, move the keyboard focus out of the Value edit field (for example, select another field node or click on a different part of the window) or press **Enter** . To abandon the change, press **Esc** . If you continue execution while editing a field value, the changes are cancelled automatically.

# <span id="page-45-4"></span>**Stepping Through a Rule**

To execute each line of code in the rule, one line or step at a time, RuleView allows stepping through the rule. After the application executes that line, control returns to the RuleView. To step through the rule, select **Debug > Step** from the pull-down menu or press **F7** or click **Step** button in the toolbar. Select **Step** again to execute the next executable line of the rule. Continue stepping through the entire rule.

If RuleView encounters a USE RULE statement, the system executes both the "using" and "used" rules before returning to the RuleView. You must trace into the rule in order to step through the second rule. See [Tracing the Execution](#page-45-5).

**Trace** (or step into) steps to the next executable rule line and enters a procedure or subrule. A subrule is the child rule of a parent rule – a rule called by another rule. Since the debugger is following the flow of execution of a thread or process, it may follow the execution of individual rules that are called by the initial rule being debugged. Use **F8** or **Trace** toolbar button or **Debug > Trace** menu to do the same. **Step** steps to the next executable rule line without stopping in any subrules or procedures. That is, it stops at this or the calling stack. Use **F7** or **Step** toolbar button or **Debug > Step** menu to do the same.

# <span id="page-45-5"></span>**Tracing the Execution**

л

It is possible to specify that the trace information print to a file. In the AppBuilder \ne20tcp directory, in the dna.ini file, find the TRACING section. In the TRCFILE variable, type the name of the output file for traces. It is also possible to specify the maximum file size and the name and location of a backup file for the previous trace.

The default values for that section are:

[TRACING] DEBUGLVL=ERRORS TRCFILE=C:\AppBuilder\netetcp\trace.out HPSCATS=0:err.cat, 8:hdb.cat HPSCATSFILES=C:\AppBuilder\MSG LANG=C TRACE\_FILE\_SIZE=1M BACKUP\_FILE\_NAME=C:\AppBuilder\netetcp\trace.bak DUMPDATA=INOUT DUMP\_INPUT\_SIZE=512 DUMP\_OUTPUT\_SIZE=512

# <span id="page-46-0"></span>**Using Action Points**

There are action points that stop or skip or evaluate variables at certain points (or lines of code). These include:

- [Setting and Clearing a Breakpoint](#page-46-1)
- [Setting and Clearing a Skippoint](#page-48-0)

You can also customize the RuleView window by using specifying the settings in an editable file. See [RuleView for C Window Settings.](#page-49-0)

### <span id="page-46-1"></span>**Setting and Clearing a Breakpoint**

RuleView allows breaking (or halting) the execution of the application at a specific line in the source code, called a breakpoint. When you set a breakpoint on a line and then let the application run, RuleView automatically regains control just before the breakpoint line is executed, enabling you to examine the contents of relevant views or change the values of fields. Once you set a breakpoint at the selected location in the source code window, when any thread of the application (or rule) reaches this location, execution is suspended and has the pointer. To run the application up to the next breakpoint, select **Debug > Go** , click the icon on the toolbar, or press **F5** .

This feature is available both in suspended and unsuspended modes. Breakpoints remain active until they are removed by the clear breakpoint command and they affect any command. That is, if the execution reaches a breakpoint with the step over command, execution is suspended and step over is automatically canceled.

Some restrictions apply to breakpoins. For more information, refer to [Restrictions.](#page-47-0)

#### **Set a Breakpoint**

To set a breakpoint with RuleView:

- 1. With the rule displayed in the rule source window, select the line of code on which to set a breakpoint.
- 2. Select **Debug > Toggle Breakpoint** from the RuleView menu, then double-click the selected line. It is also possible to set a breakpoint by clicking on the **Breakpoint** icon in the toolbar or pressing **F5** .
- The system displays the breakpoint icon on the line.
- 3. To continue running the application, select **Debug > Run** from the RuleView menu.

To edit the breakpoints:

1. Select **Debug > Edit Break/Skip Points** from the RuleView menu.

**Figure 4-9 Edit breakpoints and skippoints dialog**

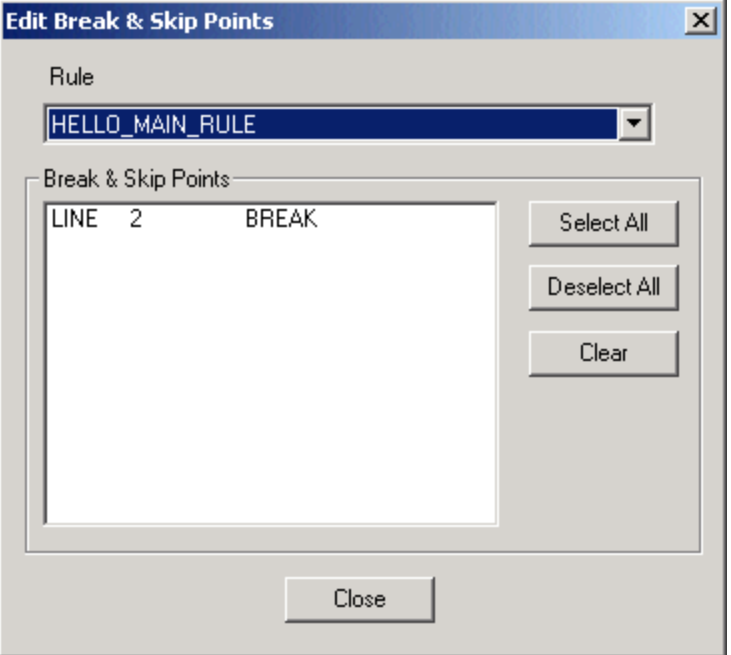

2. Select the breakpoints for any rule in the Rule drop-down list. Click **Close** when done.

To break immediately at the start of a rule:

- 1. Select **Debug > Break on Rule Start** from the RuleView menu. The system displays the breakpoint icon on the line.
- 2. To continue running the application, select **Debug > Run** from the RuleView menu.

#### **Clear a Breakpoint**

To clear a breakpoint in RuleView:

- 1. With the rule displayed in the rule source window, select the line of code on which to clear a breakpoint.
- 2. Select **Debug > Toggle Breakpoint** from the RuleView menu, then double-click the selected line.
- The display color changes to identify that the breakpoint has been removed.

or

- 1. Select Edit Break/Skip Points from the **Debug** menu.
- 2. De-select the break point for the rule to clear.
- 3. Click **Close** when done.

To continue running the application, select **Debug > Run** or the toolbar or press **F5** .

#### **Clear All Breakpoints**

To clear all the breakpoints throughout an application, select **Edit Break/Skip Points** from the **Debug** menu and de-select all the break points for each rule.

Remember that some [Restrictions](#page-47-0) apply to breakpoints.

#### <span id="page-47-0"></span>**Restrictions**

Because each breakpoint or skippoint is attached to a line number rather than to a particular Rules Language statement, if you change a rule you must verify that the action points are still in the correct positions before debugging.

For example, if you set a breakpoint on line 10 and then add a line of code before line 10, the system attaches the breakpoint to the new line of code. You must manually clear the breakpoint and create a new breakpoint on line 11. Refer to [Setting and Clearing a Breakpoint,](#page-46-1) [Setting and](#page-48-0) [Clearing a Skippoint,](#page-48-0) and [RuleView for C Window Settings](#page-49-0) for procedures on setting and clearing action points.

The following Rules Language statements cannot include action points:

- Comment lines
- Blank lines
- Any lines that include the following statements:
- CASE (but you can set a breakpoint on a CASEOF statement)
- Any type of END (ENDDO, ENDIF, and so forth)
- $\bullet$  WHILE
- ELSE
- DCL
- Local variable declarations (between DCL and ENDDCL)

In addition to these, do not use skippoints with the following statements:

- CASEOF A skippoint placed on the last line of a case causes execution to continue into the next case.
- SQL ASIS
- WHILE loops A skippoint placed on a line that generates the condition that terminates a WHILE loop results in an infinite loop.

#### <span id="page-48-0"></span>**Setting and Clearing a Skippoint**

RuleView for C enables skipping a line of code and moving execution to the next line, ignoring rule logic. The way to do this is by defining a skippoint . For example, it is possible to skip over a CONVERSE statement to avoid conversing the window, but still execute subsequent statements in the rule.

Some restrictions apply to skippoints. For more information, refer to [Restrictions](#page-47-0).

#### **Set or Clear Skippoint**

To set or to clear a skippoint from RuleView, complete the following steps.

- 1. Display the rule in the rule source window.
- 2. Select the line of code on which to set (or clear) a skippoint.
- 3. Select **Debug > Toggle Skippoint** from the pull-down menu. You can also press F10 or click the **Skip** icon in the toolbar to se a breakpoint. The system displays the skip icon on the line.
- 4. To set or clear skippoints throughout an application, select **Debug > Edit Break/Skip Points** from the RuleView menu and select or de-select skip points.

#### **Clear All Skippoints**

To clear all the breakpoints throughout an application, select **Edit Skippoints** from the **Debug** menu.

#### **Saving and Restoring Views**

You can save a view to a file for later use, such as in another debug session or another rule. Once a view has been saved, it can then be restored for access.

#### **Saving Views**

To save a view to a file, select **View** > **Save/Restore Views** . The Save/Restore dialog appears. Select the name of the view to be saved and click **Save** . The filename should be a valid filename without an extension and with a valid subdirectory location.

#### **Figure 4-10 Save/Restore View dialog**

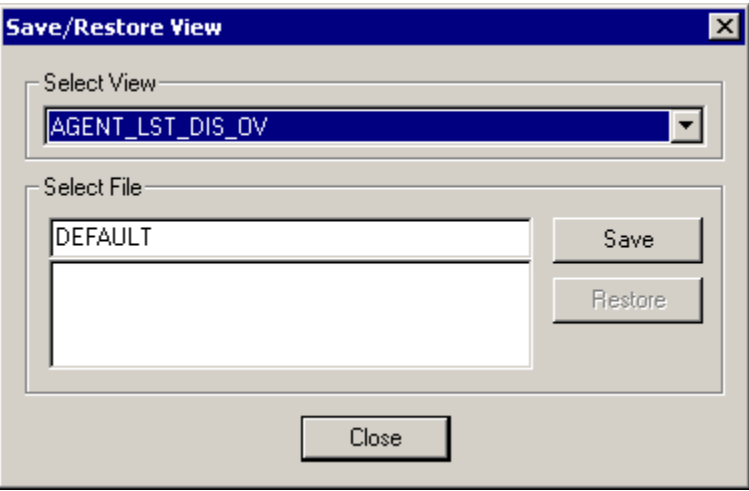

Any view in the file running can be saved, but you cannot save single fields. Views are saved with all fields and subviews.

#### **Restoring Views**

To restore a view that has already been saved, select **View** > **Save/Restore Views** . The Save/Restore dialog appears. Select one of the files displayed in the list and click the **Restore** button.

# <span id="page-49-0"></span>**RuleView for C Window Settings**

You can configure the colors in RuleView for C by editing the **RV.INI** file in the directory where AppBuilder is installed.

### **Color**

The choices of color are listed in the following table:

# **Table 4-2 Valid colors for RV.INI**

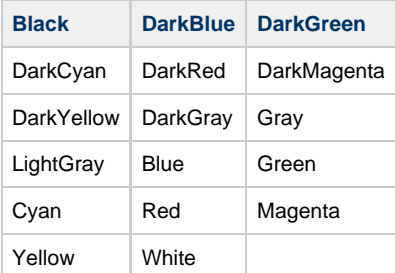

### **Default**

Default properties are listed in the following table:

# **Table 4-3 Default properties**

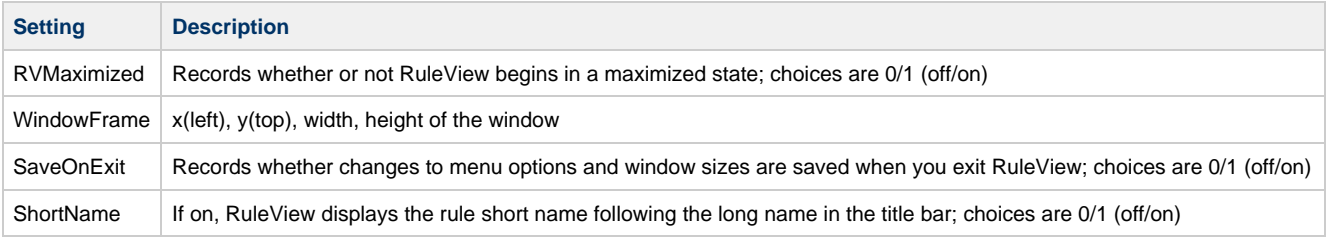

# **Rule**

Rule-source window properties are listed in the following table:

#### **Table 4-4 Rule-source window properties**

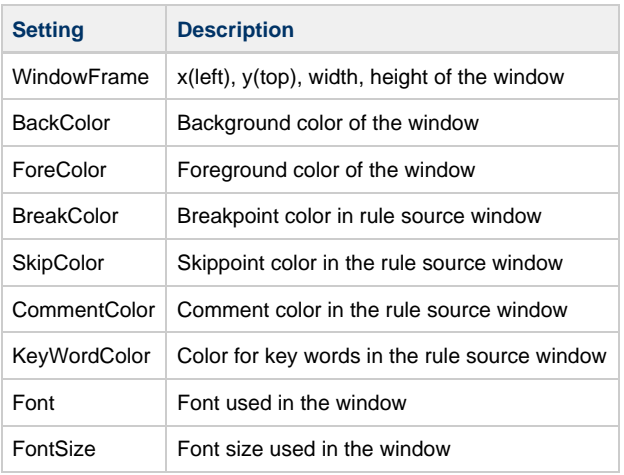

# **View**

View window properties are listed in the following table:

#### **Table 4-5 View window properties**

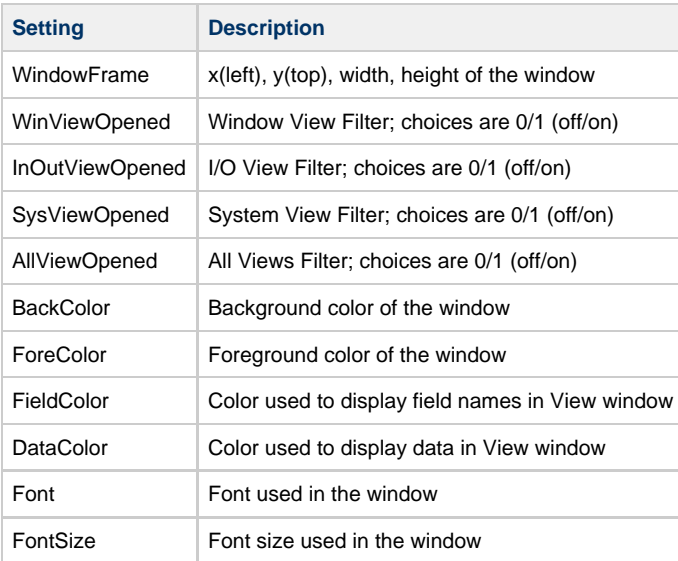

#### **Hierarchy**

Hierarchy properties are listed in the following table:

# **Table 4-6 Hierarchy properties**

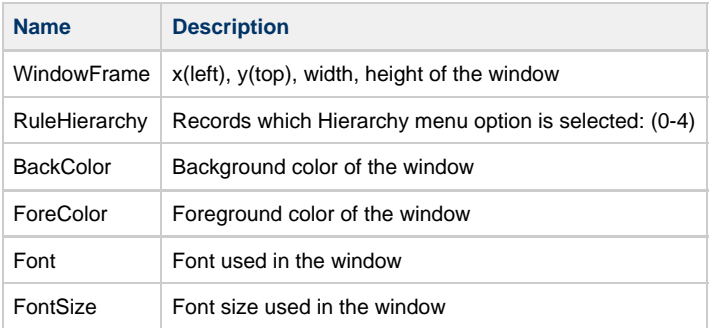

#### **BreakPoint**

This section contains a list of all breakpoints that are currently set. The format is:

 $RuleLongName = 0, line number, 1, ...$ 

This sequence repeats for each breakpoint. Although the line number is the only piece of this sequence actually used by RuleView, the fields before and after the line number must contain placeholder data. As generated, the first number is either a zero (0) or the date the breakpoint was set, and the second is the number one (1).

#### **SkipPoint**

This section contains a list of all skippoints that are currently set. The format is:

RuleLongName = 0,line number,1,... 

This sequence repeats for each skippoint. Although the line number is the only piece of this sequence actually used by RuleView, the fields before and after the line number must contain placeholder data. As generated, the first number is either a zero (0) or the date the skippoint was set, and the second is the number one (1).

# <span id="page-50-0"></span>**Exiting RuleView for C**

# <span id="page-51-2"></span>**Exiting RuleView for C**

To exit the application, select **File > Exit application** from the pull-down menu or press **Alt+F4** . This terminates the application being debugged and exits RuleView.

To exit RuleView without the application that is being debugged terminating, select **File > Exit RuleView** from the pull-down menu or press **Ctrl+F4** . This exits from RuleView.

To exit RuleView the application that is being debugged, click the X in the upper right corner of the RuleView window.

# <span id="page-51-0"></span>**Debugging Batch Applications**

#### **Debugging Batch Applications**

The batch version of RuleView can be used to debug a mainframe batch application. The batch debugger combines all of the AppBuilder CICS RuleView debugger functions with the added power of ISPF scrolling and unlimited panel display nesting. Invoke the debugger with the TE action from the mainframe.

The batch debugger provides many options for debugging applications. You can set or reset breakpoints to enter the debugger before and after a selected rule, component, or report is called. You can set breakpoints before and after DB2 calls. You can display, change, save, retrieve, and restore views, subviews, and fields. You can also browse the source code of any rule or component.

This topic includes:

- **[Batch RuleView Commands and Function Keys](#page-51-3)**
- [Batch RuleView Panels](#page-52-1)

# <span id="page-51-1"></span>**Batch RuleView Commands and Function Keys**

# <span id="page-51-3"></span>**Batch RuleView Commands and Function Keys**

As in other ISPF applications, you control the debugger by entering commands on the command line. Table 5-1 shows the commands in effect when HPSBATCH is selected with the option NEWAPPL(HPSB), as it is in the supplied test method. Type the ISPF PFSHOW or KEYS command to display the function-key (abbreviated as the letter F with the number of the key) definitions on the panel.

#### **Table 5-1 Batch RuleView default function keys**

<span id="page-51-4"></span>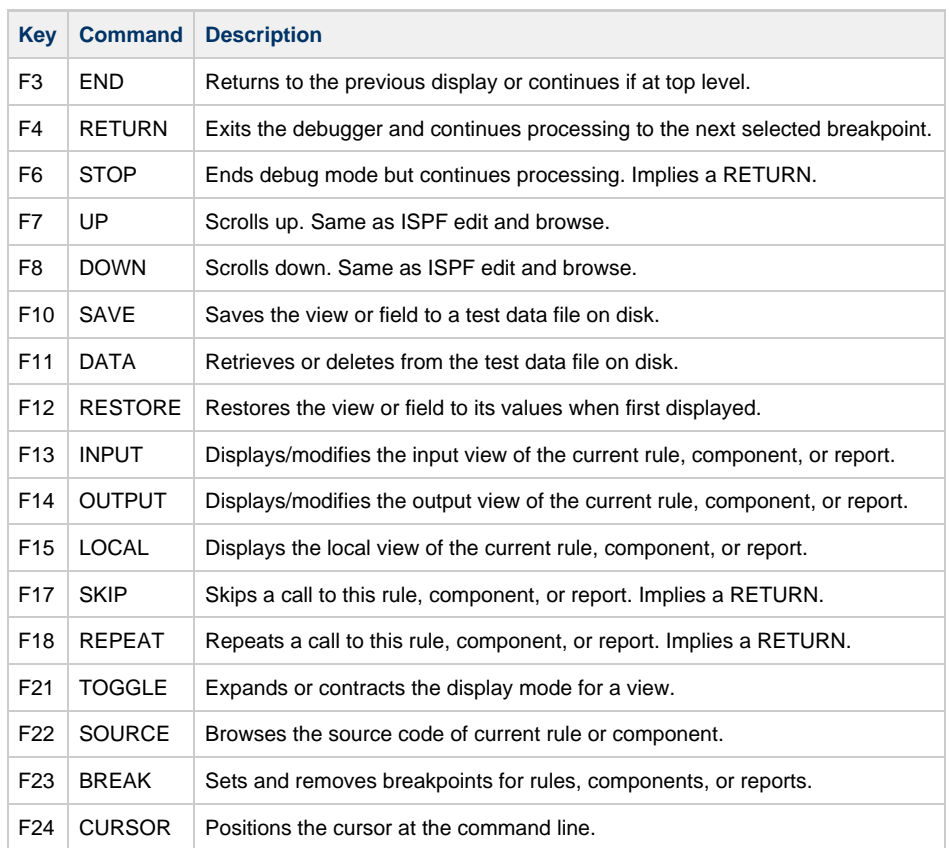

# <span id="page-52-0"></span>**Batch RuleView Panels**

# <span id="page-52-1"></span>**Batch RuleView Panels**

The primary debugger displays are:

- [Breakpoint Display](#page-52-2)
- [View Display](#page-53-0)
- [Field Display](#page-53-1)
- [Save Display](#page-54-0)
- [Data Display](#page-54-1)
- [Source Code Display](#page-55-0)

You can use the commands listed in [Table 5-1](#page-51-4) from any of these panels. However, the data manipulation commands (SAVE, DATA, RESTORE) do not apply to breakpoints, and TOGGLE applies only to views. These panels are stacked in the standard ISPF fashion and displayed again when you issue an END command.

A call trace message is written to the ISPF log file every time you enter the debugger, regardless of whether you set a breakpoint for the particular call. This message is identical to the status line displayed on the debugger panels.

POSITION CALL FROM RULENAME TO COMPNAME AT LINE XX

- POSITION is either BEFORE, AFTER, SKIPPED, or REPEATING.
- RULENAME is the name of the calling rule or report.
- COMPNAME is the name of the rule, component, or report being called.
- XX is the line number of the USE or CONVERSE statement being executed.

You can display the trace output with the ISPF Dialog Test browse log facility, which is option 7.5 of the primary menu.

# <span id="page-52-2"></span>**Breakpoint Display**

The breakpoint selection panel is displayed the first time you enter the debugger, or in response to the BREAK command. A select field, rule, component, or report name and description are displayed on each line. To set a breakpoint, tab to the entity that you want to select and type Y over the default N next to the name of the entity. To remove a breakpoint, leave the N next to the entity. The debugger is activated before and after a selected rule, component, or report is called. [Figure 5-1](#page-52-3) is the breakpoint display from a simple application.

### <span id="page-52-3"></span>**Figure 5-1 Breakpoint display**

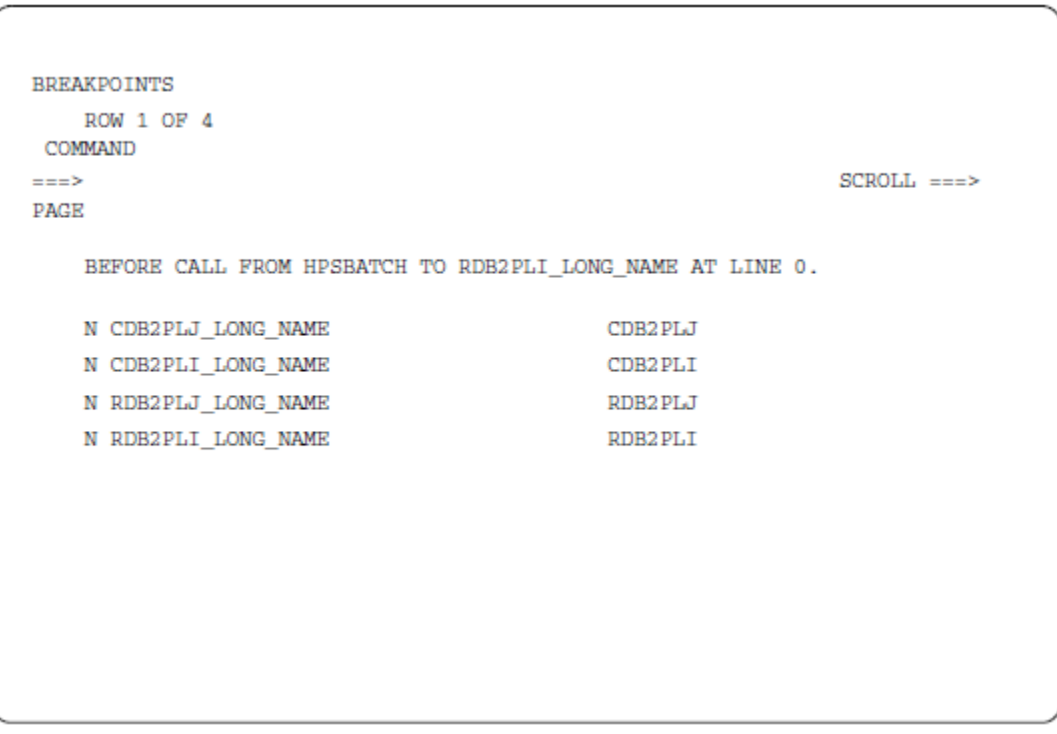

# <span id="page-53-0"></span>**View Display**

When a breakpoint occurs, the debugger displays the input view if before the call, or the output view if after the call, or the local view if there is neither an input nor an output view. (The breakpoint panel is displayed if there is no corresponding view.) The view panel is also displayed in response to the **INPUT** or **OUTPUT** commands and when a subview is selected from the view panel itself. The contracted mode shows only the next lower level subviews and fields. Expanded mode shows every level. Use the **TOGGLE** command to switch between the two modes. You can change fields by typing over them. Tab down and type an S to the left of a subview or field and press Enter to select it. [Figure 5-2](#page-53-2) shows an output view from the application.

# <span id="page-53-2"></span>**Figure 5-2 Output view display**

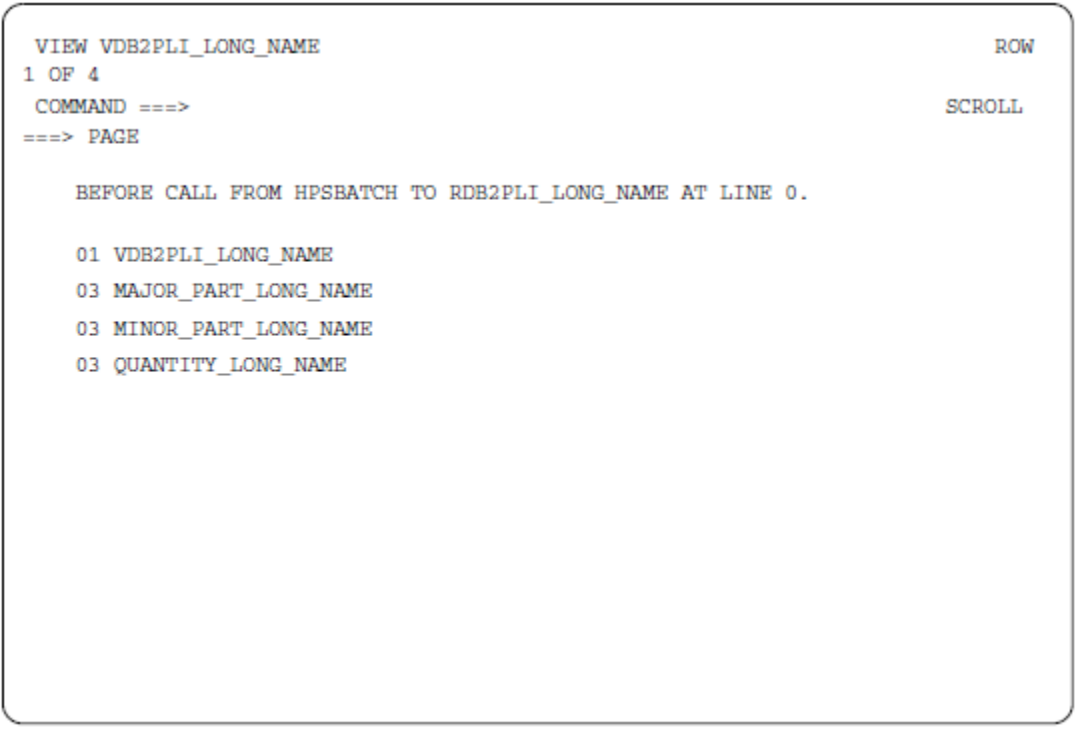

# <span id="page-53-1"></span>**Field Display**

When you select a field from a view display the field panel appears. This is most useful for fields that do not fit on one line. You can change the field data by typing over them. The same data manipulation commands available for views and subviews (SAVE, DATA, and RESTORE) are available for fields. [Figure 5-3](#page-53-3) shows a display of a field from the view in [Figure 5-2.](#page-53-2)

<span id="page-53-3"></span>**Figure 5-3 Display of field from output view**

```
FIELD MINOR_PART_LONG_NAME
                                                                         ROW
1 OF 1
COMMAND
==SCROLL ===>
PAGE
   BEFORE CALL FROM HPSBATCH TO RDB2PLI LONG NAME AT LINE 0.
   0000
```
# <span id="page-54-0"></span>**Save Display**

You can store any view, subview, or field on disk for later retrieval by using the SAVE command from the panel displaying it. Type SAVE in the command line and press **Enter** . Supply a 30-character identifier unique to the view or field and a brief description and press **Enter** . This test data is kept in an ISPF table. [Figure 5-4](#page-54-2) shows a SAVE display for an output view.

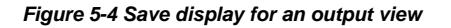

<span id="page-54-2"></span>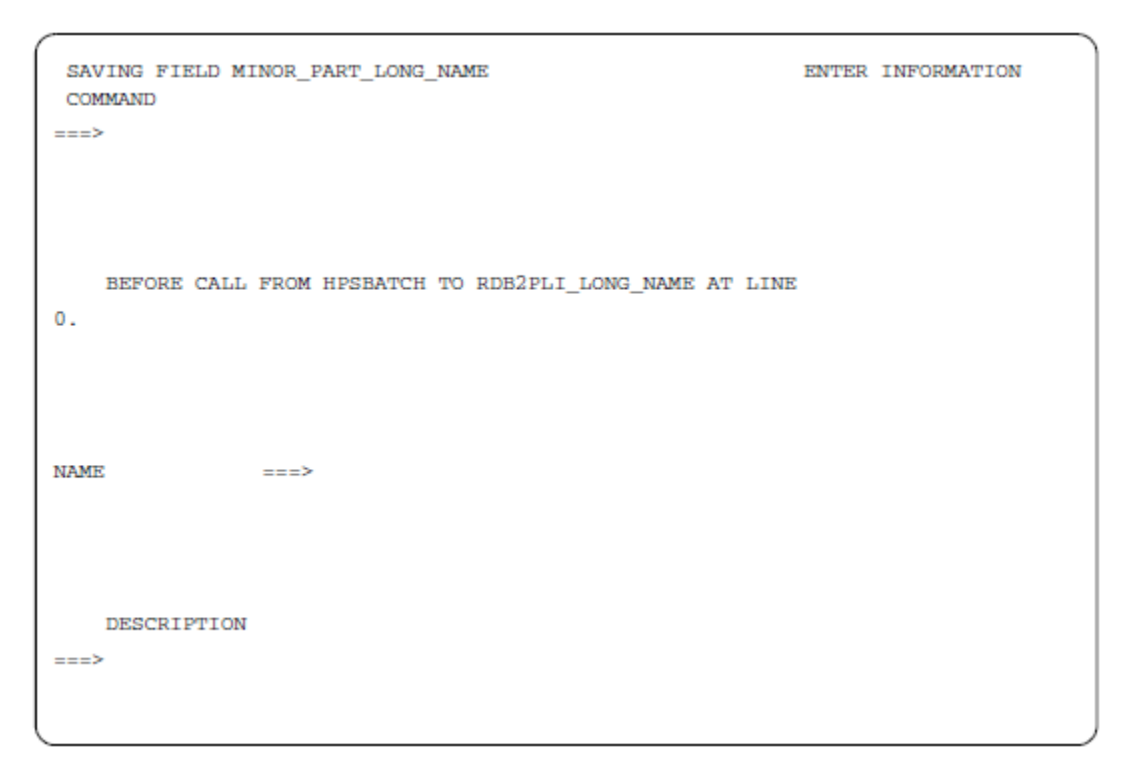

# <span id="page-54-1"></span>**Data Display**

Use the DATA command to retrieve or delete stored copies of a view or field. Tab down and type S to the left of the identifier, press **Enter** to

select the test data, and press F3 (the END key) to fetch the data. Type D to the left of obsolete copies and press **Enter** to delete them. [Figure 5-5](#page-55-1) shows a test data display containing the view saved in [Figure 5-4](#page-54-2).

### <span id="page-55-1"></span>**Figure 5-5 Test data display**

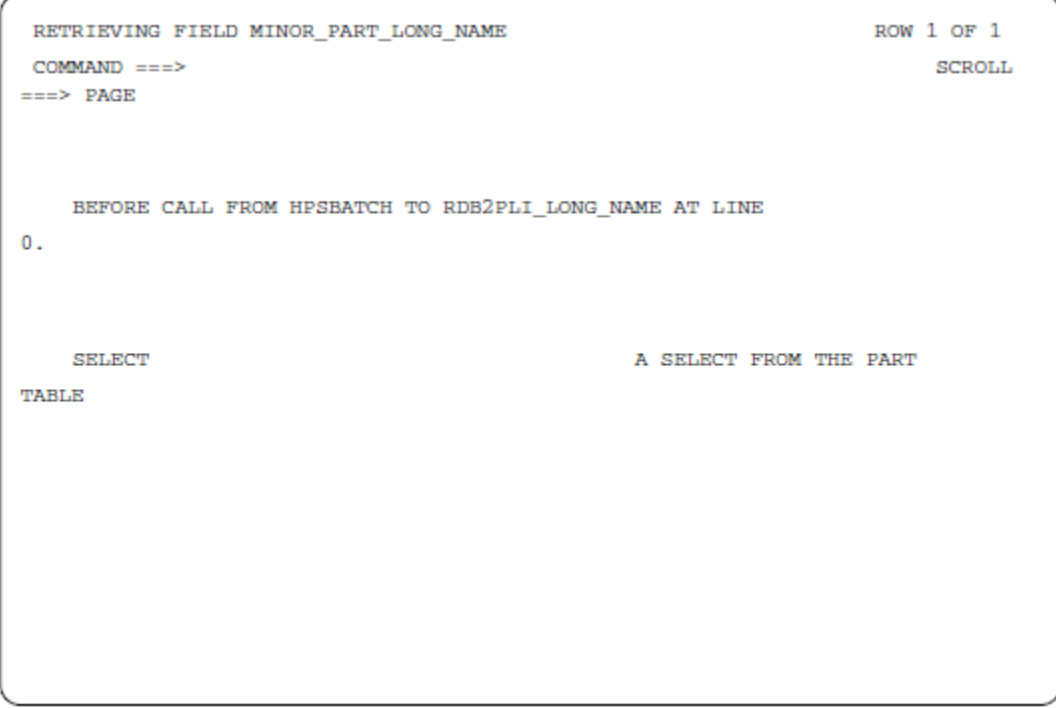

# <span id="page-55-0"></span>**Source Code Display**

The SOURCE command is available from the breakpoint, view, and field displays to examine the source code of the current rule. The ISPF browse system service is used so that any of its subcommands, such as FIND, are active. You can also browse source for any other rule by typing BROWSE RULENAME on the command line. You can display any other data set by specifying BROWSE with no member name. ISPF prompts for the full data set name. [Figure 5-6](#page-55-2) shows the source code display for our sample rule.

<span id="page-55-2"></span>**Figure 5-6 Source code display for a sample rule**

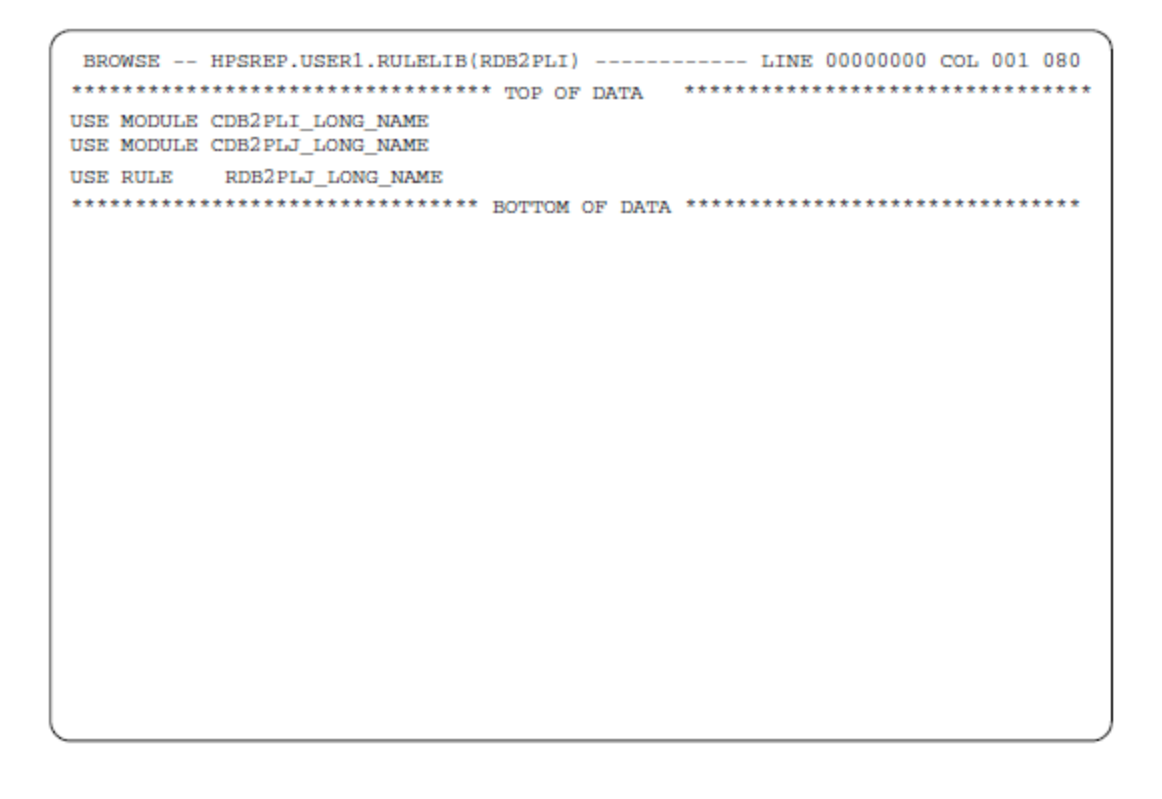

# <span id="page-56-0"></span>**Debugging CICS and IMS Applications**

This section discusses debugging mainframe applications using RuleView in a mainframe environment. Most of the information in this section applies to the CICS version of RuleView and the IMS version of RuleView.

Use the CICS version of RuleView to debug an AppBuilder application in CICS on the mainframe. Use the IMS version of RuleView to debug an AppBuilder application in IMS on the mainframe.

Because the AppBuilder environment does not support the initiation of CICS RuleView, you must acquire a 3270 session manually invoke CICS RuleView. With Mainframe RuleView, you interactively step through a rules process and examine the contents of views at any point. Use Mainframe RuleView allows to do the following:

- Initiate the execution of a rule
- Break at the interface between a rule and a subordinate rule, window, or component
- Step into the logic of a rule
- $\bullet$ Step over the logic of a component, window, or rule
- Step back to the beginning of a component, window, or rule
- Examine and modify the contents of any field within a view
- Review the source code for the active rule
- Save any view data for future reference and reuse

Topics include:

- [Mainframe RuleView Panels](#page-56-1)
- [Mainframe RuleView Commands and Function Keys](#page-56-2)

# <span id="page-56-1"></span>**Mainframe RuleView Panels**

In the Mainframe RuleView debugger, there are six different Mainframe RuleView panels. These panels are:

- [Rule Selection List: HPR0](#page-57-0)
- [Mainframe RuleView Breakpoint Selection](#page-58-0)
- [Mainframe RuleView Source Code Display](#page-59-0)
- [Mainframe RuleView View Display](#page-59-1)
- [Mainframe RuleView Test Data Maintenance](#page-60-0)
- [Mainframe RuleView Test Data Input](#page-61-0)

# <span id="page-56-2"></span>**Mainframe RuleView Commands and Function Keys**

You can use function keys to jump from one panel to another and to access standard functions. The functions of these keys, described in [Mainframe RuleView function keys,](#page-57-1) can be accessed whenever they are displayed at the bottom of the screen.

# **Mainframe RuleView function keys**

<span id="page-57-1"></span>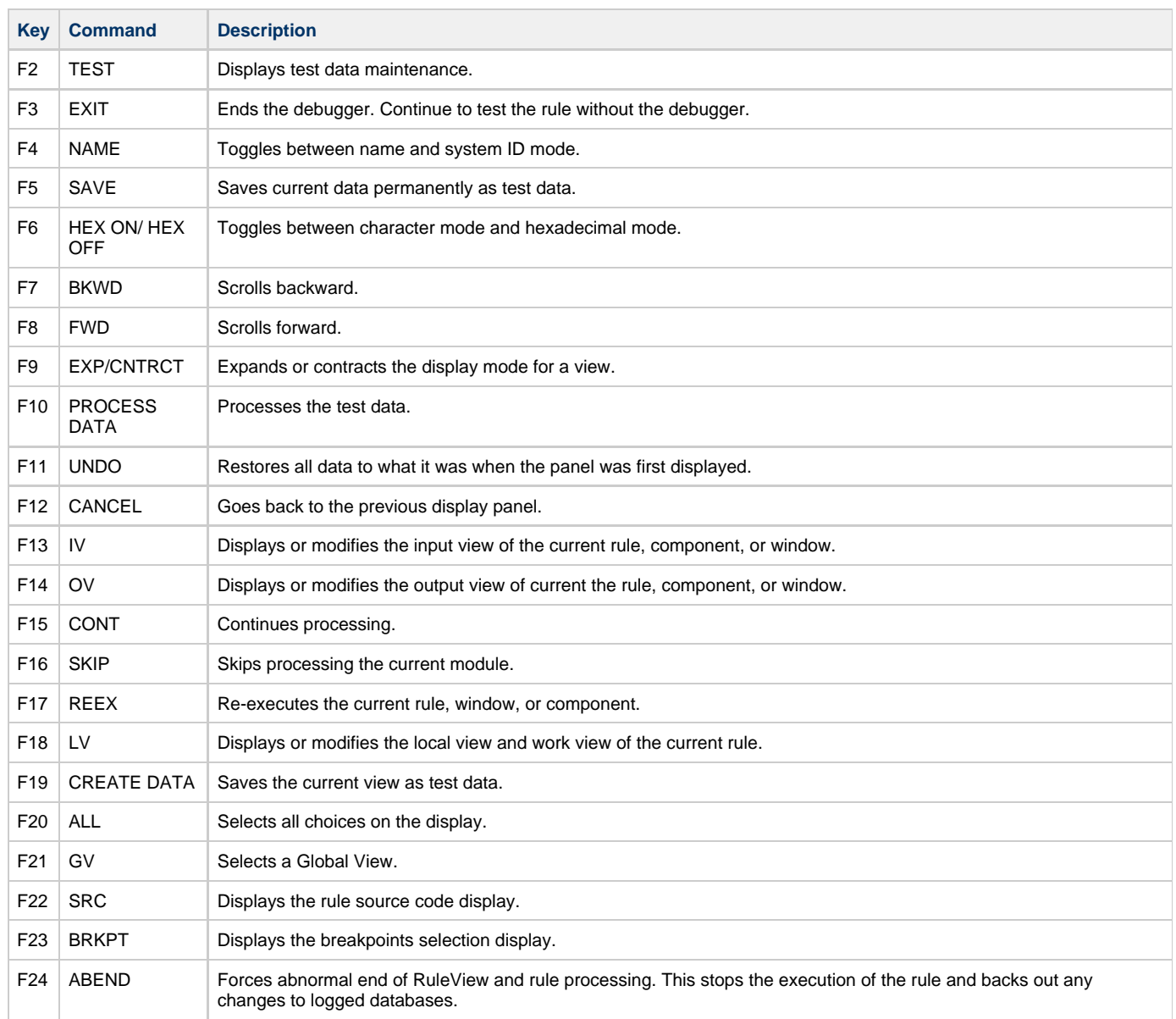

# <span id="page-57-0"></span>**Rule Selection List HPR0**

HPR0, the AppBuilder CICS Rule Selection List facility, displays a list of CICS rules available to be tested. Invoke this facility from a 3270 terminal session with CICS using the HPR0 transaction.

To begin the HPR0 transaction, enter HPR0 from a 3270 terminal. The Rule Selection List panel is displayed, as shown in [Rule Selection List](#page-58-1) [panel.](#page-58-1)

**Rule Selection List panel**

```
RULE
                                           SELECTION
                                                               L I S T
ENTER SYSTEM ID OR NAME FOR DIRECT SELECTION:
SHORT:
                     LONG:
ENTER (/) TO MAKE A SELECTION
        SYSTEM ID
                           NAME
MORE:
          \ddot{\phantom{1}}. RAAX1T
                     HELP_TEXT_TEST_RULE
      . RAAX5B
                     SET_POPUP_POSITION
      . RAAX5B1
                     SET_POPUP_POS_NEST_RULE
      . RABEND
      . RARCTES
      . RARC000
      . RARC101
      . RARC102
      . RARC106
      . RASLIST
```
<span id="page-58-1"></span>Type the system ID or name of the rule to test or select one of the rules displayed in the list by tabbing to the dot to the left of the rule and entering a slash (/). If you are not sure of the name of the rule, you can type any of the initial characters of the system ID of the rule and press F8 to scroll forward to the rule. Press Enter to process your selection. You can also press F4 to reorder the Rule Selection List by name instead of the implementation name. You can then scroll to the rule name.

# <span id="page-58-0"></span>**Mainframe RuleView Breakpoint Selection**

The panel shown in [Mainframe RuleView Breakpoint Selection panel](#page-59-2) appears at the initiation of the first CICS rule of an application. You can also display it at any stage during processing if you need to display or change the Mainframe RuleView breakpoints.

When you select a rule, window, or component as a breakpoint, the application halts immediately before and after execution of that particular rule, window, or component. At these breakpoints, you can examine or modify the data in any view relevant to the application.

The Mainframe RuleView Breakpoint Selection panel lists all the CICS rules, windows, and components to be called during processing. To select a particular breakpoint, tab to the module name and type a slash ( / ) to the left of the module name. To select all of the modules shown as breakpoints, press F20 and then F15 to continue.

To display the panel, press F23 from any Mainframe RuleView panel that displays the F23 key.

**Mainframe RuleView Breakpoint Selection panel**

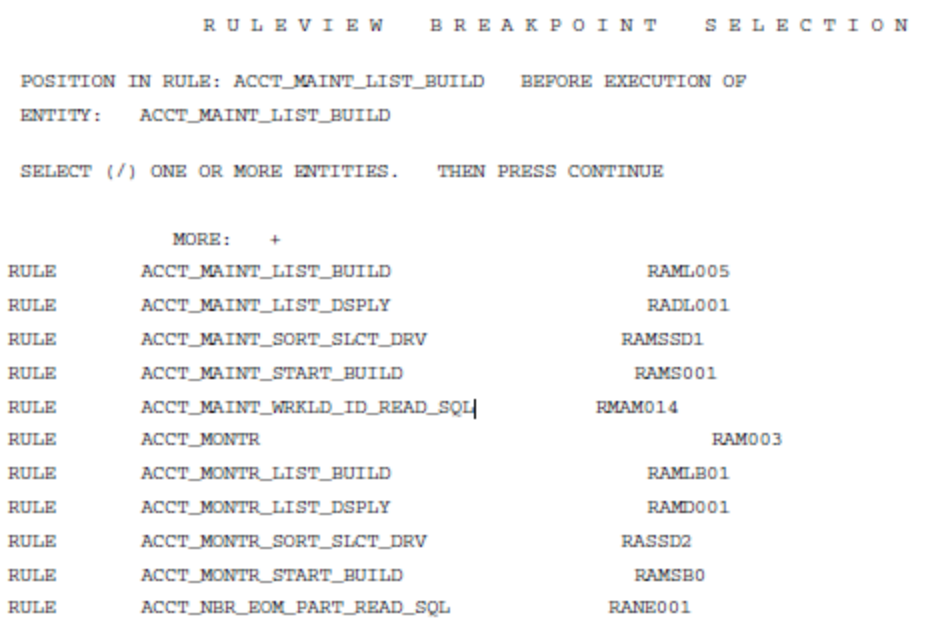

# <span id="page-59-2"></span><span id="page-59-0"></span>**Mainframe RuleView Source Code Display**

To display this panel, press F22 from any Mainframe RuleView panel that displays the F22 key. A complete listing of the original rule source code of the currently executing rule is displayed, and the current position in the rule logic is highlighted ([Mainframe RuleView Source Code Display](#page-59-3) [panel\)](#page-59-3).

```
Mainframe RuleView Source Code Display panel
```

```
SOURCE CODE
                RULEVIEW
                                                       D.T.S.P.T.A.
Y
SOURCE LISTING FOR RULE: ACCT_MAINT_LIST_BUILD
                                               MORE:
                                                      \simBEFORE
            EXECUTING RULE
                                           : ACCT MAINT LIST BUILD
 *> .$.0 040490 Edited Clone of RPL022 RXL022A2.SRC 1 NS <*
*>Fix Subscript: VPL012(I - CURRENT_BUFFER + 1) with WtW JAK <*
  \star\geqdc1CURRENT_BUFFER, I, J, k, WtW smallint; *> WtW temp subscript JAK
éŧ,
     MODE char(1);FLAG smallint;
     P integer;
enddcl
map 'VPL002X' to VIEW_LONG_NAME OF GET_ELEVATOR_POSITION_I
map 'VPL002X' to VIEW_LONG_NAME OF SET_VIRTUAL_LISTBOX_SIZE_I
map 'VPL002X' to VIEW_LONG_NAME OF SET_IAST_VISIBLE_OCCURRENCE_I
```
# <span id="page-59-3"></span><span id="page-59-1"></span>**Mainframe RuleView View Display**

To display this panel ([Mainframe RuleView View Display panel](#page-60-1)) at any stage during Mainframe RuleView processing, press F13 for the input view, F14 for the output view, or F18 for the local view. You see the input or output of a rule, window, or component in the form defined by the view and field structure in the repository. You can also overwrite the contents of any field in the view. The input is checked to prevent entering any data incompatible with the defined field type. The local view for a rule can only be displayed at a breakpoint within the rule. This topic includes:

- [Compacted and Expanded Modes](#page-60-2)
- **[Other View Display Commands](#page-60-3)**

### <span id="page-60-2"></span>**Compacted and Expanded Modes**

There are two possible view display modes: compacted and expanded. Compacted mode is the default?only level 01 and level 03 data items are displayed. Press F9 to see the expanded mode, which displays all particular view levels. To expand a specific occurrence, place the cursor on that occurrence and press Enter .

Expanded mode displays all the fields contained in a view together with all the fields contained in any subviews. This mode is generally more convenient for viewing a complex series of small subviews.

The maximum amount of data that can be displayed on the standard output screen is 50 bytes. If a field contains data longer than this, the > symbol is displayed next to the field. To display or update the expanded contents of the field, move the cursor to a position level with the field definition and press Enter . (Data that a 3270 device cannot display appears as a period.)

#### <span id="page-60-1"></span>**Mainframe RuleView View Display panel**

```
RULEVIEW
                                       \texttt{D} \texttt{I} \texttt{S} \texttt{P} \texttt{L} \texttt{A} \texttt{Y}POSITION IN RULE:
                         SQL_INS_HPS_OBJ_CLASS
ENTITY: SQL INS HPS OBJ CLASS
                                              WILL BE EXECUTED
NEXT
VIEW: SQL INS HPS OBJ CLASS I
LUL FIELD/VIEW NAME
                              CONTENTS
        MORE:
 01 SQL_INS_RPS_OBJ_CLASS_
 оз нез зтир ово сьяза в
 0.5 T_HPS_0BJ_TYPE
 05 N RPS OBJ CLASS NME
 05 T_HPS_OBJ_CLASS_ABBR
 05 C_HPS_OBJ_CLASS_RANK
                              +000000\leq 0.5T_HPS_OBJ_CLASS_DESC
 05 I CREATE BY
 05 D CREATE DTE
                               00/00/00
 05 I MAINT BY
 05 D MAINT DTE
                               00/00/00
```
### <span id="page-60-3"></span>**Other View Display Commands**

To refresh the original contents of the view, press F11 (Undo). This overwrites the view contents with the values that were current when the breakpoint was first reached (that is, before any changes).

**\* \***

To toggle between the input and output views to compare them at any given breakpoint, press F13 and F14.

To change view display modes from compacted to expanded or vice versa, press F9. The display in both cases is repositioned at the beginning of the view definition. The view display is initially in compacted mode.

# <span id="page-60-0"></span>**Mainframe RuleView Test Data Maintenance**

The Mainframe RuleView Test Data Maintenance panel [\(Mainframe RuleView Test Data Maintenance panel\)](#page-60-4) allows you to save the current contents of a view as test data, retrieve previously saved data for the current view, or delete previously stored test data.

To display only the panel, press F2 from the Mainframe RuleView Display panel ([Mainframe RuleView View Display panel](#page-60-1)).

#### <span id="page-60-4"></span>**Mainframe RuleView Test Data Maintenance panel**

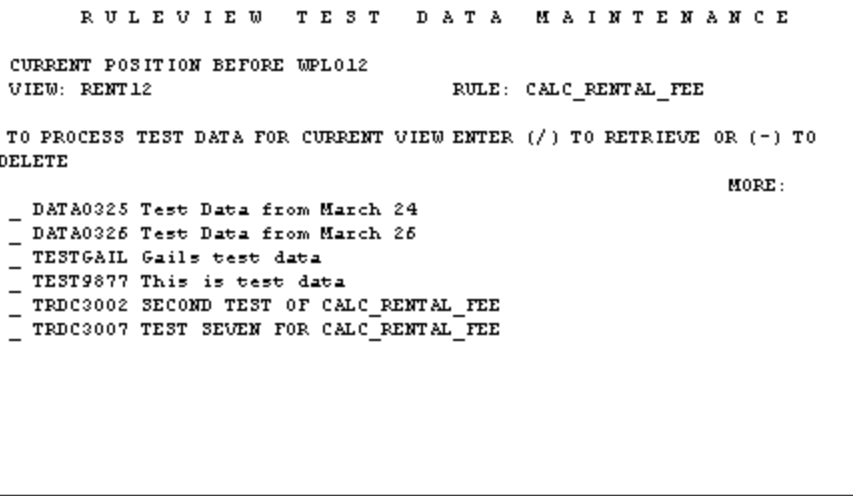

#### **Saving and Retrieving Data**

Press F19 from the Test Data Maintenance panel to save the current contents of the view permanently in a VSAM file for reuse as test data. The Test Data Input panel is displayed, prompting for a name and description of the test data to be saved. Press F5 to save this data. The Test Data Maintenance panel displays a scrollable list of names of previously saved test data. To replace the contents of the current view with the desired test data, type a forward slash ( / ) next to the desired test data entry.

- To process the selected data, press F10.
- To delete the selected test data from the Test Data VSAM file, type a hyphen ( ) next to the test data entry and press F10.
- To create a new instance of test data, press F19.
- To exit the Test Data Maintenance display, press F12.

# <span id="page-61-0"></span>**Mainframe RuleView Test Data Input**

The Mainframe RuleView Test Data Input panel (Mainframe RuleView Test Data Input panel) prompts you for a name and a description for the test data to be saved. The name is used in the Test Data Maintenance panel ([Mainframe RuleView Test Data Maintenance panel\)](#page-60-4) to retrieve or delete the test data.

After you type the name and description of the test data, press F5 to save it. Press F12 to cancel the panel without saving the test data.

**Mainframe RuleView Test Data Input panel**

**RULEVIEW** TEST DATA INPUT ENTER NAME AND DESCRIPTION OF TEST DATA FOR VIEW: RENT12 RULE: CALC RENTAL FEE  $\texttt{NAME}$  : DESCRIPTION: